# <span id="page-0-0"></span>Dell™ XPS™ 420 擁有者手冊

[查找資訊](file:///C:/data/systems/xps420/tc/OM/HTML/findinfo.htm#wp817841)<br>[安裝和使用您的電腦](file:///C:/data/systems/xps420/tc/OM/HTML/setting.htm#wp604637)<br>[最佳化以獲得更佳效能](file:///C:/data/systems/xps420/tc/OM/HTML/performa.htm#wp904984) [故障排除](file:///C:/data/systems/xps420/tc/OM/HTML/trouble.htm#wp590392)<br>[卸下與安裝零件](file:///C:/data/systems/xps420/tc/OM/HTML/parts.htm#wp457138) [附錄](file:///C:/data/systems/xps420/tc/OM/HTML/appendix.htm#wp438931) [詞彙表](file:///C:/data/systems/xps420/tc/OM/HTML/glossary.htm#wp271353)

# 註、注意事項和警示

註:「註」表示可以幫助您更有效地使用電腦的重要資訊。

**← 注意事項:**「注意事項」表示有可能會損壞硬體或導致資料遺失,並告訴您如何避免此類問題。

## ▲ 警示:「警示」表示有可能會導致財產損失、人身受傷甚至死亡。

如果您購買的是 Dell™ n Series 電腦,則本文中有關 Microsoft® Windows® 作業系統的任何參考均不適用。

### 本文件中的資訊如有更改,恕不另行通知。<br>© 2007 Dell Inc.版權所有,翻印必究。

未經 Dell Inc. 的書面許可,不得以任何形式進行複製。

本文中使用的商標:Dell、DELL 微標、XPS、Dell TravelLite、Dell Xcelerator 和 StrikeZone 是 Dell Inc. 的商標:Intel、Pentium、Intel Core 2 Extreme、Intel Core 2 Duo、Intel Core 2 Quad、Intel SpeedStep<br>和 Intel VHV 是 Intel Corporation 的商標或注冊商標:<br>Blu-ra

本文件中述及的其他商標和產品名稱是指擁有相應商標和名稱的公司實體或其產品。Dell Inc. 對本公司之外的商標和產品名稱不擁有任何專有權益。

#### **DC01L** 型

 $2007$  年 7 月 P/N XK431 Rev. A00

#### <span id="page-1-0"></span>[回到目錄頁](file:///C:/data/systems/xps420/tc/OM/HTML/index.htm) 附錄 Dell™ XPS™ 420 擁有者手冊  [規格](#page-1-1) ● 系統設定程式 ● 清除忘記的密碼 ● 清除 [CMOS](#page-9-0) 設定  [清潔您的電腦](#page-10-0)  [獲得幫助](#page-11-0)  [訂單問題](#page-12-0)  [產品資訊](#page-12-1) ● 退回部件以便進行保固維修或退款  [在致電之前](#page-13-0) 與 Dell [公司聯絡](#page-13-1)

# <span id="page-1-1"></span>規格

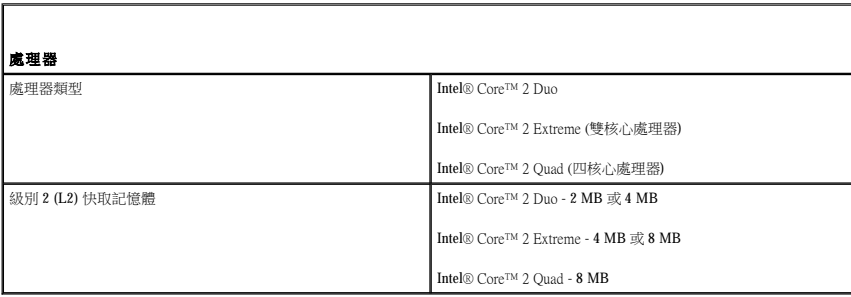

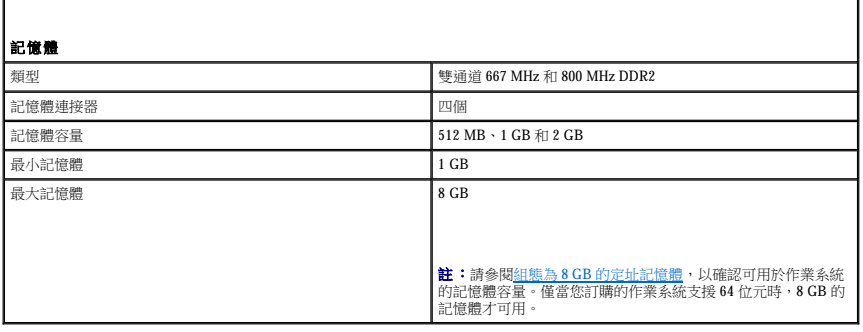

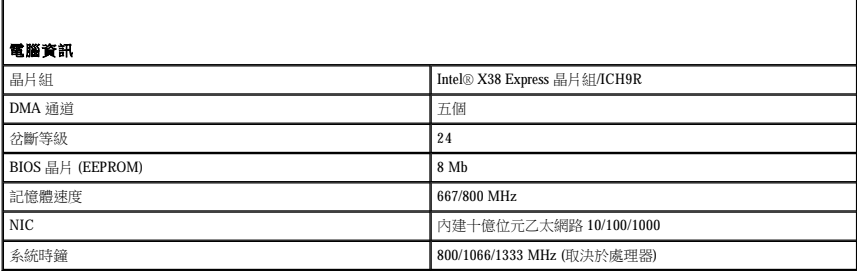

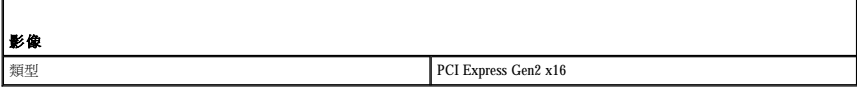

音效

f

**類型 HDA 7.1 通道** 

擴充匯流排

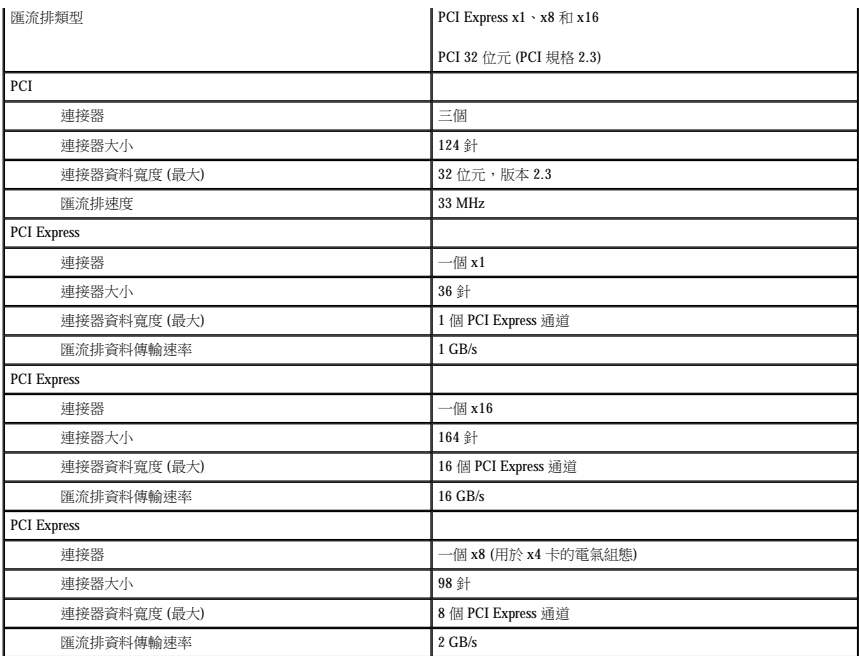

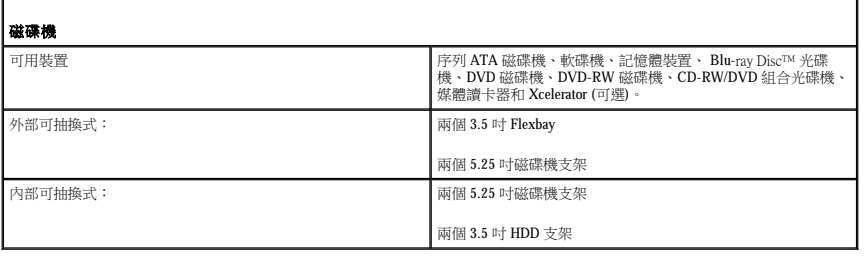

Г

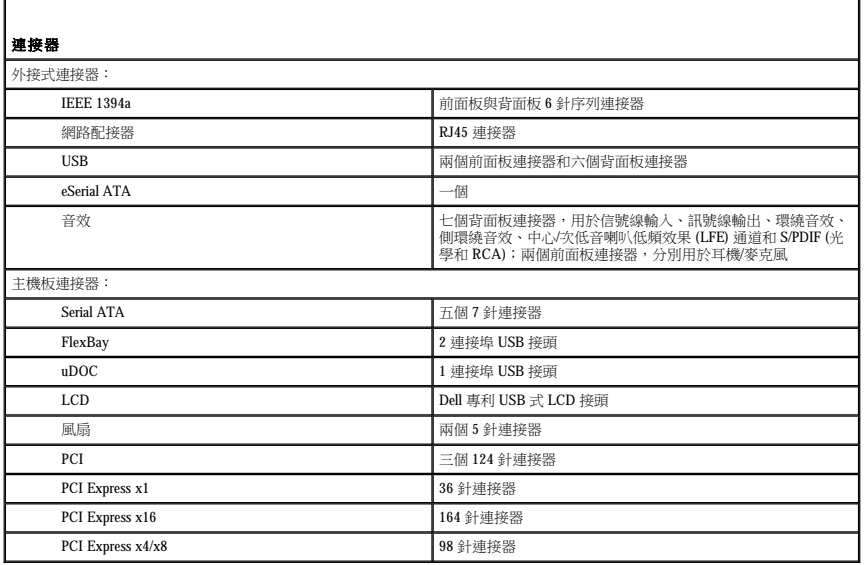

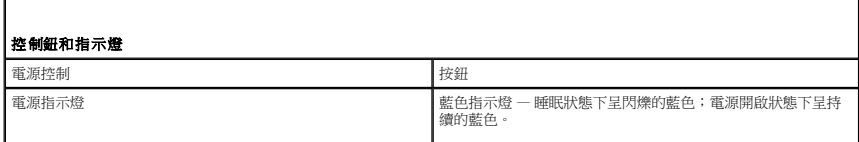

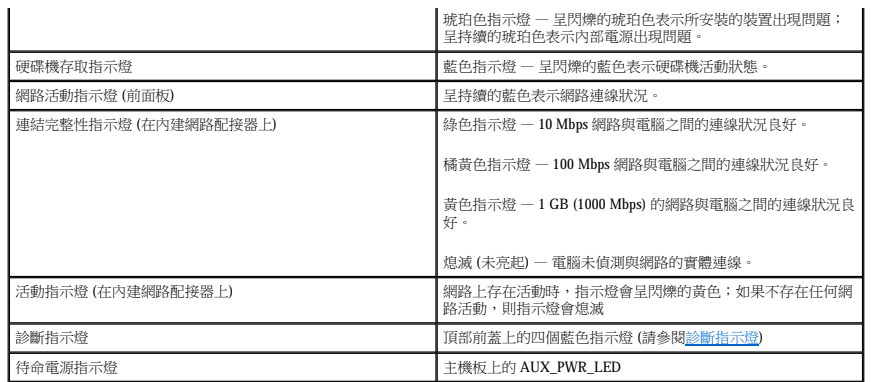

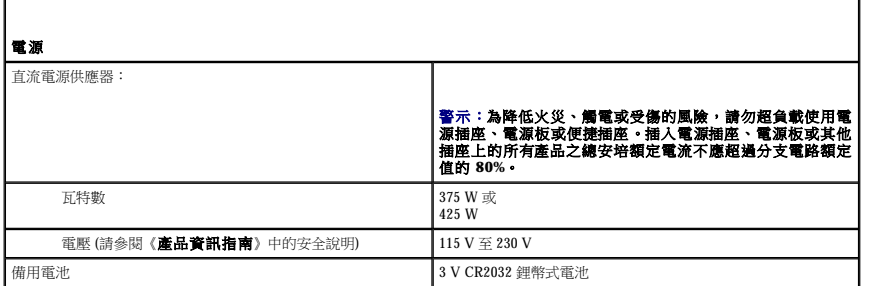

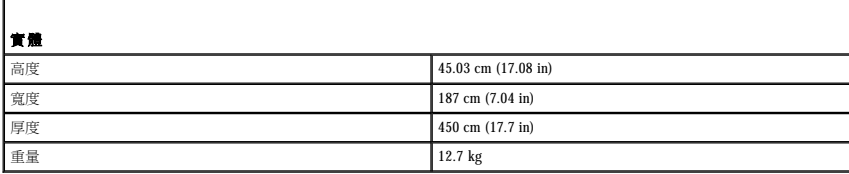

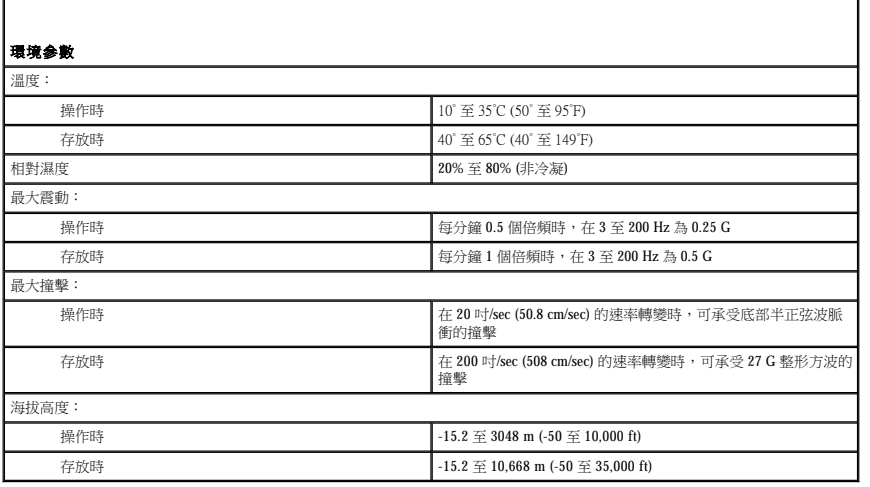

# <span id="page-3-0"></span>系統設定程式

# 概觀

г

您可以使用系統設定程式完成以下功能:

- l 在新增、變更或移除任何電腦硬體之後變更系統組態資訊
- l 設定或變更使用者可選的選項,例如使用者密碼

<span id="page-4-2"></span>l 讀取記憶體的目前容量或設定所安裝硬碟機的類型

在使用系統設定程式之前,建議您記下系統設定程式螢幕資訊以備將來參考。

● 注意事項: 除非您是專業電腦使用者,否則請勿變更系統設定程式中的設定。某些變更可能會導致電腦工作異常。

# <span id="page-4-1"></span>進入系統設定程式

- 1. 開啟 (或重新啟動) 電腦。
- 2. 當螢幕上出現 DELL 徽標時,請立即按 <F2>鍵。

■ 主:在鍵盤上長時間按下某個按鍵可能會導致鍵盤故障。若要避免可能的鍵盤故障,請以平穩速率按並釋放 <F2> 鍵直至系統設定程式螢幕出現。

如果您等候過久,並且螢幕上已顯示作業系統徽標,請繼續等候,直至看到 Microsoft® Windows® 桌面,然後關閉電腦並再試一次。

### 系統設定程式螢幕

系統設定程式螢幕將顯示有關電腦目前或可變更的組態資訊。螢幕上的資訊分為三個區域: 選項清單、現用選項欄位和按鍵功能。

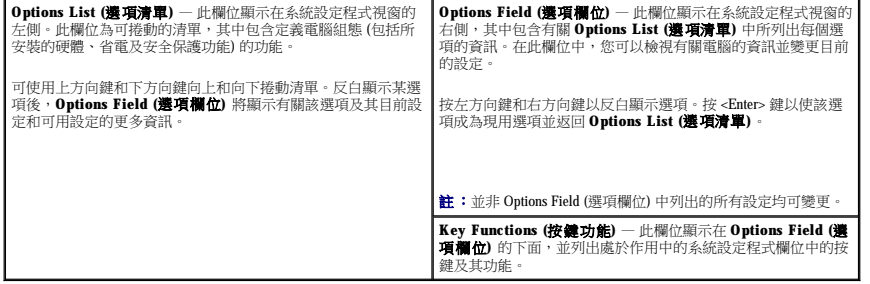

## <span id="page-4-0"></span>系統設定程式選項

г

註:根據您的電腦和所安裝的裝置,系統可能不會顯示本節中列出的項目,或所顯示項目可能與所列出項目不完全一致。

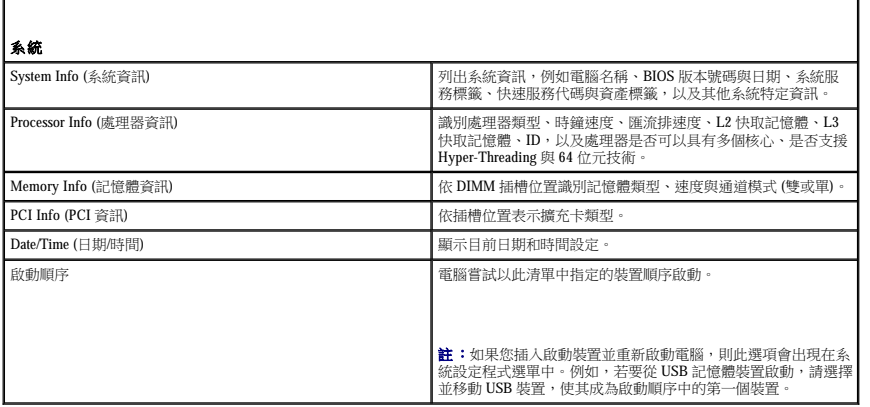

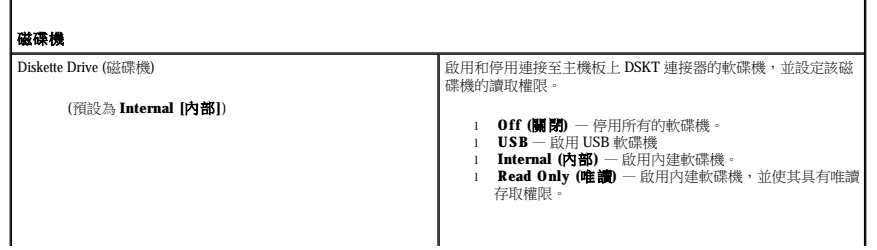

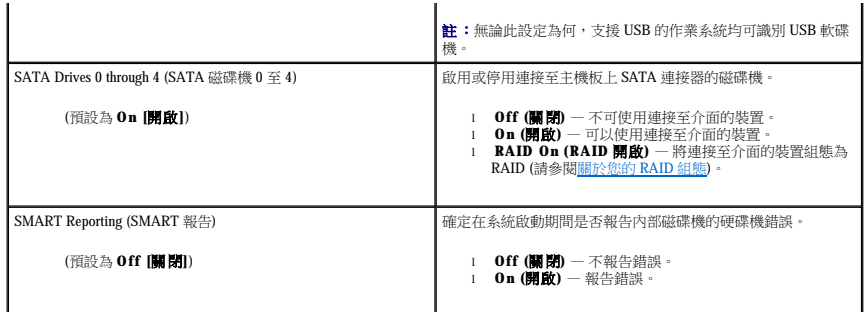

г

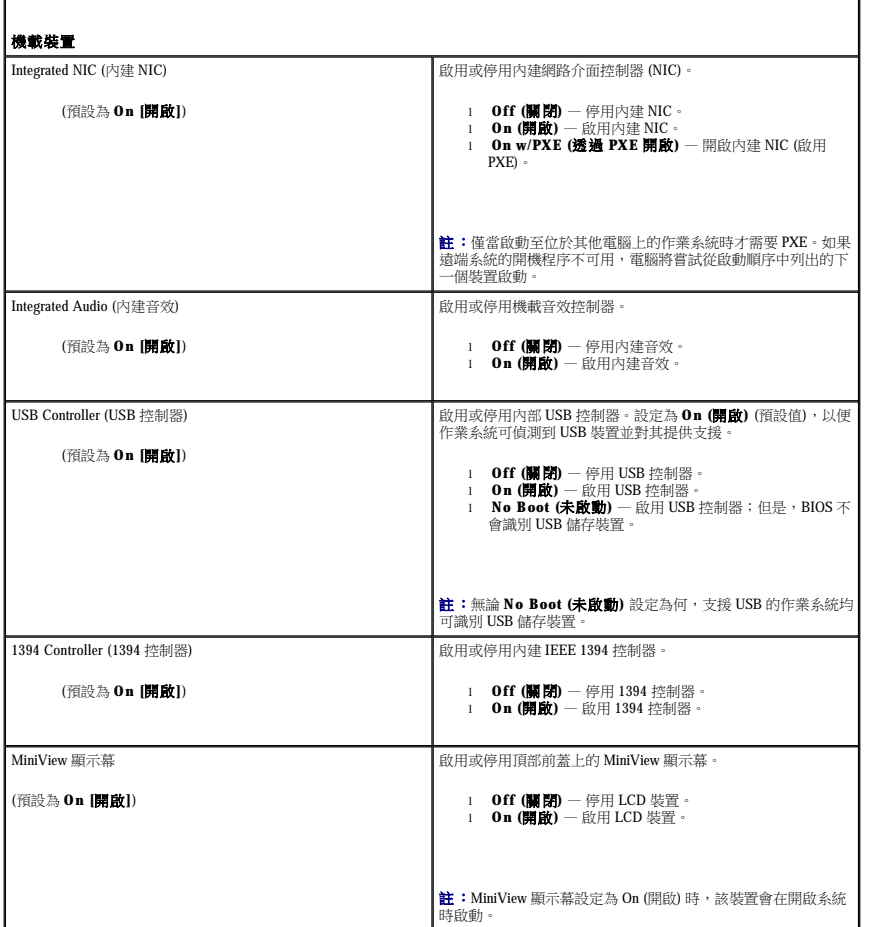

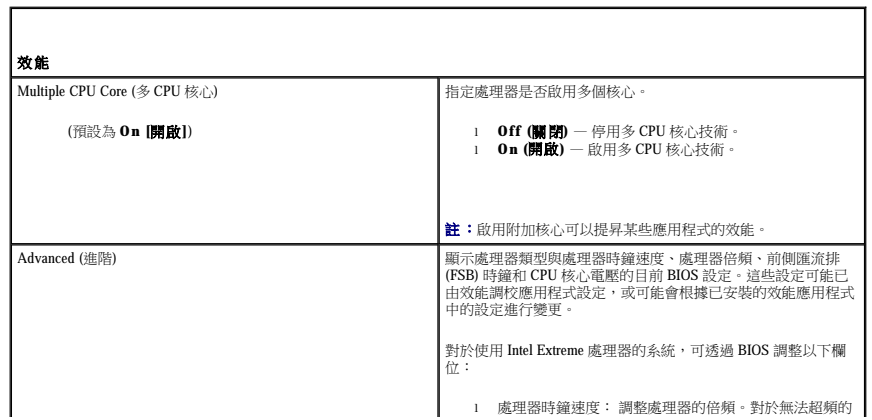

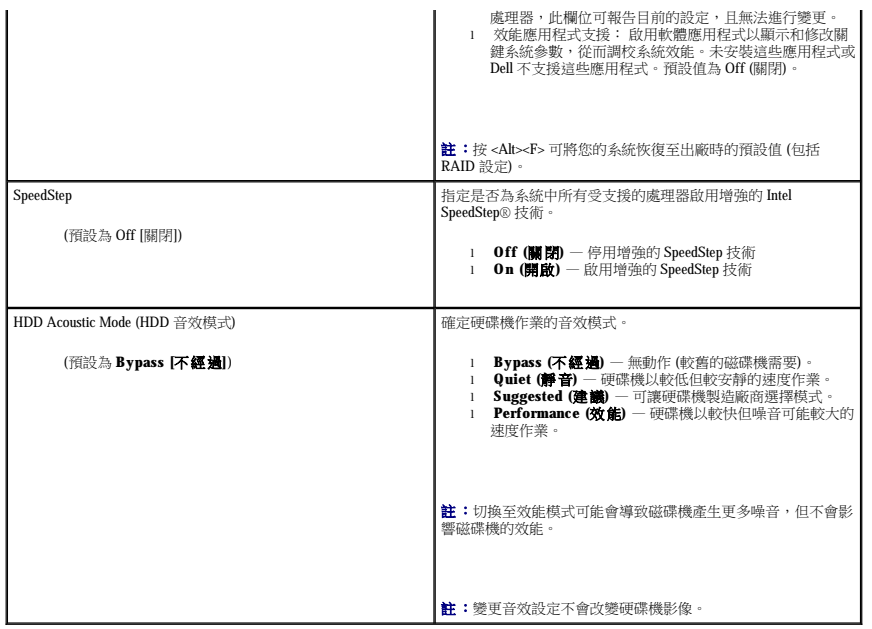

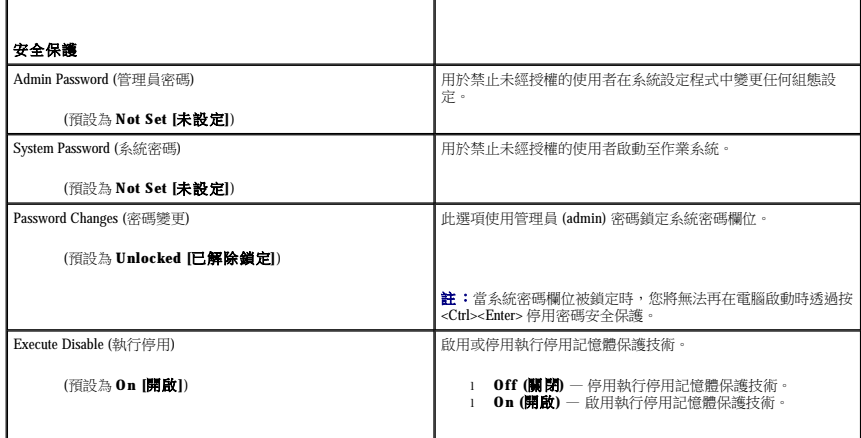

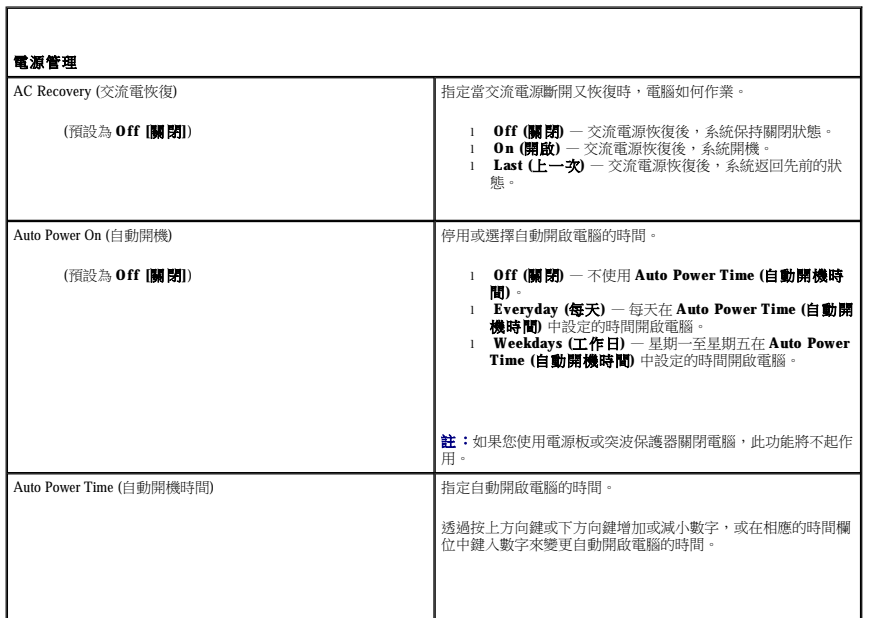

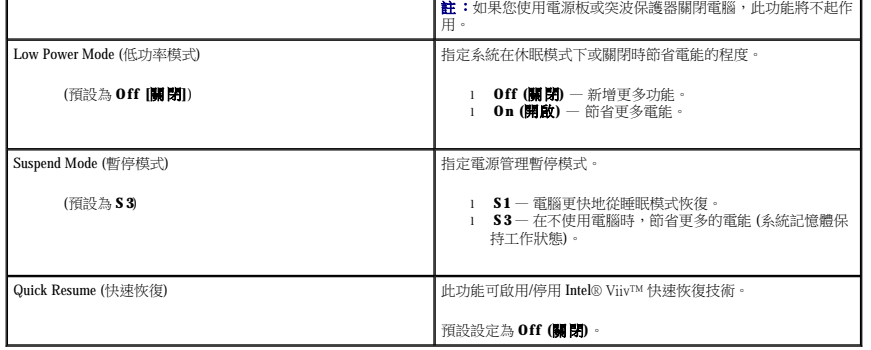

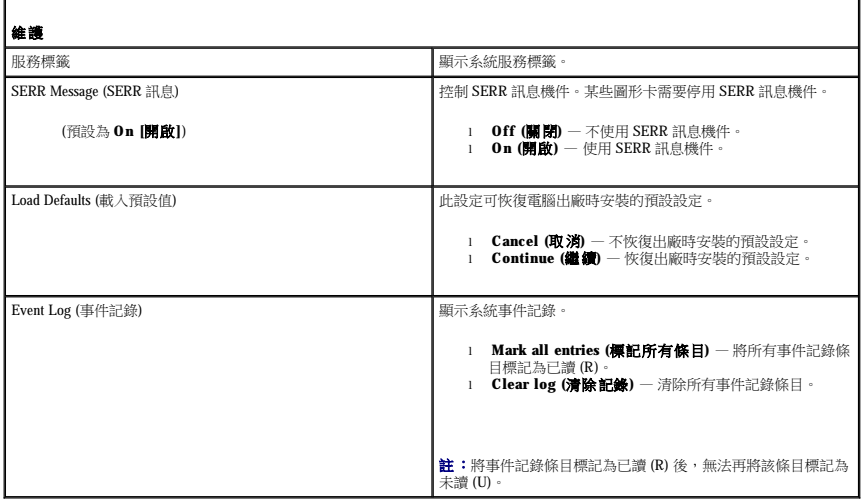

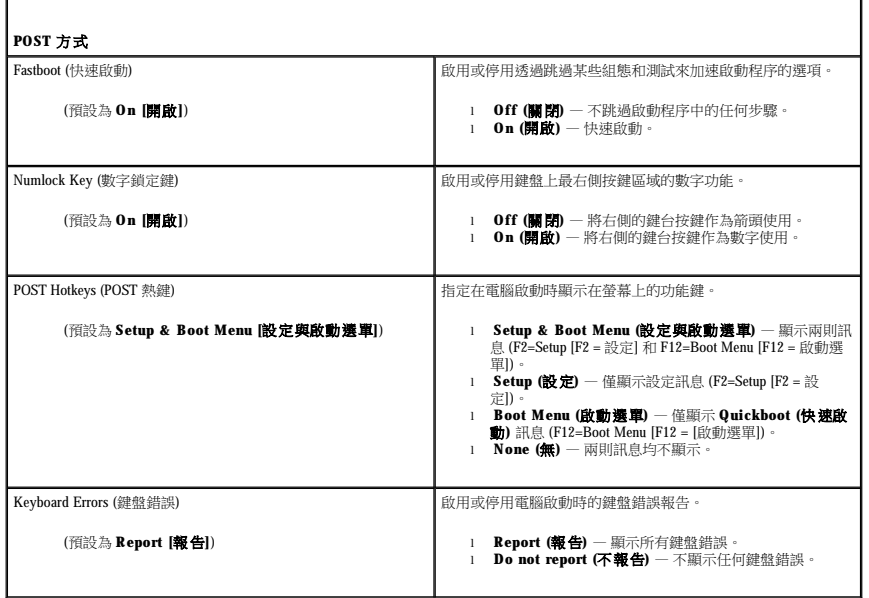

# 啟動順序

在嘗試尋找作業系統時,此功能可讓您設定 BIOS 搜尋裝置的順序。

● 注意事項: 如果您修改了任何啟動順序設定,請儲存新設定,以避免遺失所作的變更。

Г

Л

#### 選項設定

- **註:**電腦會嘗試從所有可啟動裝置啟動,但如果未找到可啟動裝置,則電腦會產生表明 No boot device available (無可用的啟動裝置) 的錯誤訊息。按 <F1> 鍵重試啟動,或按 <F2> 鍵進入<br>設定公用程式。
- l **Onboard or USB Floppy Drive (機載或 USB 軟碟機) 電腦嘗試從軟碟機啟動。如果磁碟機中沒有磁片或電腦中未安裝軟碟機,則電腦將嘗試從啟動順序中的下一個可啟動裝置<br> 啟動。**

註:如果磁碟機中是非開機磁片,電腦會產生錯誤訊息。依螢幕指示重試啟動。

- l **Onboard SATA Hard Drive (**機載 **SATA** 硬碟機**)** 電腦嘗試從主硬碟機啟動。如果磁碟機中沒有作業系統,則電腦將嘗試從下一個可啟動裝置啟動。
- l **Onboard or USB CD-ROM Drive (**機載或 **USB** 光碟機**)** 電腦嘗試從 CD 光碟機啟動。如果光碟機中沒有 CD,或者 CD 上無作業系統,則電腦將嘗試從下一個可啟動裝置啟動。
- l **USB Device (USB** 裝置**)**  將記憶體裝置插入 USB 連接埠並重新啟動電腦。當螢幕右上角出現 F12 = Boot Menu (F12 = 啟動選單) 時,請按 <F12> 鍵。BIOS 會偵測裝置,並 會將 USB 選項新增至啟動選單。
- **么 註:**若要啟動至 USB 裝置,此裝置必須可啟動。若要確定裝置是否可啟動,請查閱裝置說明文件。

#### 變更啟動順序,以用於目前啟動

例如,您可以使用此項功能將電腦重新啟動至 USB 裝置 (例如軟碟機、記憶體金鑰或 CD-RW 光碟機)。

- 名 註:如果要啟動至 USB 軟碟機,您必須首先在系統設定程式中將軟碟機設定為 OFF (關閉) (請參閱<u>系統設定程式選項</u>)。
- 1. 如果您要啟動至 USB 裝置,請將 USB 裝置連接至 USB 連接器 (請參閱[前視圖](file:///C:/data/systems/xps420/tc/OM/HTML/setting.htm#wp604645))。
- 2. 開啟 (或重新啟動) 電腦。
- 3. 當螢幕右上角出現 F2 = Setup, F12 = Boot Menu (F2 = 設定,F12 = 啟動選單) 時,請按 <F12> 鍵。 如果您等候過久,並且螢幕上已顯示作業系統徽標,請繼續等待,直至看到 Microsoft Windows 桌面,然後關閉電腦 (請參閱<u>[開始之前](file:///C:/data/systems/xps420/tc/OM/HTML/parts.htm#wp457146)</u>) 並再試一次。

螢幕上會出現 **Boot Device Menu (**啟動裝置選單**)**,列出了所有可用的啟動裝置。每個裝置的旁邊都有一個號碼。

4. 在選單的底部,請輸入僅用於目前啟動的裝置號碼。

例如,如果您要啟動至 USB 記憶體金鑰,請反白顯示 **USB Device (USB** 裝置**)**,然後按 <Enter> 鍵。

**注:**若要啟動至 USB 裝置,此裝置必須可啟動。若要確定裝置是否可啟動,請查閱裝置說明文件。

### 變更啟動順序,以用於今後啟動

- 1. 進入系統設定程式 (請參[閱進入系統設定程式](#page-4-1))。
- 2. 使用方向鍵反白顯示 **Boot Sequence (**啟動順序**)** 選單選項,然後按 <Enter> 鍵以存取選單。

註:記下目前的啟動順序,以便您要恢復時使用。

- 3. 按上方向鍵和下方向鍵在裝置清單中移動。
- 4. 按空白鍵啟用或停用裝置 (啟用的裝置有核取標記)。
- 5. 按加號 (+) 或減號 (-) 在清單中上下移動選定的裝置。

# <span id="page-8-0"></span>清除忘記的密碼

### △ 警示:開始執行本章節中的任何程序之前,請留意《產品資訊指南》中的安全說明。

● 注意事項: 此過程將清除系統密碼和設定密碼。

- 1. 按照<mark>開始之前</mark>中的步驟執行操作。
- 2. [卸下機箱蓋](file:///C:/data/systems/xps420/tc/OM/HTML/parts.htm#wp457273) (請參閱<mark>卸下機箱蓋</mark>)。

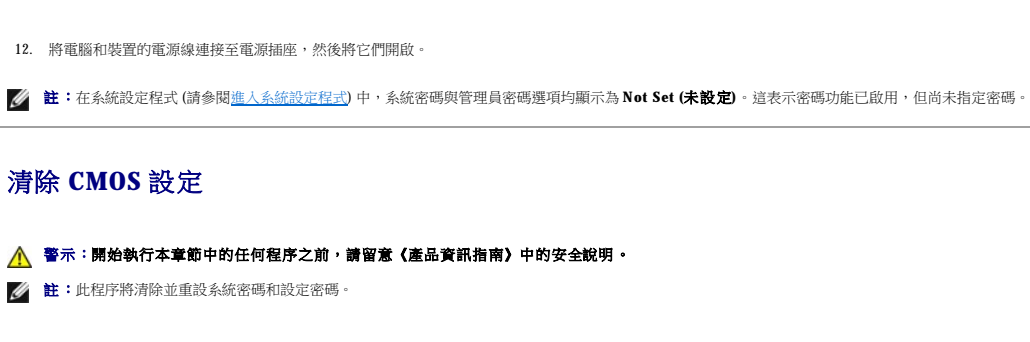

10. 找到主機板上 RTCRST\_PSWD 跳線的插腳三和插腳四 (請參[閱主機板元件](file:///C:/data/systems/xps420/tc/OM/HTML/parts.htm#wp457347)),然後重新安裝跳線塞,以啟用密碼功能。

3. 找到主機板上的 RTCRST\_PSWD 跳線 (請參閱[主機板元件](file:///C:/data/systems/xps420/tc/OM/HTML/parts.htm#wp457347)), 拔下跳線塞 (位於插腳三和插腳四上) 並將其放在一邊。

 $\circ$ 

 $\circ$ 

 $\overline{\mathbf{m}}$ RTCRS<sup>1</sup>

○ 在 Windows Vista 中,依次按一下開始 → 開始選單右下角的箭頭 (如下所示),然後按一下關機

■ 主:請確定電腦已關閉,而不是處於電源管理模式下。如果無法使用作業系統關閉電腦,請按住電源按鈕 4 秒鐘。

5. 連接鍵盤與滑鼠,將電腦與顯示器連接至電源插座,然後將它們開啟。

6. 電腦螢幕上出現 Microsoft® Windows® 桌面後,關閉電腦: a. 儲存並關閉所有開啟的檔案,結束所有開啟的程式。

作業系統關機程序完成後,電腦將關閉。

7. 拔下鍵盤與滑鼠,然後從電源插座中拔下電腦與顯示器的電源線。

● 注意事項: 必須將密碼跳線塞重新安裝在密碼跳線插腳上,以便啟用密碼功能。

8. 按電腦上的電源按鈕,以導去主機板上的剩餘電量。

9. 打開機箱蓋 (請參閱<u>[卸下機箱蓋](file:///C:/data/systems/xps420/tc/OM/HTML/parts.htm#wp457273)</u>)。

11. [裝回機箱蓋](file:///C:/data/systems/xps420/tc/OM/HTML/parts.htm#wp460009) (請參閱<mark>裝回機箱蓋)</mark>。

# <span id="page-9-0"></span>清除 **CMOS** 設定

4. 合上機箱蓋。

b. 關閉作業系統:

 $\circ$ 

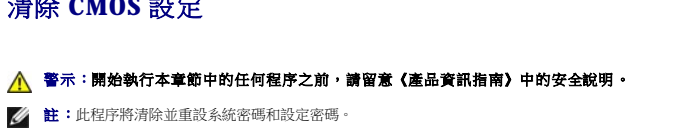

◯ 注意事項: 若要連接網路纜線,請先將網路纜線插入牆上的網路插孔,然後再將其插入電腦。

- 
- 
- 1. 按照<u>開始之前</u>中的步驟執行操作。
- 2. [卸下機箱蓋](file:///C:/data/systems/xps420/tc/OM/HTML/parts.htm#wp457273) (請參閱<mark>卸下機箱蓋</mark>)。
- 3. 找到主機板上的 RTCRST\_PSWD 跳線 (請參閱[主機板元件](file:///C:/data/systems/xps420/tc/OM/HTML/parts.htm#wp457347))。
- 4. 拔下密碼跳線塞 (位於插腳三和插腳四上),然後將跳線塞置於 CMOS 跳線插腳 (插腳一和插腳二)上,並等待大約 5 秒鐘。
- 注意事項: 必須將密碼跳線塞重新安裝在密碼跳線插腳上,以便啟用密碼功能。
- 5. 從 RTCRST\_PSWD 跳線上拔下跳線塞,然後將其重新安裝在插腳三和插腳四上,以啟用密碼功能。
- 6. 合上機箱蓋 (請參閱<mark>[裝回機箱蓋](file:///C:/data/systems/xps420/tc/OM/HTML/parts.htm#wp460009))</mark>。
- ← 注意事項: 若要連接網路纜線,請先將網路纜線插入牆上的網路插孔,然後再將其插入電腦。
- 7. 將電腦和裝置的電源線連接至電源插座,然後將它們開啟。

# <span id="page-10-0"></span>清潔您的電腦

△ 警示:開始執行本章節中的任何程序之前,請留意《產品資訊指南》中的安全說明。

## 電腦、鍵盤和顯示器

### △ 警示:在您清潔電腦之前,請從電源插座上拔下電腦的電源線, 請勿使用可能含有易燃物質的液體或噴霧狀清潔劑。

- 註:建議您使用清潔布 (作為附件的一部份提供) 來擦拭系統,這樣不會刮傷光滑的表面。
- l 使用一罐壓縮空氣來清除鍵盤按鍵之間的灰塵。
- 注意事項: 請勿用肥皂或含酒精的溶劑擦拭顯示幕螢幕。這樣做可能會損壞防反光的保護膜。
- $\bigcirc$  注意事項: 為避免損壞電腦或顯示幕,請勿將清潔劑直接噴在顯示幕上。請僅使用專門用於清潔顯示幕的產品,並遵循產品隨附的說明進行操作。
	- 1 若要清潔您的顯示器螢幕,請使用稍微沾水的乾淨軟布。如果可能,請使用適用於顯示器防靜電保護膜的螢幕專用清潔布或溶劑。
	- l 用沾濕水的乾淨軟布擦拭鍵盤、電腦以及顯示器的塑膠部分。

請勿將布溼透或讓水滴入您的電腦或鍵盤。

### 滑鼠

如果您的螢幕游標跳動或異常移動,請清潔滑鼠。若要清潔非光學滑鼠,請:

- 1. 逆時針旋轉滑鼠底部的定位環,然後取出圓球。
- 2. 使用乾淨的無纖布擦拭圓球。
- 3. 向圓球固定框架內輕輕吹氣,清除灰塵和毛絮。
- 4. 如果圓球固定框架內的滾輪髒了,請使用沾有少量異丙醇的棉花棒清潔滾輪。
- 5. 如果滾輪未對準,請將其重新對準滾軸中央。請確定棉花棒上的絨毛沒有殘留在滾輪上。
- 6. 裝回圓球和定位環,並沿順時針方向旋轉定位環直至其卡入到位。

## 軟碟機

● 注意事項: 請勿嘗試用棉花棒清潔磁碟機磁頭。這可能會弄偏磁頭,從而使磁碟機無法作業。

請使用從市面上購買的清潔套件來清潔軟碟機。這些套件包括預先處理過的軟碟,可用於清除正常作業中積聚的污物。

### **CD** 和 **DVD**

<span id="page-11-3"></span>**← 注意事項:**請務必使用壓縮空氣來清潔光碟機的光孔,並遵循壓縮空氣隨附的說明進行操作。請勿碰觸光碟機的光孔。

如果您發現光碟的播放品質出現問題 (例如跳盤),請嘗試清潔光碟。

1. 拿住光碟的外邊緣。您也可以碰觸光碟中心孔的內側邊緣。

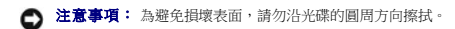

2. 使用無纖的軟布沿光碟中心向外邊緣的直線方向輕輕擦拭光碟底面 (無標籤的一面)。

對於難以去除的污垢,請嘗試使用水或用水稀釋的中性皂液。您也可以從市面上購買清潔光碟的產品,它們提供某些保護來預防灰塵、指印和刮傷。用於清潔 CD 的產品也可以用於清 潔 DVD。

### <span id="page-11-0"></span>獲得幫助

### 獲得援助

### ▲ 警示:如果您需要卸下機箱蓋,請先拔下所有電源插座上的電腦電源線和數據機纖線。

如果在使用電腦時遇到問題,您可以完成以下步驟對問題進行診斷並故障排除:

- 1. 請參[閱故障排除](file:///C:/data/systems/xps420/tc/OM/HTML/trouble.htm#wp590392),以獲得有關電腦所遇到問題的資訊和排除程序。
- 2. 請參閱 [Dell Diagnostics](file:///C:/data/systems/xps420/tc/OM/HTML/trouble.htm#wp591670),以獲得有關如何執行 Dell Diagnostics 的程序。
- 3. 請填[寫診斷核對清單](#page-13-2)。
- 4. 使用 Dell 支援站台 (**support.dell.com**) 上 Dell 提供的範圍廣泛的線上服務,以獲得有關安裝和故障排除程序的說明。請參閱[線上服務,](#page-11-1)以獲得更詳細的線上 Dell 支援清單。
- 5. 如果上述步驟無法解決問題,請參閱<mark>與 Dell [公司聯絡](#page-13-1)</mark>。
- **么 註:**請使用電腦附近或電腦旁邊的電話聯絡 Dell 支援人員,以便支援人員協助您執行所有必要的程序。

**/ 註:Dell** 的快速服務代碼系統可能無法適用於所有國家/地區。

在 Dell 的自動化電話系統發出提示時,請輸入快速服務代碼,以便將電話直接轉給相關的支援人員。如果您沒有快速服務代碼,請打開 **Dell Accessories (Dell 附屬應用程式)** 資料夾,連按<br>兩下 **Express Service Code (快速服務代碼)** 圖示,然後按照指示進行操作。

若要獲得有關使用 Dell 支援的指示,請參[閱技術支援和客戶服務。](#page-11-2)

<span id="page-11-2"></span>**么 註:**美國大陸以外的某些地方可能無法使用以下某些服務。請致電您當地的 Dell 代理商,以獲得有關可用性方面的資訊。

### 技術支援和客戶服務

Dell 為您提供支援服務,解答有關 Dell™ 硬體的問題。Dell 的支援人員將使用電腦診斷程式,以快速而準確地解答您的問題。

若要聯絡 Dell 的支援服務,請參閱<u>在致電之前</u>,然後參閱您所在地區的聯絡資訊或訪問 support.dell.com。

#### **DellConnect**

DellConnect是一種簡單的線上存取工具,可讓 Dell 服務和支援人員在您的完全監督下透過寬頻連線存取您的電腦,診斷問題並對其進行修復。若要獲得更多資訊,請訪問 **support.dell.com**,<br>然後按一下 DellConnect。

### <span id="page-11-1"></span>線上服務

您可以在以下 Web 站台瞭解有關 Dell 產品和服務的資訊:

**www.dell.com**

- **www.dell.com/ap** (僅限於亞太地區)
- **www.dell.com/jp** (僅限於日本)

**www.euro.dell.com** (僅限於歐洲)

**www.dell.com/la** (僅限於拉丁美洲和加勒比海地區)

**www.dell.ca** (僅限於加拿大)

您可以透過以下 Web 站台及電子郵件位址存取 Dell 支援:

l Dell 支援 Web 站台

**support.dell.com**

**support.jp.dell.com** (僅限於日本)

**support.euro.dell.com** (僅限於歐洲)

l Dell 支援電子郵件位址

mobile\_support@us.dell.com

support@us.dell.com

la-techsupport@dell.com (僅限於拉丁美洲和加勒比海地區)

apsupport@dell.com (僅限於亞太地區)

l Dell 市場及銷售部電子郵件位址

apmarketing@dell.com (僅限於亞太地區)

sales\_canada@dell.com (僅限於加拿大)

l 匿名檔案傳送通訊協定 (FTP)

**ftp.dell.com**

登入為使用者: anonymous,並以您的電子郵件位址作為密碼。

### **AutoTech** 服務

Dell 的自動支援服務 — AutoTech — 為您提供預先錄制的內容,以解答 Dell 客戶最常提出的有關他們的便攜式或桌上型電腦的問題。

在您致電 AutoTech 時,可以使用按鍵式電話來選擇與您的問題相關的主題。若要獲得您所在地區的電話號碼,請參閱與 Dell [公司聯絡。](#page-13-1)

### 自動化訂購狀態查詢服務

若要查詢您訂購的所有 Dell 產品的狀態,可以訪問 **support.dell.com**,或者致電自動化訂購狀態查詢服務。一個預先錄製的聲音將提示您輸入有關查找和向您報告該訂單時所需的資訊。若要<br>獲得您所在地區的電話號碼,請參閱<u>與 Dell [公司聯絡](#page-13-1)</u>。

# <span id="page-12-0"></span>訂單問題

如果您的訂單出了問題,如缺少零件、零件錯誤或帳單不正確等,請與 Dell [公司聯絡](#page-13-1),以獲得客戶援助服務。在您致電時,請準備好您的發票或包裝單。若要獲得您所在地區的電話號碼,請<br>參閱<u>與 Dell 公司聯絡</u>。

# <span id="page-12-1"></span>產品資訊

如果您需要有關可從 Dell 購買的其他產品的資訊,或者您想訂購產品,請訪問 Dell Web 站台 (www.dell.com)。若要獲得您所在地區的電話號碼或向銷售專員諮詢的電話號碼,請參閱<u>與 Dell</u> 公司聯絡。

# <span id="page-12-2"></span>退回部件以便進行保固維修或退款

無論您退回部件以便進行修理還是要求退款,請按照以下說明準備好所有要退回的部件:

1. 聯絡 Dell 以取得一個退回材料授權號碼,然後將它清楚地寫在包裝箱外易於看到的地方。

若要獲得您所在地區的電話號碼,請參閱與 Dell [公司聯絡。](#page-13-1)

2. 附上發票的副本和一封寫明退回原因的信函。

- <span id="page-13-3"></span>3. 附上診斷核對清單 (請參閱<u>診斷核對清單</u>),寫明您執行過的測試及 [Dell Diagnostics](file:///C:/data/systems/xps420/tc/OM/HTML/trouble.htm#wp591670) 報告的所有錯誤訊息 (請參閱 <u>Dell Diagnostics</u>)。
- 4. 如果您要求退款,請附上退回部件的所有附件 (電源線、軟體軟碟和指南等)。
- 5. 請使用該設備原來的 (或類似的) 包裝材料來包裝。

您必須支付運輸費用, 支付退回產品的保險,並承擔運輸至 Dell 公司途中遺失的風險。本公司不接受以貨到付款 (C.O.D.) 方式寄送的包裹。

退回的貨品如果不符合上述任何一項要求,Dell 公司的接收部門將拒絕接收並會將其退還給您。

# <span id="page-13-0"></span>在致電之前

註:致電時請準備好您的快速服務代碼。該代碼可讓 Dell 的自動化支援電話系統更有效地引導您進行電話諮詢。也可能要求您提供服務標籤 (位於電腦的背面或底部)。

請記住填寫[診斷核對清單](#page-13-2) (請參閱<u>診斷核對清單</u>)。如有可能,請在聯絡 Dell 尋求援助之前先開啟電腦,並使用電腦附近或電腦旁邊的電話與 Dell 公司聯絡。技術人員可能會要求您在鍵盤上鍵<br>人一些指令,轉述操作細節,或者嘗試執行只限於在該系統上進行的其他故障排除步驟。請確定電腦說明文件就在旁邊。

### △ 警示:在拆裝電腦的內部元件之前,請留意《產品資訊指南》中的安全說明。

<span id="page-13-2"></span>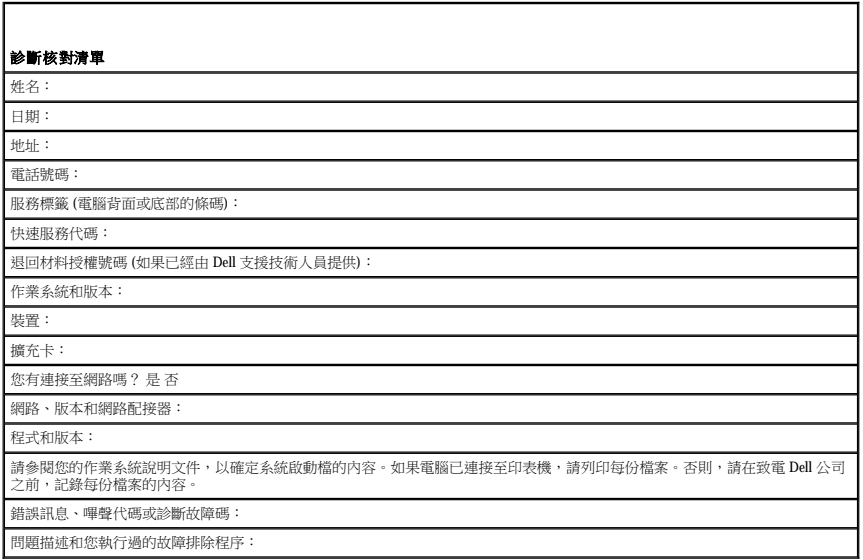

## <span id="page-13-1"></span>與 **Dell** 公司聯絡

**么 註:**如果您沒有現用的網際網路連線,您可以在購買發票、包裝單、帳單或 Dell 產品目錄中找到聯絡資訊。

Dell 提供了一些線上和基於電話的支援與服務選項。可用性因國家/地區和產品而異,某些服務可能在您所在區域不可用。若因銷售、技術支援或客戶服務問題聯絡 Dell,請:

- 1. 訪問 **support.dell.com**。
- 2. 在網頁底部的 **Choose A Country/Region (**選擇國家**/**地區**)** 下拉式選單中確認您的國家或地區。
- 3. 按一下網頁左側的 **Contact Us (**與我們聯絡**)**。
- 4. 根據您的需要選擇適當的服務或支援連結。

選擇便於您與 Dell 公司聯絡的方式。

### [回到目錄頁](file:///C:/data/systems/xps420/tc/OM/HTML/index.htm)

<span id="page-14-0"></span>[回到目錄頁](file:///C:/data/systems/xps420/tc/OM/HTML/index.htm)

 查找資訊 Dell™ XPS™ 420 擁有者手冊

註:某些功能或媒體可能是可選的,您的電腦可能未隨附這些功能或媒體。某些功能或媒體可能在某些國家/地區不可用。

■ 註:您的電腦出廠時可能附帶其他資訊。

<span id="page-14-1"></span>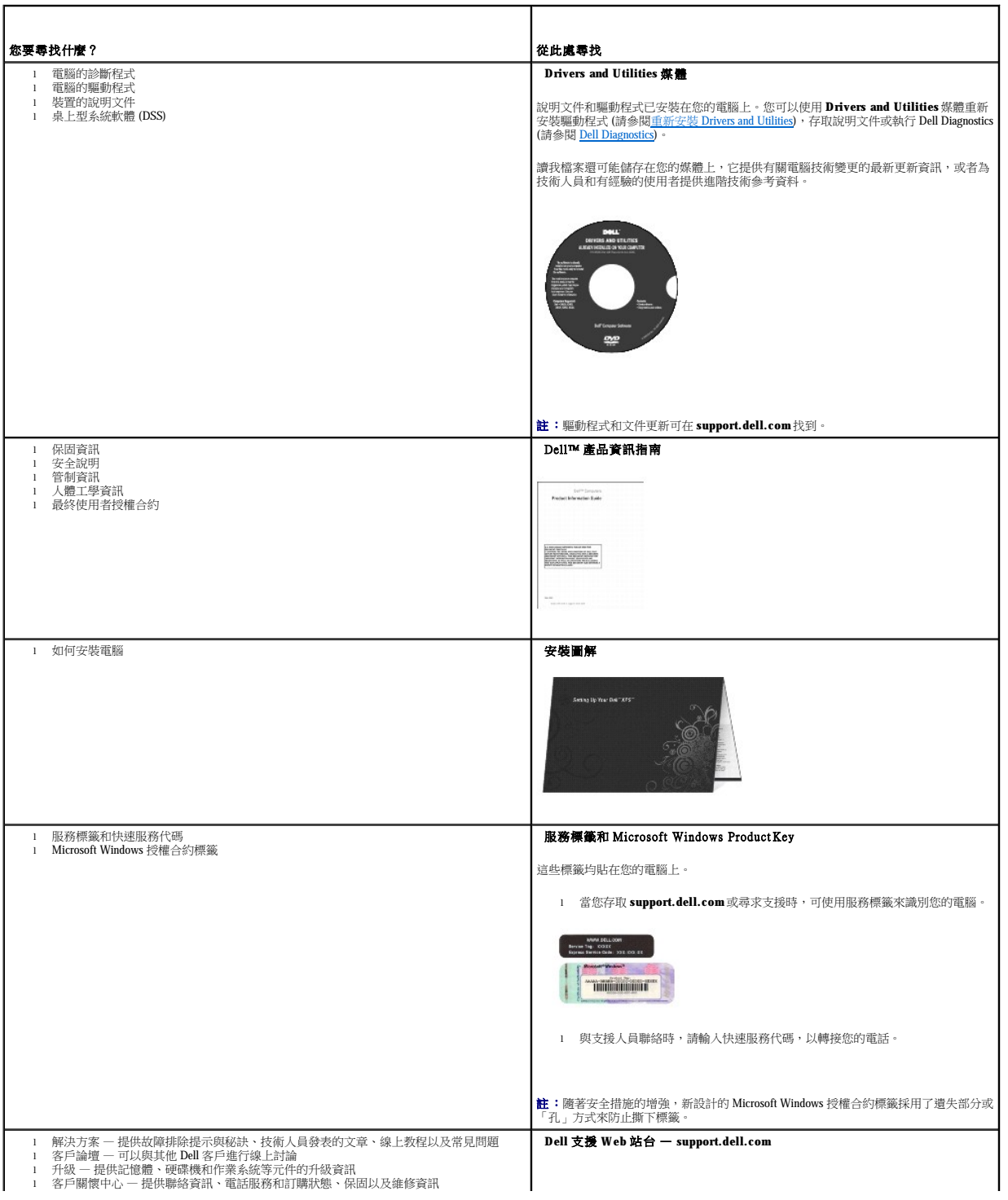

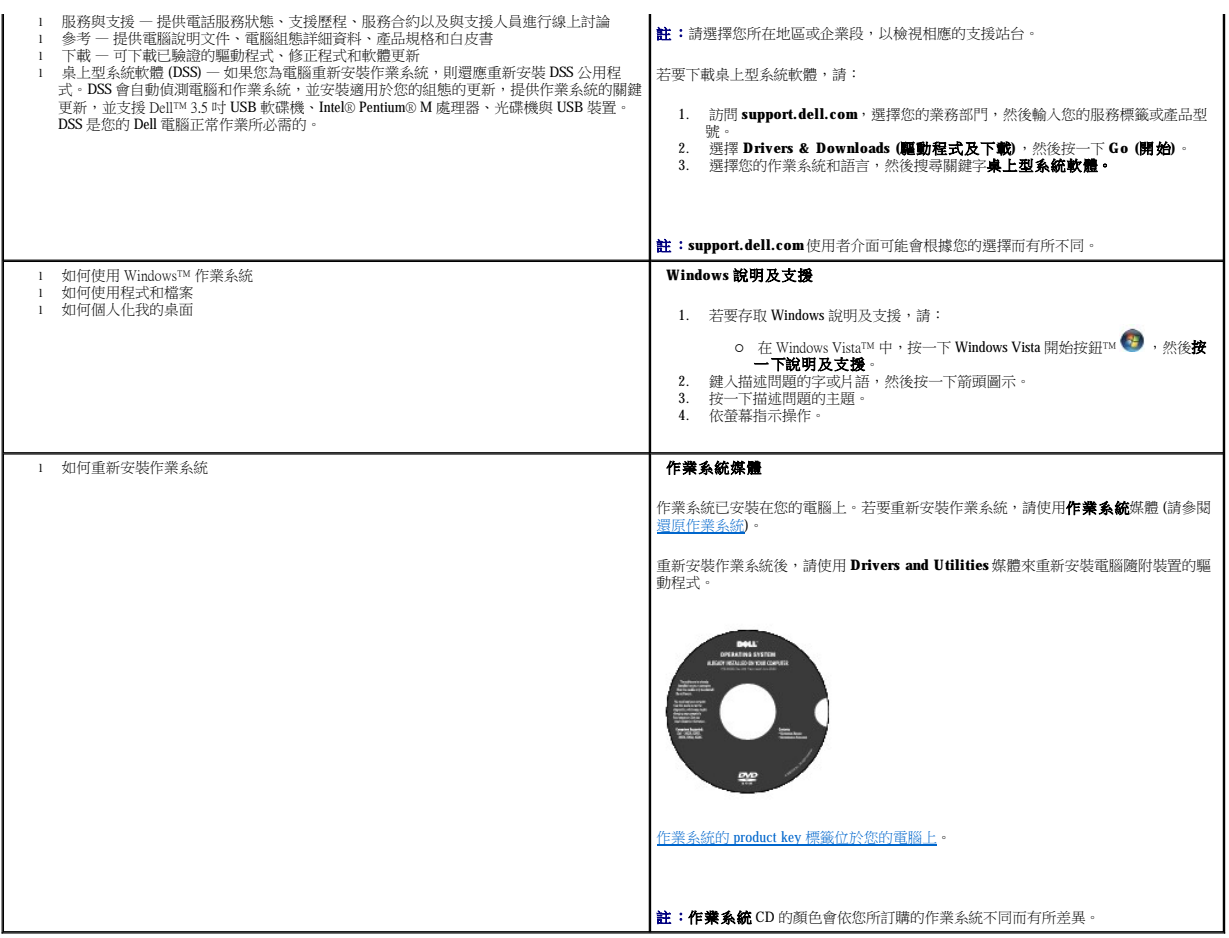

[回到目錄頁](file:///C:/data/systems/xps420/tc/OM/HTML/index.htm)

<span id="page-16-0"></span>[回到目錄頁](file:///C:/data/systems/xps420/tc/OM/HTML/index.htm)

 詞彙表 Dell™ XPS™ 420 擁有者手冊

本詞彙表中的術語僅用於提供資訊,其中可能並未說明特定電腦所包含的全部功能。

# 英文

**AC** — 交流電— 一種電流形式,將交流電變壓器的電源線插入電源插座後,這種電流形式會為電腦提供電能。

ACPI - 進階設定及電源介面--種電源管理規格,可讓 Microsoft® Windows® 作業系統將電腦置於待命模式或休眠模式,以節省分配給連接至電腦的每個裝置的電量。

**AGP** — 加速圖形連接埠— 一種專用的圖形連接埠,允許將系統記憶體用於與影像相關的工作。由於影像電路與電腦記憶體之間的介面速度更快,所以 AGP 能夠提供圓潤的全彩視訊影像。

**AHCI** — 進階主機控制器介面— SATA 硬碟機主機控制器的介面,允許儲存驅動程式啟用內建指令佇列 (NCQ) 和熱插拔之類的技術。

**ALS** — 環境光線感應器— 一種有協於控制顯示亮度的配件。

**ASF** — 警報標準格式— 一種標準,用於定義向管理控制台報告硬體和軟體警報的機制。ASF 的設計使其與平台和作業系統無關。

BIOS — 基本輸入輸出系統——種程式 (或公用程式),可用作電腦硬體與作業系統之間的介面。除非您知道這些設定對電腦的影響,否則請勿變更這些設定。也稱為**系統設定程式**。

**Blu-ray Disc**™ **(BD)** — 一種光學儲存技術,它提供多達 50 GB 的儲存容量、全 1080p 影像解析度 (需要 HDTV) 以及多達 7.1 通道的原生無壓縮環繞音效。

**bps** — 每秒位元數— 用於測量資料傳送速度的標準單位。

**BTU** — 英制熱量單位— 熱量輸出的測量單位。

**C** — 攝氏— 溫度測量比例,其中 0˚ 為水的冰點,100˚ 為水的沸點。

**CD-R** — 可錄式光碟— 一種可錄製資料的光碟。CD-R 上僅可錄製一次資料。錄製之後,將無法清除或覆寫資料。

**CD-RW** — 可重複讀寫光碟— 一種可重複寫入資料的光碟。資料可寫入 CD-RW 光碟,以後也可清除和覆寫 (重寫)。

**CD-RW** 光碟機 — 可讀取 CD 並將資料寫入 CD-RW (可重寫 CD) 和 CD-R (可錄式光碟) 光碟的磁碟機。您可以多次向 CD-RW 光碟寫入資料,但僅能向 CD-R 光碟寫入一次。

**CD-RW/DVD 磁碟機** — 一種可讀取光碟和 DVD 並將資料寫入 CD-RW (可重寫 CD) 和 CD-R (可錄式光碟) 光碟的磁碟機,有時也稱為組合光碟機。您可以多次向 CD-RW 光碟寫入資料,但僅<br>能向 CD-R 光碟寫入一次。

**CMOS** — 一種電子電路。電腦使用少量由電池供電的 CMOS 記憶體來保存日期、時間和系統設定選項。

**COA** — 真品證書— 位於電腦黏膠貼紙上的 Windows 字母數字代碼, 也稱為 **Product Key** 或 **Product ID**。

**CRIMM** — 中繼 Rambus 直插式記憶體模組— 一種無任何記憶體晶片的專用模組,用於填塞未使用的 RIMM 插槽。

**DDR SDRAM** - 雙倍資料傳送速率 SDRAM- SDRAM 的一種類型,可使資料組傳送速率提高一倍,從而提高系統效能。

**DDR2 SDRAM** — 雙倍資料傳送速率 2 SDRAM— DDR SDRAM 的一種類型,其使用 4 位元 Prefetch 和其他結構變更來將記憶體速度提高到 400 MHz 以上。

**DIMM** — 雙排直插式記憶體模組— 具有記憶體晶片並連接至主機板上記憶體模組的電路板。

DIN 連接器 — 符合 DIN 標準 (德國工業標準) 的圓形六針連接器;通常用於連接 PS/2 鍵盤或滑鼠纜線連接器。

**DMA** — 直接記憶體存取— 可讓某些類型的資料繞過處理器,直接在 RAM 和裝置之間傳送的通道。

**DMTF** — 分散式管理綜合小組— 硬體與軟體公司的聯合會,為分散式桌面、網路、企業和網際網路環境開發管理標準。

**DRAM** — 動態隨機存取記憶體— 將資訊儲存在包含電容器的積體電路中的記憶體。

**DSL** — 數位用戶線路— 一種透過類比電話線提供連續、高速網際網路連接的技術。

**DVD-R** — 可錄 DVD— 一種可錄製資料的 DVD。DVD-R 上僅可錄製一次資料。錄製之後,將無法清除或覆寫資料。

**DVD+RW** — 可重寫 DVD— 一種可重複寫入資料的 DVD。資料可寫入 DVD+RW 光碟,以後也可清除和覆寫 (重寫)。(DVD+RW 技術不同於 DVD-RW 技術。)

DVD+RW 光碟機 — 可讀取 DVD 和大多數 CD 媒體,並可向 DVD+RW (可重寫 DVD) 光碟寫入資料的磁碟機。

**DVI** — 數位影像介面— 電腦和數位影像顯示之間的數位傳送標準。

**ECC** — 錯誤核對及更正— 一種包括特殊電路的記憶體,用於在資料進出記憶體時測試資料的正確性。

**ECP** — 延伸功能連接埠— 一種提供改進的雙向資料傳送的並列連接器設計。與 EPP 類似,ECP 使用直接記憶體存取來傳送資料,通常可以提高效能。

**EIDE** — 增強型整合帶電子裝置— 一種改進的 IDE 介面版本,用於硬碟機和 CD 光碟機。

**EMI** — 電磁干擾— 由於電磁輻射導致的電子干擾。

**EPP** — 增強並列埠— 提供雙向資料傳送的並列連接器設計。

**ESD** — 靜電釋放— 靜電的快速釋放。ESD 會損壞電腦和通訊設備的內建電路。

**ExpressCard** — 符合 PCMCIA 標準的抽取式 I/O 卡。常見的 ExpressCard 有數據機和網路配接器。ExpressCard 支援 PCI Express 和 USB 2.0 標準。

FBD - 全緩衝式 DIMM- 具有 DDR2 DRAM 晶片和進階記憶體緩衝區 (AMB) 的 DIMM, 可以提高 DDR2 SDRAM 晶片與系統之間的通訊速度。

**FCC** — 美國聯邦通訊委員會— 美國的一個機構,負責實施與通訊相關的法規,該法規用於評估電腦和其他電子設備所產生的輻射等級。

**FSB** — 前側匯流排— 處理器和 RAM 之間的資料路徑和實體介面。

**FTP** — 檔案傳送通訊協定— 一種標準的網際網路通訊協定,用於在連接至網際網路的電腦之間交換檔案。

**G** — 重力— 重量和力的測量單位。

**GB** — 十億位元組— 資料儲存的測量單位,1 GB 等於 1024 MB (1,073,741,824 位元組)。如果用來指硬碟機儲存量,通常將其捨入為 1,000,000,000 位元組。

**GHz** — 十億赫茲— 頻率測量單位,1 GHz 等於 1,000,000,000 Hz 或 1,000 MHz。電腦處理器、匯流排和介面速度的測量單位通常為 GHz。

**GUI** — 圖形使用者介面— 透過選單、視窗和圖示與使用者互動的軟體。在 Windows 作業系統上執行的大多數程式均為 GUI。

**HTTP** — 超文件傳送通訊協定— 用於在連接至網際網路的電腦之間交換檔案的通訊協定。

Hyper Threading — Hyper-Threading 是一種 Intel 技術,可透過允許將一個實體處理器作為兩個邏輯處理器使用 (可以同時執行某些工作), 來提昇電腦的整體效能。

**Hz** — 赫茲— 頻率測量單位,1 Hz 等於每秒 1 個週期。電腦和電子裝置的測量單位通常為千赫茲 (kHz)、百萬赫茲 (MHz)、十億赫茲 (GHz) 或太赫茲 (THz)。

**IC** — 積體電路— 一種半導體晶圓或晶片,上面可組裝數千或數百萬個微型電子元件,用於電腦、音效以及影像設備。

**IDE** — 積體磁碟機電子設備— 一種用於大型儲存裝置的介面,其中控制器被整合至硬碟機或 CD 光碟機中。

**IEEE 1394** — 電機電子工程師協會— 用於將 IEEE 1394 相容裝置 (例如數位相機和 DVD 播放機) 連接至電腦的高效能序列匯流排。

**I/O** — 輸入/輸出— 向電腦輸入資料和從電腦擷取資料的作業或裝置。鍵盤和印表機是 I/O 裝置。

I/O 位址 - RAM 中的位址,與某個特定裝置 (例如序列連接器、並列連接器或牆充插槽) 相關,並可讓處理器與該裝置通訊。

**IrDA** — 紅外線資料協會— 建立紅外線通訊國際標準的組織。

**IRQ** — 岔斷要求— 指定給特定裝置的電子路徑,以使該裝置可以與處理器通訊。每個裝置連接均必須有一個指定的 IRQ。雖然兩個裝置可以共用同一個 IRQ 指定,但您無法同時對這兩個裝 置進行作業。

**ISP** — 網際網路服務供應商— 可讓您存取其主機伺服器以便直接連接至網際網路、收發電子郵件以及存取 Web 站台的公司。ISP 通常為您提供收費的套裝軟體、使用者名稱和撥接電話號碼。

**Kb** — 千位元— 資料單位,1 Kb 等於 1024 位元。記憶體積體電路容量的測量單位。

**KB** — 千位元組— 資料單位,1 KB 等於 1024 位元組,但通常視 1 KB 等於 1000 位元組。

**kHz** — 千赫茲— 頻率測量單位,1 kHz 等於 1000 Hz。

**LAN** — 區域網路— 覆蓋範圍較小的電腦網路。LAN 一般侷限於一座建築物或幾座相鄰建築物內。可以透過電話線和無線電波將一個 LAN 連接至另一個遠距離的 LAN,進而構成一個廣域網路 (WAN)。

**LCD** — 液晶顯示幕— 便攜式電腦和平面顯示器使用的一種技術。

**LED** — 發光二極管— 透過發光來表示電腦狀態的電子元件。

**LPT** — 列印表機— 對印表機或其他並列裝置的並列連接的指定。

**Mb** — 百萬位元— 記憶體晶片容量的測量單位,1 Mb 等於 1024 Kb。

**MB** — 百萬位元組— 資料儲存的測量單位,1 MB 等於 1,048,576 位元組。1 MB 等於 1024 KB。如果用來指硬碟機儲存量,通常將其捨入為 1,000,000 位元組。

**Mbps** — 每秒百萬位元— 每秒一百萬位元。此測量單位通常用於網路和數據機的傳送速度。

**MB/sec** — 每秒百萬位元組— 每秒一百萬位元組。此測量單位通常用於資料的傳送速率。

**MHz** — 百萬赫茲— 頻率測量單位,1 MHz 等於每秒 1 百萬個週期。電腦處理器、匯流排和介面速度的測量單位通常為 MHz。

**Mini PCI** — 一種以通訊為主的積體週邊裝置 (例如數據機和 NIC) 標準。Mini PCI 卡是一種具有標準 PCI 擴充卡功能的小型外接式插卡。

**MP** — 百萬像素— 用於數位相機的影像解析度測量單位。

**ms** — 微秒— 時間測量單位,1 ms 等於千分之一秒。儲存裝置存取時間的測量單位通常為 ms。

**NIC** — 請參閱網路配接器。

**ns** — 毫微秒— 時間測量單位,1 ns 等於十億分之一秒。

**NVRAM** — 不依電性隨機存取記憶體— 一種在電腦關閉或斷開外部電源時儲存資料的記憶體。NVRAM 用於維護電腦組態資訊,例如日期、時間和您可設定的其他系統設定選項。

**PC Card** — 符合 PCMCIA 標準的抽取式 I/O 卡。常見的 PC Card 有數據機和網路配接器。

**PCI** — 週邊元件連接標準— PCI 是支援 32 和 64 位元資料路徑的區域匯流排,用於在處理器和裝置 (例如影像、磁碟機和網路) 之間提供高速資料路徑。

PCI Express - 對 PCI 介面的修改,可提高處理器和與其連接的裝置之間的資料傳送速率。PCI Express 可以 250MB/sec 至 4GB/sec 的速度傳送資料。如果 PCI Express 晶片組和裝置的速度不 同,則其將以較低的速度作業。

**PCMCIA** — 個人電腦記憶體插卡國際組織— 建立 PC Card 標準的組織。

**PIO** — 程控輸入/輸出— 將處理器作為資料路徑的一部份,透過它在兩個裝置之間傳送資料的方式。

POST — 開機自我測試— 診斷程式,由 BIOS 自動載入,對主要電腦元件 (例如記憶體、硬碟機和影像) 執行基本測試。在 POST 期間,如果系統未偵測到故障,電腦將繼續啟動。

**PS/2** — 個人系統/2— 一種用於連接 PS/2 相容鍵盤、滑鼠或鍵台的連接器。

**PXE** — 預啟動執行環境— 一種 WfM (連線管理) 標準,可遠端組態和啟動連入網路但是沒有作業系統的電腦。

**RAID** — 容錯式獨立磁碟陣列— 提供資料冗餘的方式。RAID 的一些常見執行包括 RAID 0、RAID 1、RAID 5、RAID 10、和 RAID 50。

**RAM** — 隨機存取記憶體— 程式指令和資料的主要暫時儲存區域。在您關閉電腦後,RAM 中儲存的所有資訊均將遺失。

**RFI** — 無線電頻率干擾— 一般無線電頻率 (範圍為 10 kHz 至 100,000 MHz) 產生的干擾。無線電頻率位於電磁頻譜較低的一端,比頻率較高的輻射 (例如紅外線和光) 更易產生干擾。

**ROM** — 唯讀記憶體— 一種儲存電腦無法刪除或寫入的資料和程式的記憶體。與 RAM 不同,ROM 在關閉電腦後仍可以保留其中的內容。電腦作業所必需的一些程式駐留在 ROM 中。

**RPM** — 每分鐘轉數— 每分鐘的旋轉數。硬碟機速度的測量單位通常為 rpm。

**RTC** — 即時時鐘— 主機板上由電池供電的時鐘,在關閉電腦後仍保留日期和時間資訊。

**RTCRST** — 即時時鐘重設— 某些電腦主機板上的跳線,通常用於排除故障。

**SAS** — 序列連接的 SCSI— 較快、序列形式的 SCSI 介面 (與原始 SCSI 並列結構相對)。

**SATA** — 序列 ATA— 較快、序列形式的 ATA (IDE) 介面。

**SCSI** — 小型電腦系統介面— 用於將裝置 (例如硬碟機、CD 光碟機、印表機和掃描器) 連接至電腦的高速介面。SCSI 可使用一個控制器連接多台裝置。可以透過 SCSI 控制器匯流排上的個別識 別號碼存取每台裝置。

**SDRAM** — 同步動態隨機存取記憶體— 一種與處理器的最佳時鐘速度保持同步的 DRAM。

**SIM** — 用戶身份模組— SIM 卡包含用於加密語音與資料傳輸的微晶片。SIM 卡可用於電話或便攜式電腦。

**S/PDIF** — Sony/Philips 數位介面— 一種音效傳送檔案格式,可以在檔案之間傳送音效,而無需將其轉換為類比格式或從類比格式轉換,從而避免降低檔案的品質。

**StrikeZone**™— 平台基座上的加固區域,可在電腦遭受共振衝擊或跌落 (無論電腦處於開啟還是關閉狀態) 時充當緩衝裝置以保護硬碟機。

**SVGA** — 超級影像圖形陣列— 一種影像卡與控制器的影像標準。通常,SVGA 解析度為 800 x 600 和 1024 x 768。

程式能夠顯示的顏色數量和解析度取決於顯示器、影像控制器及其驅動程式的功能,以及電腦安裝的影像記憶體的容量。

**S-video** 電視輸出 — 用於將電視或數位音效裝置連接至電腦的連接器。

**SXGA** — 超級延伸圖形陣列— 一種影像卡與控制器的影像標準,最高可支援 1280 x 1024 的解析度。

**SXGA+** — 超級延伸圖形陣列增強— 一種影像卡與控制器的影像標準,最高可支援 1400 x 1050 的解析度。

**TAPI** — 電話應用程式設計介面— 啟用 Windows 程式,以與各種電話裝置 (包括語音、資料、傳真及影像) 共同作業。

TPM - 可信賴平台模組- 一種基於硬體的安全保護功能,與安全軟體組合使用時,可透過啟用檔案保護和電子郵件保護等功能來增強網路與電腦的安全性。

UAC — 使用者帳戶控制— 一種 Microsoft Windows Vista™ 安全保護功能,啟用時,可在使用者帳戶之間提供附加安全層並提供對作業系統設定的存取。

**UMA** — 共用記憶體分配— 動態分配給影像的系統記憶體。

**UPS** — 不斷電供應系統— 在電源供應出現故障或電壓降至無法使用的程度時使用的備用電源。UPS 可讓電腦在停電後的有限時間內繼續執行。UPS 系統通常提供突波抑制功能,還可能提供電<br>壓調節功能。小型 UPS 系統能夠提供幾分鐘的電池電量,以便您關閉電腦。

U**SB** — 通用序列匯流排— 用於低速裝置的硬體介面,這些裝置包括 USB 相容鍵盤、滑鼠、搖桿、掃描器、喇叭組合、印表機、寬頻裝置 (DSL 和纜線數據機)、成像裝置或儲存裝置等等。裝<br>置可直接插入電腦上的 4 針插槽,或插入與電腦連接的多連接埠集線器。您可以在電腦開啟時連接或斷開 USB 裝置,也可以將 USB 裝置連成雛菊鏈式。

**UTP** — 無保護層雙絞線— 一種用於大多數電話網路和某些電腦網路的纜線。無保護層纜線成對絞合在一起可以防止電磁干擾,而不必依賴每對纜線外面的金屬護套來防止干擾。

**UXGA** — 超延伸圖形陣列— 一種影像卡與控制器的影像標準,最高可支援 1600 x 1200 的解析度。

**V** — 伏特— 電位或電動勢的測量單位。一伏特表示 1 安培的電流穿過 1 歐姆的電阻時所需要的電壓。

**W** — 瓦特— 電功率的測量單位。一瓦特表示在 1 伏特的電壓下流過 1 安培的電流。

WHr - 瓦特小時- 通常用於表示電池大概容量的測量單位。例如,一顆 66 WHr 的電池可以提供 66 W 的電量 1 小時, 或 33 W 的電量 2 小時。

**WLAN** — 無線區域網路。一系列相互連接的電腦,它們使用存取點或無線路由器透過無線電波進行相互通訊,從而提供網際網路存取。

**WWAN** — 無線廣域網路。使用蜂巢式技術的無線高速資料網路,覆蓋的地理區域遠遠大於 WLAN。

**WXGA** — 寬螢幕延伸圖形陣列— 一種影像卡與控制器的影像標準,最高可支援 1280 x 800 的解析度。

**XGA** — 延伸圖形陣列— 一種影像卡與控制器的影像標準,最高可支援 1024 x 768 的解析度。

**ZIF** — 零安插力— 一種插槽或連接器,無需對晶片或其插槽施力,即可安裝或卸下電腦晶片。

**Zip** — 一種通用的資料壓縮格式。使用 Zip 格式壓縮的檔案稱為 Zip 檔案,其副檔名通常為 **.zip**。自我解壓縮檔是一種特殊的壓縮檔案,其副檔名為 **.exe**。連按兩下自我解壓縮檔可以將其解 壓縮。

Zip 磁碟機 — 一種使用稱為 Zip 磁碟的 3.5 吋抽取式磁碟的高容量軟碟機, 由 Iomega Corporation 研發。Zip 磁碟稍大於一般的軟碟,厚度約一般磁碟的兩倍,最多可容納 100 MB 資料。

# 四畫

分割區 — 硬碟機上的實體儲存區域,指定給一個或多個邏輯儲存區域 (稱為邏輯磁碟機)。每個分割區均可包含多個邏輯磁碟機。

文字編輯器 — 一種用於建立和編輯僅包含文字的檔案的程式;例如,Windows 記事本就使用文字編輯器。文字編輯器一般不提供自動換行或格式製作的功能,如添加底線、改變字型等選 項。

### 五畫

主機板 一 電腦中的主電路板, 也稱為母板。

# 六畫

休眠模式 — 一種電源管理模式,可將記憶體中的所有內容儲存到硬碟機的保留空間,然後關閉電腦。當您重新啟動電腦時,儲存在硬碟機上的記憶體資訊將會自動恢復。

光碟機 — 使用光學技術讀取光碟、DVD 或 DVD+RW 或向其寫入資料的磁碟機。光碟機包括 CD 光碟機、DVD 磁碟機、CD-RW 光碟機以及 CD-RW/DVD 組合光碟機。

安裝程式 — 用於安裝和組態硬體及軟體的程式。大部份 Windows 套裝軟體中均隨附 **setup.exe** 或 **install.exe** 程式。安裝程式不同於系統設定程式。

# 七畫

位元 — 電腦可辨識的最小資料單位。

位元組 — 電腦使用的基本資料單位。通常 1 個位元組等於 8 個位元。

序列連接器 — 一種通常用於將裝置 (例如掌上型數位裝置或數位相機) 連接至電腦的 I/O 連接埠。

快取記憶體 — 一種專用的高速儲存機件,可以是主記憶體的保留部份,也可以是獨立的高速儲存裝置。快取記憶體可提高許多處理器作業的效率。

**L1** 快取記憶體 — 處理器內部儲存的主快取記憶體。

L2 快取記憶體 — 次快取記憶體,可安裝在處理器外部,也可併入處理器結構內。

快速服務代碼 — 位於 Dell™ 電腦的黏膠貼紙上的數字代碼。在與 Dell 公司聯絡尋求援助時,請使用快速服務代碼。快速服務代碼服務可能在某些國家/地區不可用。

更新頻率 – 螢幕水平線更新的頻率 (有時也指垂直頻率),以 Hz 為單位。更新頻率越高,肉眼看到的影像不定就越小。

**系統設定程式** 一 用作電腦硬體與作業系統之間介面的一種公用程式。系統設定程式可讓您在 BIOS 中組態使用者可選的選項,例如日期和時間或系統密碼。除非您知道此程式的設定對電腦<br>的影響,否則請勿變更其設定。

防毒軟體 — 一種旨在識別、隔離和/或刪除電腦病毒的程式。

**防寫保護** — 無法變更的檔案或媒體。要保護資料免受變更或損壞時,請使用防寫保護。若要對 3.5 吋軟碟進行防寫保護,請將其防寫保護彈片滑至打開位置。

# 八畫

並列連接器 — 通常用於將並列印表機連接至電腦的 I/O 連接埠。也稱為 **LPT** 連接埠。

底色圖案 — Windows 桌面上的背景圖樣或圖片。可以透過 Windows 控制台變更底色圖案。您也可以掃描喜歡的圖片,將其設定為底色圖案。

延伸 **PC Card** — 安裝時會延伸到 PC Card 插槽邊緣外側的 PC Card。

延伸顧示模式 — 一種顯示設定,可讓您使用另一台顯示器作為顯示幕延伸, 也稱為雙顧示模式。

服務標籤 — 電腦上的條碼標籤,當您存取 Dell 支援 (**support.dell.com**) 或聯絡 Dell 尋求客戶服務或技術支援時,此標籤用來識別您的電腦。

### 九畫

待命模式 — 一種電源管理模式,透過關閉所有不必要的電腦作業來節省電能。

按鍵組合 — 要求同時按下多個按鍵的指令。

指紋讀取器 — 一種條狀感應器,它使用您的唯一指紋鑑定您的使用者身份以協助保護您的電腦。

突波保護器 — 可以防止電壓尖峰 (如在打雷閃電時產生) 透過電源插座進入電腦。當電壓降低超過正常交流電壓水平的 20% 時,突波保護器將無法提供防雷擊或電壓過低保護。

突波保護器無法保護網路連接。在打雷閃電時,請務必從網路連接器上拔下網路纜線。

紅外線感應器 — 一種連接埠,可讓您在不使用纜線連接的情況下,在電腦和紅外線相容裝置之間傳送資料。

# 十畫

旅行用模組 — 一種塑膠裝置,可以裝入便攜式電腦的模組凹槽,以減輕電腦的重量。

時鐘速度 – 表示連接至系統匯流排的電腦元件的作業速度, 以 MHz 表示。

海關文件 — 一種國際性海關文件,可方便您將貨物暫時帶入其他國家/地區,也稱為商品護照。

**病毒** ——種專為引起不便或損壞電腦儲存的資料而設計的程式。病毒程式透過已感染的磁碟、從網際網路上下載的軟體或電子郵件的附屬檔案在電腦之間傳播。啟動已感染的程式時,其內 嵌的病毒也被啟動。

啟動型病毒是一種常見的病毒。其儲存在軟碟的開機磁區中。如果在關閉電腦時將軟碟留在磁碟機中,則再次開機時,電腦會在讀取軟碟的開機磁區以搜尋作業系統時受到感染。如果電腦被<br>感染,啟動型病毒就會將自身複製到在該電腦上進行讀寫操作的所有軟碟上,直到病毒被消除。

**能源之星**®一環保組織關於降低整體電力消耗的要求。

**記憶體** — 電腦內部暫時的資料儲存區域。因為記憶體中的資料不是永久的,因此建議您在使用檔案時經常儲存檔案,並在關閉電腦前務必儲存檔案。您的電腦可以包含幾種不同的記憶體,<br>例如 RAM、ROM 和影像記憶體。記憶體一詞常被用作 RAM 的同義詞。

記憶體位址 - RAM 中暫時儲存資料的特定位置。

記憶體對應 — 電腦在啟動時,可透過此程序將記憶體位址指定至實體位置。然後,裝置和軟體便可識別處理器可存取的資訊。

記憶體模組 — 包含記憶體晶片並連接至主機板的小型電路板。

迷你卡 — 專為積體週邊裝置 (例如通訊 NIC) 設計的小型插卡。迷你卡在功能上相當於標準 PCI 擴充卡。

### 十一畫

E域匯流排 - 一種資料匯流排,可提供從裝置到處理器的快速資料傳輸速率。

唯讀 — 只能檢視但不能編輯或刪除的資料和/或檔案。檔案在以下情況時為唯讀狀態:

¡ 駐留在實體防寫保護的軟碟、CD 或 DVD 上。

- ¡ 位於網路目錄中,系統管理員僅指定權限給特定使用者。
- 控制台 可讓您修改作業系統和硬體設定 (例如顯示設定) 的 Windows 公用程式。

控制器 — 一種晶片,用於控制處理器與記憶體之間或處理器與裝置之間的資料傳送。

**捷徑** — 可快速存取常用程式、檔案、資料夾和磁碟機的圖示。將捷徑圖示放在 Windows 桌面上並連按兩下該圖示,即可開啟相應的資料夾或檔案,而無需先進行搜尋。捷徑圖示不會變更檔<br>案的位置, 如果刪除捷徑圖示也不會影響原始檔案。您還可以為捷徑圖示重新命名。

啟動順序 — 指定電腦嘗試啟動的裝置順序。

處理器 — 一塊電腦晶片,可解釋和執行程式指令。有時,處理器也稱為 CPU (中央處理器)。

通知區域 — Windows 工作列的一部份,包含可讓您快速存取程式和電腦功能 (例如時鐘、音量控制和列印狀態) 的圖示。也稱為**系統狀態列**。

連線裝置 — 請參閱 **APR**。

**媒體凹槽** — 支援光碟機、第二個電池或 Dell TravelLite™ 模組等裝置的凹槽。

# 十二畫

散熱器 — 某些處理器上的金屬片,有助於散熱。

智慧卡 — 一種內嵌了處理器和記憶體晶片的插卡。智慧卡可用於鑑定配備智慧卡的電腦上的使用者。

游標 — 顯示幕或螢幕上的標誌,表示鍵盤、觸控墊或滑鼠下一個動作的作用位置。它通常顯示為閃爍的實心線、帶底線的字元或小箭頭。

硬碟機 — 可在硬碟上讀取和寫入資料的磁碟機。硬碟機和硬碟這兩個術語通常可以互換使用。

**華氏** — 溫度測量比例,其中 32° 為水的冰點,212° 為水的沸點。

開機媒體 — 可用於啟動電腦的光碟、DVD 或軟碟。請確保隨時備有可用的開機 CD、DVD 或開機磁片,以備在硬碟機損壞或電腦感染病毒時使用。您的 **Drivers and Utilities** 媒體就是一種 開機媒體。

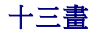

匯流排 — 電腦中各元件之間的通訊路徑。

匯流排速度 — 表示匯流排傳送資訊的速度, 以 MHz 表示。

裝置 — 安裝在電腦內部或與電腦連接的硬體,例如磁碟機、印表機或鍵盤。

#### 裝置驅動程式 — 請參閱驅動程式。

解析度 — 由印表機列印的或在顯示器上顯示的影像之清晰度。解析度越高,影像越清晰。

**資料夾** — 用於說明磁碟或磁碟機上的空間的術語,在其中組織和群組檔案。資料夾中的檔案可以用不同方式檢視和排序,例如依字母、日期或大小。

電池的使用時間 — 便攜式電腦電池為電腦供電的時間 (以分鐘或小時計算)。

電池壽命 — 便攜式電腦電池能夠進行放電和充電的時間 (以年計算)。

## 十四畫

**像素** — 顯示慕螢慕上的一個點。像素按行和欄的排列方式建立影像。影像解析度以橫向像素數乘以縱向像素數表示,例如:800 x 600。

圖形模式 — 一種影像模式,可定義為 **x**個水平像素乘 **y** 個垂直像素乘 **z** 種顏色。圖形模式可顯示任意多種形狀和字型。

**磁碟掃描** — 檢查檔案、資料夾和硬碟表面是否出現錯誤的 Microsoft 公用程式。如果在電腦停止回應後重新啟動電腦,通常會執行磁碟掃描程式。

**磁碟等量分割組合** — 一種技術,可在多個磁碟機上分佈資料。磁碟等量分割組合可以加快從磁碟儲存裝置恢復資料的作業速度。使用磁碟等量分割組合的電腦通常可讓使用者選擇資料單位 的大小或等量分割的寬度。

**網域** — 網路中的一組電腦、程式和裝置,它們被作為具有共同規則和程序的整體來管理,並由特定使用者群組使用。使用者登入網域便可以存取資源。

**網路配接器** — 提供網路功能的晶片。雷腦的網路配接器可能位於主機板上,也可能位於 PC Card 上。網路配接器中稱為 NIC (網路介面控制器)。

**製作格式** — 對磁碟機或磁碟進行處理以便儲存檔案的過程。為磁碟機或磁碟製作格式後,其中現有的資訊將會遺失。

## 十五畫

影像記憶體 — 由影像功能專用的記憶體晶片構成的記憶體。影像記憶體的速度通常比系統記憶體快。所安裝的影像記憶體容量主要影響程式可顯示的顏色數量。

影像控制器 — 影像卡或主機板 (在配有內建影像控制器的電腦中) 上的電路,可以與顯示器配合使用,為電腦提供影像功能。

#### 影像解析度 — 請參閱解析度。

影像模式 — 一種說明文字和圖形如何在顯示器上顯示的模式。基於圖形的軟體 (例如 Windows 作業系統) 可以由定義為 **x**個水平像素乘 **y** 個垂直像素乘 **z** 種顏色的影像模式顯示。基於字元的 軟體 (例如文字編輯器) 可以由定義為 **x**欄乘 **y** 行字元的影像模式顯示。

數據機 — 一種可讓電腦透過類比電話線與其他電腦相互通訊的裝置。數據機包括三種類型: 外接式、PC Card 和內建。數據機常用於連接至網際網路以及收發電子郵件。

#### 模組凹槽 一請參閱媒體凹槽

# 十六畫

積體 — 通常指實體位於電腦主機板上的元件。也稱為內建。

**隨插即用 —** 電腦自動組態裝置的功能。如果 BIOS、作業系統和所有裝置均與隨插即用相容,則隨插即用可提供自動安裝、組態以及與現有硬體相容的功能。

# 十八畫

**擴充卡** — 安裝在某些電腦主機板上擴充插槽內的電路板,用以擴充電腦的功能。包括影像卡、數據機卡和音效卡等。

**攜充插槽** — 某些電腦主機板上的連接器,您可以在其中插入擴充卡,並將其連接至系統匯流排。

**藍芽®無線技術**— 一種用於短程 (9 m [29 呎]) 網路裝置的無線技術標準,可讓已啟用的裝置自動相互識別。

使核心 — 一種技術,此技術使兩個實體計算單元存在於單一處理器封裝內,進而提高計算效率並增強多工作業能力。

使顯示模式 — 一種顯示說定,可讓您使用另一台顯示器作為顯示幕的延伸, 也稱為延伸顯示模式。

# 二十畫以上

**驅動程式** — 可讓作業系統控制裝置 (如印表機) 的軟體。如果電腦中未安裝正確的驅動程式,許多裝置將無法正常作業。

**讀我檔案** — 套裝軟體或硬體產品隨附的文字檔案。通常,讀我檔案會提供安裝資訊,說明未及時寫入文件的新產品增強功能或更正資訊。

[回到目錄頁](file:///C:/data/systems/xps420/tc/OM/HTML/index.htm)

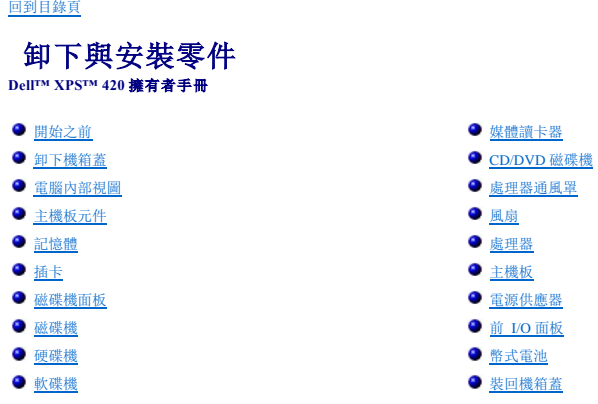

## <span id="page-23-1"></span>開始之前

本章提供在電腦中卸下和安裝元件的程序。除非另有說明,否則每個程序均假設符合以下條件:

- 1 您已執行<u>關閉電腦和[拆裝電腦內部元件之前](#page-23-3)</u>中的步驟。
- 1 您已閱讀 Dell™《產品資訊指南》中的安全資訊。
- <sup>l</sup> 按相反順序執行卸下程序可以裝回或安裝 (當元件為單獨購買時) 元件。

# 建議的工具

本文件中的程序可能需要以下工具:

- l 小型平頭螺絲起子
- l 小十字槽螺絲起子
- l 小型塑膠畫線器

### <span id="page-23-2"></span>關閉電腦

```
● 注意事項: 為避免遺失資料, 請在關閉電腦之前, 先儲存正在進行的所有工作並結束所有開啟的程式。
```
1. 關閉作業系統:

- a. 儲存並關閉所有開啟的檔案,結束所有開啟的程式。
- b. 在 Microsoft® Windows Vista™ 中,按一下 Windows Vista 開始按鈕™ ♥, 並在桌面左下角, 按一下開始選單右下角的箭頭 (如下所示), 然後按一下**關機**。

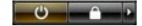

作業系統關機程序完成後,電腦將關閉。

# <span id="page-23-3"></span>拆裝電腦內部元件之前

以下安全規範幫助您保護電腦免受潛在的損壞,並幫助您確保人身安全。

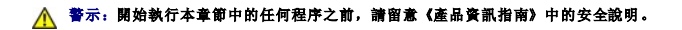

# 警示:拆裝電腦內部元件時,請注意處理器散熱器組件、電源供應器、圖形卡和其他元件在正常作業時可能會很熱。在碰觸這些元件之前,請確保有足夠的時間使其散 熱。

**◯ 注意事項:** 處理元件和插卡時要特別小心。請勿碰觸插卡上的元件或接觸點。持卡時, 請握住卡的邊緣或其金屬固定托架。手持處理器之類的元件時, 請握住其邊緣而不是插腳。

**● 注意事項:** 只有獲得認可的維修技術人員才可維修您的電腦。由未經 Dell 授權的維修所造成的損壞不在保固範圍之內。

<span id="page-23-0"></span>

<span id="page-24-0"></span>**注意事項:** 拔下纜線時,請拔其連接器或張力釋放拉環,而不要拉扯纜線本身。某些纜線的連接器帶有鎖護彈片,若要拔下此類纜線,請向內按壓鎖護彈片,然後再拔下纜線。在拔<br>出連接器時,連接器的兩側應同時退出,以避免弄彎連接器插腳。此外,連接纜線之前,請確定兩個連接器的朝向正確並且對齊。 注意事項: 為避免隨壞電腦,請在開始拆裝電腦內部元件之前,先執行以下步驟。

- 1. 確定工作表面平整乾淨,以防止刮傷電腦外殼。
- 2. [關閉電腦](#page-23-2) (請參閱<mark>關閉電腦</mark>)。
- 注意事項: 若要拔下網路纜線,請先將網路纜線從電腦上拔下,然後再將其從牆上的網路插孔中拔下。
- 3. 從電腦上拔下所有電話線或網路纜線。
- 4. 從電源插座上拔下電腦和所有連接裝置的電源線,然後按電源按鈕以確保接地,並導去主機板上的剩餘電量。

**注意事項:** 在碰觸電腦內部的任何元件之前,請碰觸未上漆的金屬表面 (例如電腦背面的金屬),以確保接地並導去您身上的靜電。作業過程中,應經常碰觸未上漆的金屬表面,以導<br>去可能損壞內部元件的靜電。

# <span id="page-24-1"></span>卸下機箱蓋

▲ 警示: 開始執行本章節中的任何程序之前,請留意《產品資訊指南》中的安全說明。

### ▲ 警示:為防止觸電,在卸下機箱蓋之前,請務必從電源插座中拔下電腦電源線。

**注意事項:** 在碰觸電腦內部的任何元件之前,請碰觸未上漆的金屬表面 (例如電腦背面的金屬),以確保接地並導去您身上的靜電。作業過程中,應經常碰觸未上漆的金屬表面,以導<br>去可能損壞內部元件的靜電。

- 1. 按照開始之前中的步驟執行操作。
- 2. 如果您已安裝安全纜線,請將其從安全纜線插槽中拔下。
- $\bigodot$  注意事項: 確定桌面至少還有 30 cm (1 ft) 的空間以支撐卸下的機箱蓋。
- 注意事項: 確定您在水平的受保護表面上作業, 以避免刮傷電腦或放置電腦的表面。
- 3. 將電腦側面朝下放置,使機箱蓋朝上。
- 4. 向後拉頂部面板上的機箱蓋釋放閂鎖。

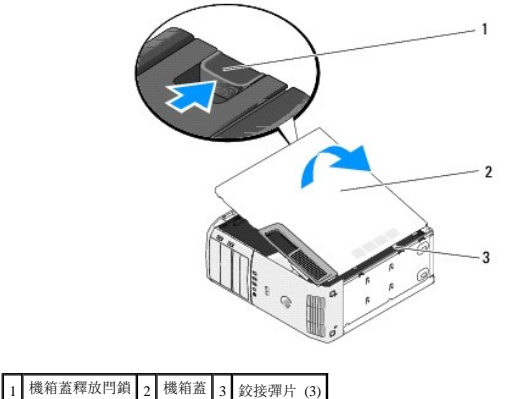

- 5. 找到電腦底部邊緣上的三個鉸接彈片。
- 6. 握住機箱蓋的邊緣,並向上轉動機箱蓋。
- 7. 提起機箱蓋並將其置於安全的位置。

# <span id="page-25-1"></span><span id="page-25-0"></span>電腦內部視圖

# △ 警示: 開始執行本章節中的任何程序之前,請留意《產品資訊指南》中的安全說明。

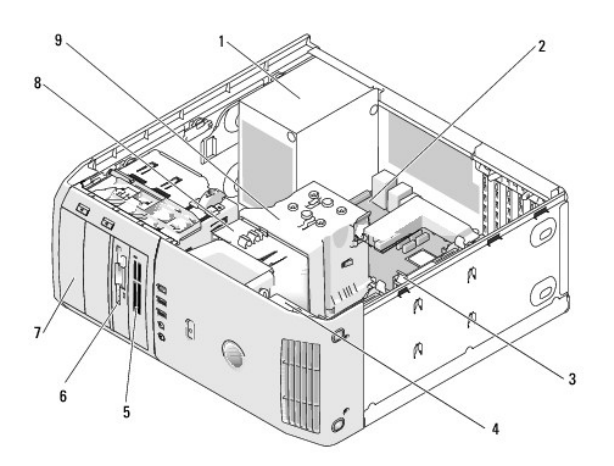

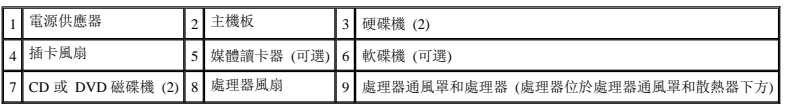

# <span id="page-25-2"></span>主機板元件

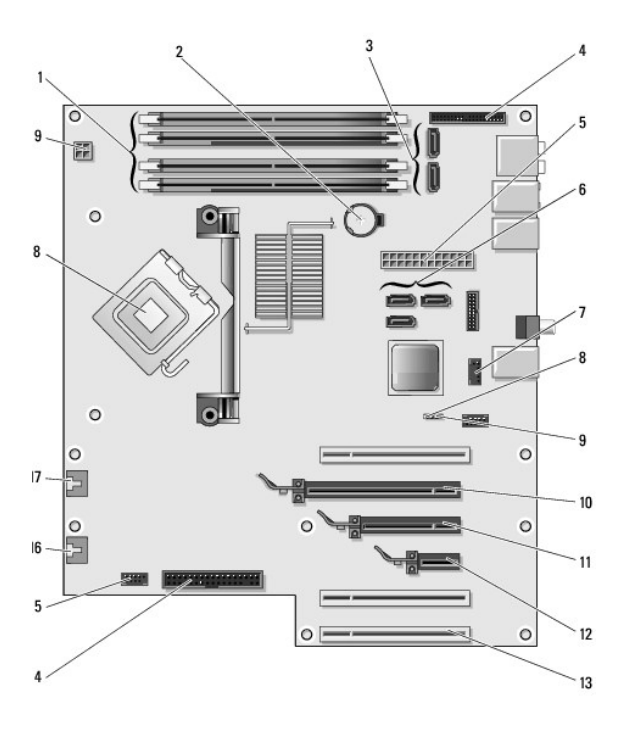

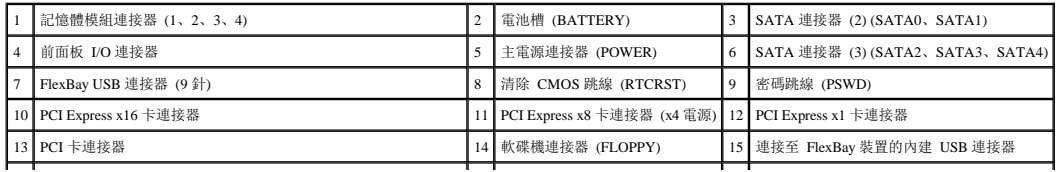

<span id="page-26-0"></span>|16 背面風扇連接器或插卡固定框架風扇連接器 (FAN\_CARD\_CAGE) |17 處理器風扇連接器 (FAN\_CPU) |18 |處理器連接器

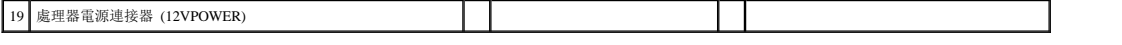

# <span id="page-26-1"></span>記憶體

您可以在主機板上安裝記憶體模組來增加電腦的記憶體。

### 記憶體概觀

1 記憶體模組應**成對安裝記憶體大小、速度和技術均相符的記憶體**。如果安裝的記憶體模組對不相符,電腦會繼續作業,但效能將有所下降。請查看模組右上角的標籤,以確定模組<br> 的容量。

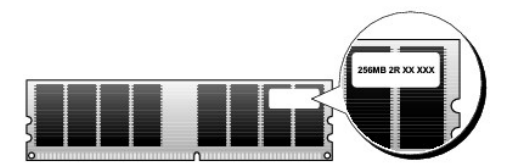

■ 註: 請務必依主機板上指定的順序安裝記憶體模組。

建議的記憶體組態為:

¡ 在連接器 DIMM\_1 和 DIMM\_2 中安裝一對相符的記憶體模組

或

- ¡ 在連接器 DIMM\_1 和 DIMM\_2 中安裝一對相符的記憶體模組;在連接器 DIMM\_3 與 DIMM\_4 中安裝另一對相符的記憶體模組
- <sup>l</sup> 如果您將 DDR2 667 MHz (PC2-5300) 和 DDR2 800 MHz (PC2-6400) 記憶體混合成對安裝,則模組將以所安裝模組的最低速度作業。
- <sup>l</sup> 請確定先在最靠近處理器的 DIMM\_1 連接器中安裝單一記憶體模組,然後再在其他連接器中安裝模組。

如果您在記憶體升級期間從電腦中卸下原有的記憶體模組,請將它們與新模組分開放置,即使新模組也是從 Dell 購買的。如有可能, **請勿**將原有的記憶體模組與新的記憶體模組成對安裝。否 則,電腦可能無法正常啟動。您應該將原有的記憶體模組成對安裝在連接器 DIMM\_1 和 DIMM\_2 或連接器 DIMM\_3 和 DIMM\_4 中。

**/ 註:** 從 Dell 購買的記憶體也包括在您的電腦保固內。

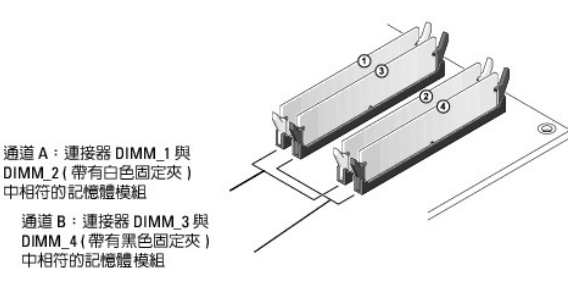

#### 組態為 **8 GB** 的定址記憶體

當使用四個 2 GB 的 DIMM 時,您的電腦支援最大容量為 8 GB 的記憶體。但是,可用於作業系統的記憶體容量少於 8 GB。這是由於電腦中的某些元件需要佔用此 8 GB 範圍內的位址空 間,並且電腦記憶體不能使用為這些元件所保留的任何位址空間。

**△ 註:**僅當您訂購的作業系統支援 64 位元時, 8 GB 的記憶體才可用。如果您訂購的系統僅支援 32 位元, 則可用的記憶體為 4 GB。

### 安裝記憶體

### △ 警示: 開始執行本章節中的任何程序之前,請留意《產品資訊指南》中的安全說明。

● 注意事項: 為防止靜電損害電腦內部元件,在碰觸電腦的任何電子元件之前,請先導去您身上的靜電。您可以碰觸電腦未上漆的金屬表面,以導去身上的靜電。

- 1. 按照<mark>開始之前</mark>中的步驟執行操作。
- 2. 卸下機箱蓋 (請參閱<mark>卸下機箱蓋)</mark>。
- 3. 將電腦側面朝下放置,使主機板在電腦內位於底部。
- 4. 向外按壓記憶體模組連接器兩端的固定夾。

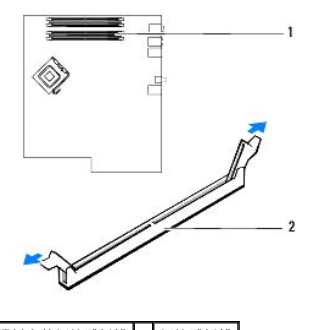

 $\boxed{1}$  主機板上的記憶體插槽  $\boxed{2}$  記憶體插槽

5. 將模組底部的槽口與連接器的橫檔對齊。

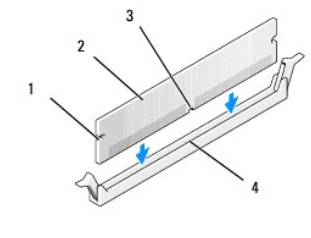

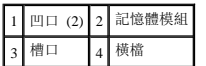

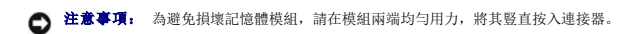

6. 將模組插入連接器,直至其卡入到位。

如果模組正確插入,固定夾會自行卡入模組兩端的凹口。

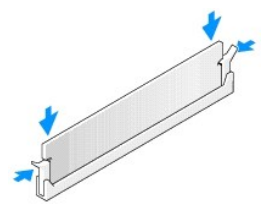

7. 裝回機箱蓋。

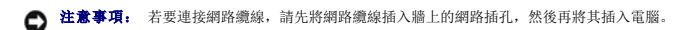

- 8. 將電腦和裝置的電源線連接至電源插座,然後將它們開啟。
- 9. 在我的電腦圖示上按一下滑鼠右鍵,然後按一下內容。
- 10. 按一下一般標籤。
- 11. 若要驗證記憶體是否安裝正確,請檢查列出的記憶體 (RAM) 容量。

# 卸下記憶體

△ 警示: 開始執行本章節中的任何程序之前,請留意《產品資訊指南》中的安全說明。

**◯ 注意事項:** 為防止靜電損害電腦內部元件,在碰觸電腦的任何電子元件之前,請先導去您身上的靜電。您可以碰觸電腦未上漆的金屬表面,以導去身上的靜電。

- 1. 按照<mark>開始之前</mark>中的步驟執行操作。
- 2. 卸下機箱蓋 (請參閱<mark>卸下機箱蓋</mark>)。
- 3. 向外按壓記憶體模組連接器兩端的固定夾。
- 4. 握住模組並將其提起。

如果模組很難卸下,請輕輕前後搖動模組以將其從連接器中卸下。

# <span id="page-28-0"></span>插卡

#### △ 警示: 開始執行本章節中的任何程序之前,請留意《產品資訊指南》中的安全說明。

**◯ 注意事項:** 為防止靜電損害電腦内部元件,在碰觸電腦的任何電子元件之前,請先導去您身上的靜電。您可以碰觸電腦未上漆的金屬表面,以導去身上的靜電。

您的 Dell™ 電腦為 PCI 和 PCI Express 卡提供下列插槽:

- <sup>l</sup> 三個 PCI 卡插槽
- <sup>l</sup> 一個 PCI Express x1 卡插槽
- <sup>l</sup> 一個 PCI Express x16 卡插槽
- <sup>l</sup> 一個 PCI Express x8 卡插槽 (電氣組態為 x4)

### **PCI** 卡

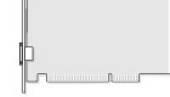

- <sup>l</sup> 如果您要安裝或更換 PCI 卡,請執行下一章節中的程序。
- 1 如果要卸下而不是更换 PCI 卡, 請參閱<mark>卸下 PCI 卡</mark>。
- <sup>l</sup> 如果您要更換 PCI 卡,請從作業系統中移除該插卡目前的驅動程式。
- l 如果您要安裝或更換 [PCI Express](#page-31-1) 卡,請參閱安裝 PCI Express 卡。
- l 如果要卸下而不是更换 [PCI Express](#page-34-0) 卡, 請參閱<mark>卸下 PCI Express 卡</mark>。

### 安裝 **PCI** 卡

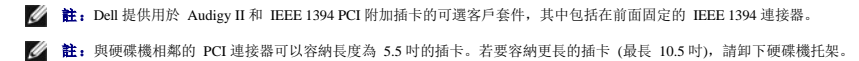

1. 按照<mark>開始之前</mark>中的步驟執行操作。

2. 卸下機箱蓋 (請參閱<u>卸下機箱蓋</u>)。

<span id="page-29-1"></span>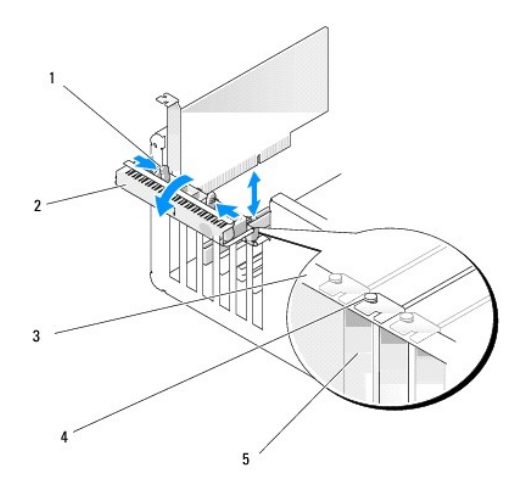

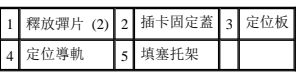

3. 從內部推動插卡固定蓋上的兩個釋放彈片,以將此蓋轉開。由於此蓋是鉸接的,因此它將保持在開啟位置。

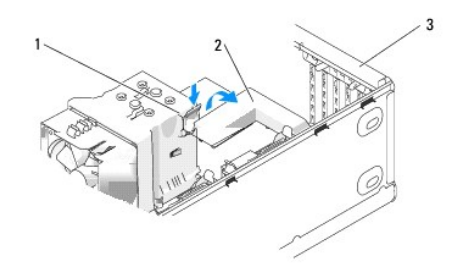

### 1 釋放彈片 2 插卡固定機件 3 插卡固定蓋

- 4. 如果您的電腦包括一個固定 x16 卡的插卡固定機件, 請輕輕向下按壓釋放彈片, 然後向上轉動機件以存取插卡插槽。
- 5. 如果您要安裝新插卡,請卸下填塞托架以使插槽可用。然後繼續執[行步驟](#page-29-0) 7。
- 6. 如果您要更換已經安裝在電腦內的插卡,請卸下插卡。

如有必要,請拔下與插卡連接的所有纜線。握住插卡的上角,將其從連接器中輕輕拔出。

<span id="page-29-0"></span>7. 準備好要安裝的插卡。

請參閱插卡隨附的說明文件,以獲得有關組態擴充卡、完成內部連線或為電腦自訂擴充卡的資訊。

# <mark>△ </mark> 警示:當電腦連接至網路時,某些網路配接器會自動啟動電腦。為防止觸電,在安裝任何插卡之前,請務必從電源插座中拔下電腦的電源線。

8. 將插卡插入連接器,平穩地向下按壓。確定插卡完全插入插槽內。

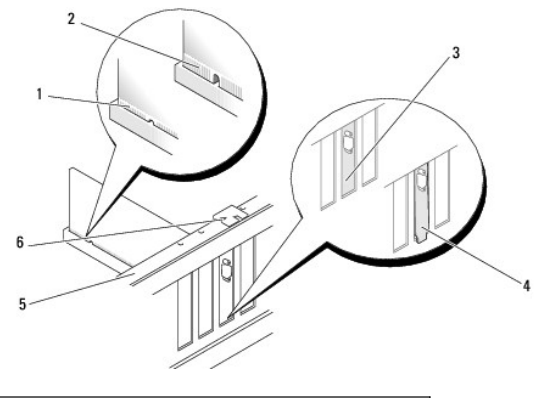

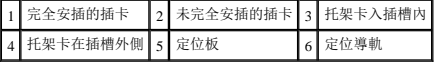

- 9. 合上插卡固定蓋之前,請確定:
	- l 所有插卡和填塞托架的頂端均與定位板平齊。
	- l 插卡或填塞托架頂端的槽口與定位導軌緊密配合。

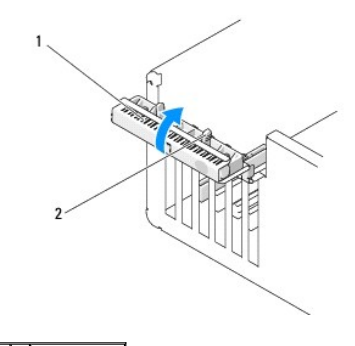

### 1 插卡固定蓋 2 釋放彈片 (2)

10. 將插卡固定蓋卡入到位以合上此蓋,從而固定插卡。

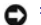

**○ 注意事項:** 請勿將插卡纜線纏繞在插卡上或插卡後。將纜線纏繞在插卡上會使機箱蓋無法蓋好,或導致設備損壞。

11. 接上所有應與插卡連接的纜線。

請參閱插卡的說明文件,以獲得有關插卡纜線連接的資訊。

**● 注意事項:** 若要連接網路纜線,請先將纜線插入網路裝置, 然後再將其插入電腦。

12. 如果您更換了已安裝在電腦中的插卡,並卸下了固定機件,則要重新安裝該固定機件。

- 13. 裝回插卡固定機件之前,請確定:
	- l 所有插卡和填塞托架的頂端均與定位板平齊。
	- l 插卡或填塞托架頂端的槽口與定位導軌緊密配合。
- 14. 將插卡固定機件卡入到位,以固定 PCI 卡。
- 15. 裝回機箱蓋,將電腦和裝置重新連接至電源插座,然後將它們開啟。
- 16. 如果您已安裝音效卡,請:
	- a. 進入系統設定程式,選擇 **Integrated Audio Controller (**內建音效控制器**)**,然後將設定變更為 **Off (**關閉**)**。
	- b. 將外接式音效裝置連接至音效卡連接器。請勿將外接式音效裝置連接至背面板上的內建麥克風、喇叭/耳機或信號線輸入連接器。
- <span id="page-31-2"></span>17. 如果您已安裝附加的網路配接器,並要停用內建網路配接器,請:
	- a. 進入系統設定程式,選擇 **Integrated NIC Controller (**內建 **NIC** 控制器**)**,然後將設定變更為 **Off (**關閉**)**。
	- b. 將網路纜線連接至附加的網路配接器連接器。請勿將網路纜線連接至背面板上的內建連接器。
- 18. 如插卡說明文件所述,安裝插卡所需的所有驅動程式。

### <span id="page-31-0"></span>卸下 **PCI** 卡

- 1. 按照<mark>開始之前</mark>中的步驟執行操作。
- 2. 卸下機箱蓋 (請參閱卸下機箱蓋)。
- 3. 如果您要永久地卸下插卡,請在閒置的插槽開口中安裝一個填塞托架。

如果您需要填塞托架,請與 Dell [公司聯絡](file:///c:/data/systems/xps420/tc/om/html/appendix.htm#wp439660) (請參閱<mark>與 Dell 公司聯絡</mark>)。

□ 注意事項: 若要連接網路纜線,請先將纜線插入網路裝置,然後再將其插入電腦。

**注:** 您必須在空置的插卡插槽開口安裝填塞托架, 以維護 FCC 對該電腦的認證。此外, 該托架亦可防止灰塵落入電腦。

- 4. 裝回機箱蓋,將電腦和裝置重新連接至電源插座,然後將它們開啟。
- 5. 從作業系統中移除插卡驅動程式。
- 6. 如果您已卸下音效卡,請:
	- a. 進入系統設定程式,選擇 **Integrated Audio Controller (**內建音效控制器**)**,然後將設定變更為 **On (**開啟**)**。
	- b. 將外接式音效裝置連接至電腦背面板上的音效連接器。
- 7. 如果您已卸下附加的網路連接器,請:
	- a. 進入系統設定程式,選擇 **Integrated NIC Controller (**內建 **NIC** 控制器**)**,然後將設定變更為 **On (**開啟**)**。
	- b. 將網路纜線連接至電腦背面板上的內建連接器。

### **PCI Express** 卡

您的電腦支援:

- <sup>l</sup> 一個 PCI Express x1 卡
- <sup>l</sup> 一個 PCI Express x16 卡
- <sup>l</sup> 一個 PCI Express x4 卡 (電氣組態為 x4 的 x8 卡)

如果您要安裝或更換 [PCI Express](#page-34-0) 卡,請執行下一章節中的程序。如果要卸下而不是更換插卡,請參閱<u>卸下 PCI Express 卡</u>。

如果您要更換插卡,請從作業系統中移除該插卡目前的驅動程式。

如果您要安裝或更換 [PCI Express](#page-31-1) 卡, 請參閱安裝 PCI Express 卡。

#### <span id="page-31-1"></span>安裝 **PCI Express** 卡

1. 按照<mark>開始之前</mark>中的步驟執行操作。

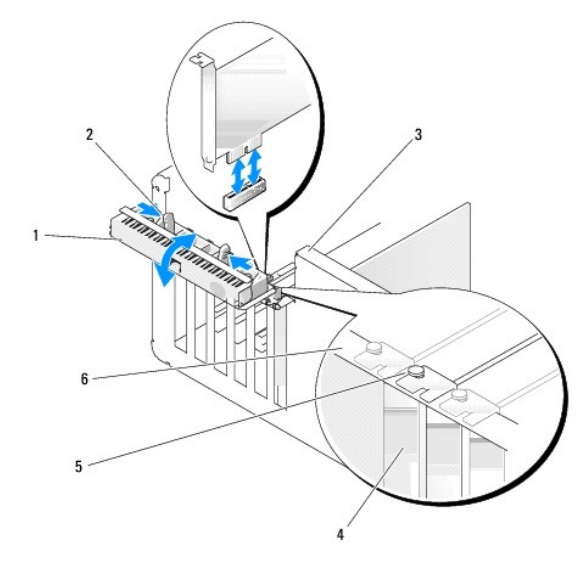

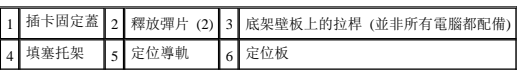

- 2. 如果您的電腦有此配備,請向上旋轉底架壁板上的拉桿。
- 3. 朝對方推動插卡固定蓋上的兩個釋放彈片,以將此蓋旋開。由於此蓋是固定的,因此它將保持在開啟位置。
- 4. 如果您的電腦包括一個固定 x16 卡的插卡固定機件,請輕輕向下按壓釋放彈片,然後向上轉動機件以存取插卡插槽。

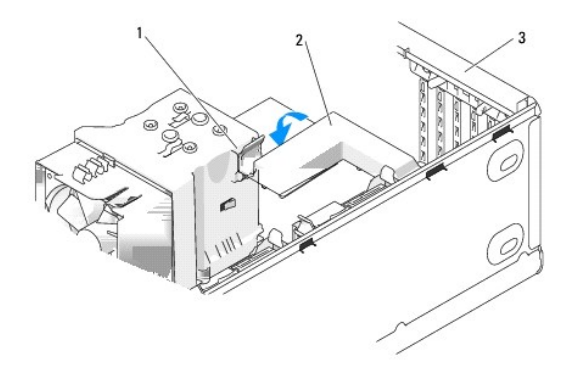

#### 1 釋放彈片 2 插卡固定機件 3 插卡固定蓋

- 5. 如果您要安裝新插卡,請卸下填塞托架以使插槽可用。然後繼續執[行步驟](#page-29-0) 7。
- 6. 如果您要更換已經安裝在電腦內的插卡,請卸下現有的插卡。

如有必要,請拔下與插卡連接的所有纜線。如果您的插卡包括固定機件,請按下彈片並向上拉頂部固定機件以將其卸下。

7. 拉動固定彈片,並握住插卡的頂端邊角,然後將其從連接器中輕輕拔出。

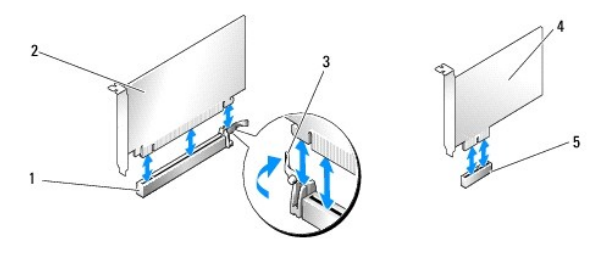

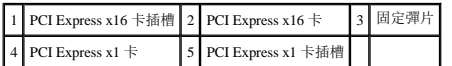

8. 準備好要安裝的插卡。

請參閱插卡隨附的說明文件,以獲得有關組態擴充卡、完成內部連線或為電腦自訂擴充卡的資訊。

# **△ 警示:當電腦連接至網路時,某些網路配接器會自動啟動電腦。為防止觸電,在安裝任何插卡之前,請務必從電源插座中拔下電腦的電源線。**

9. 如果您要將插卡插入 x16卡連接器,請調整插卡的位置以使固定插槽與固定彈片對齊。

● 注意事項: 請確定已釋放固定彈片, 以將插卡安插到位。如果未正確安裝插卡, 則可能會損壞主機板。

10. 將插卡插入連接器,平穩地向下按壓。確定插卡完全插入插槽內。

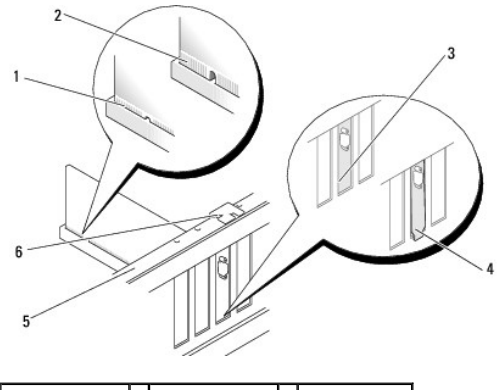

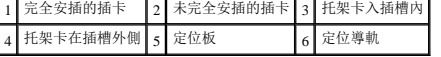

- 11. 請確定:
	- l 所有插卡和填塞托架的頂端均與定位板平齊。
	- l 插卡或填塞托架頂端的槽口與定位導軌緊密配合。
- 12. 如果您卸下了插卡固定機件,請將其卡入到位,以固定 PCI Express 卡。

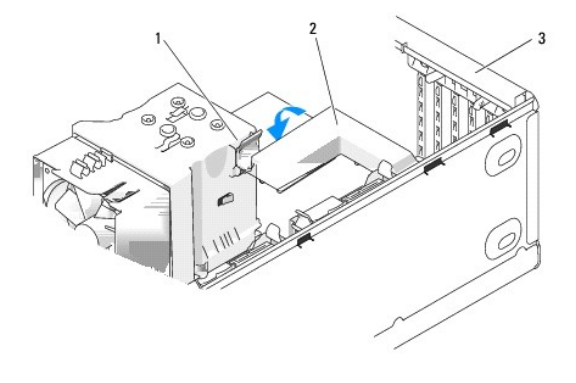

### 1 釋放彈片 2 插卡固定機件 3 插卡固定蓋

**○ 注意事項:** 請勿將插卡纜線纏繞在插卡上或插卡後。將纜線纏繞在插卡上會使機箱蓋無法蓋好,或導致設備損壞。

● 注意事項: 若要連接網路纜線,請先將纜線插入網路裝置,然後再將其插入電腦。

13. 裝回機箱蓋,將電腦和裝置重新連接至電源插座,然後將它們開啟。

- <span id="page-34-1"></span>14. 如果您已安裝音效卡,請:
	- a. 進入系統設定程式,選擇 Integrated Audio Controller (內建音效控制器),然後將設定變更為 Off (關閉)。
	- b. 將外接式音效裝置連接至音效卡的連接器。請勿將外接式音效裝置連接至背面板上的內建麥克風、喇叭/耳機或信號線輸入連接器。
- 15. 如果您已安裝附加的網路配接器,並要停用內建網路配接器,請:
	- a. 進入系統設定程式,選擇 **Integrated NIC Controller (**內建 **NIC** 控制器**)**,然後將設定變更為 **Off (**關閉**)**。
	- b. 將網路纜線連接至附加的網路配接器之連接器。請勿將網路纜線連接至背面板上的內建連接器。
- 16. 如插卡說明文件所述,安裝插卡所需的所有驅動程式。

### <span id="page-34-0"></span>卸下 **PCI Express** 卡

r

- 1. 按照<mark>開始之前</mark>中的步驟執行操作。
- 2. 卸下機箱蓋 (請參閱<u>卸下機箱蓋</u>)。

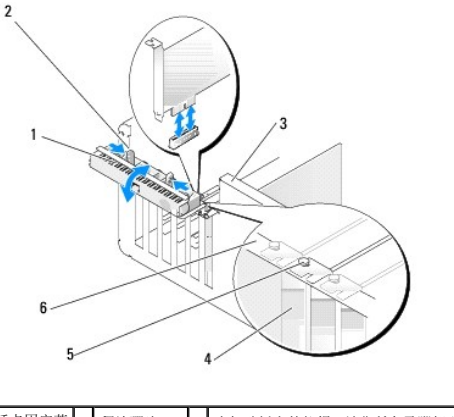

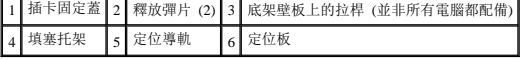

- 3. 如果您的電腦有此配備,請向上旋轉底架壁板上的拉桿。
- 4. 朝對方推動插卡固定蓋上的兩個釋放彈片,以將此蓋旋開。由於此蓋是鉸接的,因此它將保持在開啟位置。

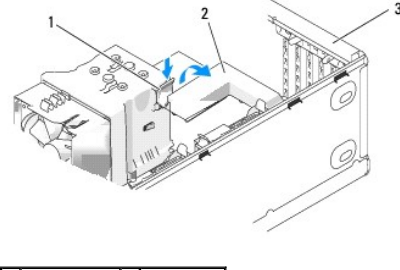

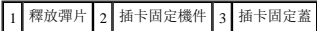

5. 如果您的電腦包括一個固定 x16 卡的插卡固定機件, 請輕輕向下按壓釋放彈片, 然後向上轉動機件以存取插卡插槽。

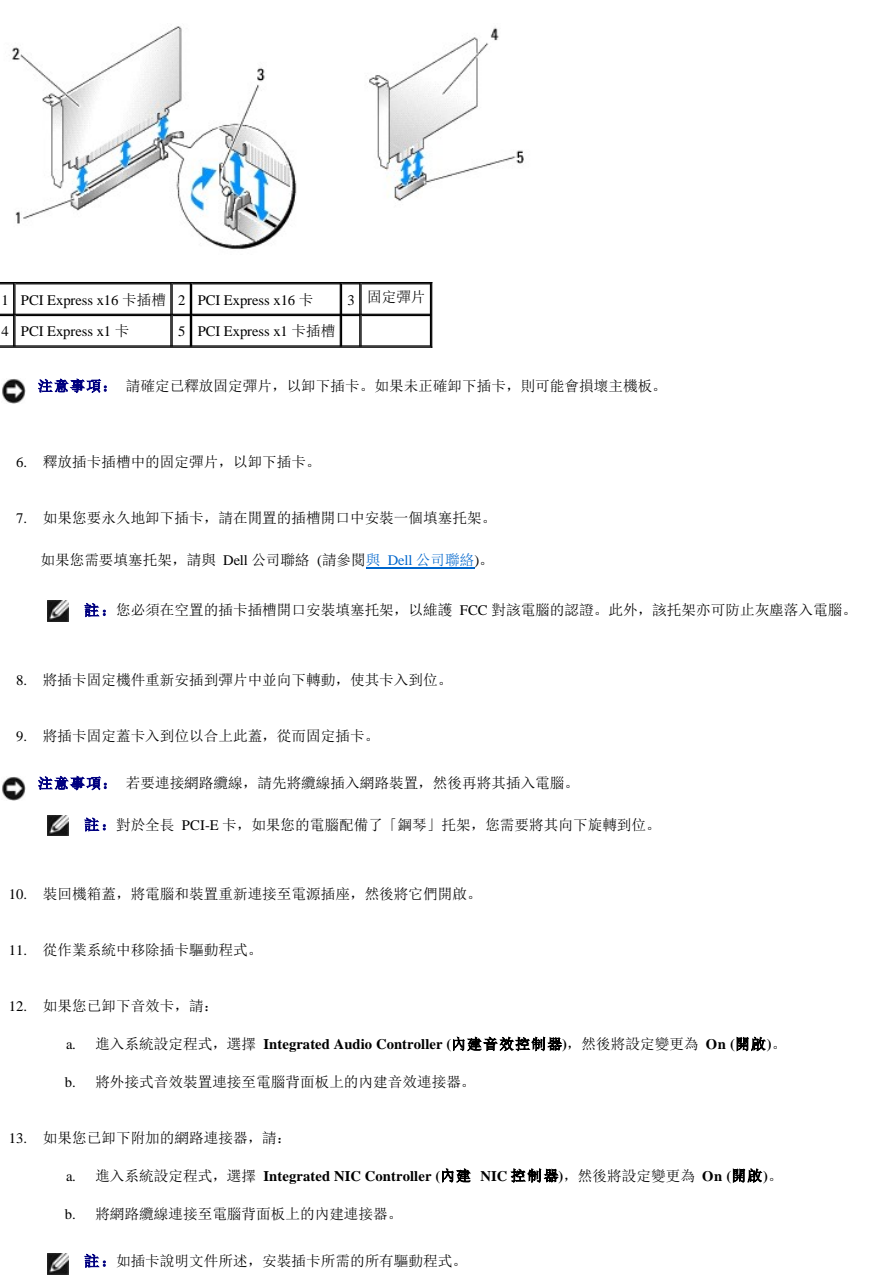

# <span id="page-35-0"></span>磁碟機面板

△ 警示: 開始執行本章節中的任何程序之前,請留意《產品資訊指南》中的安全說明。

▲ 警示:為防止觸電,在卸下機箱蓋之前,請務必從電源插座中拔下電腦電源線。

# 卸下磁碟機面板

- 1. 按照<u>開始之前</u>中的步驟執行操作。
- 2. 卸下機箱蓋 (請參閱<u>卸下機箱蓋</u>)。
<span id="page-36-1"></span>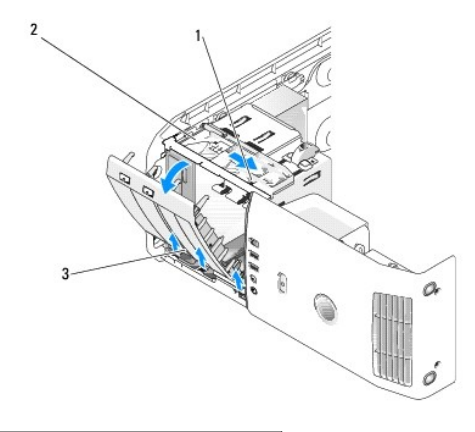

#### 1 滑動板 2 滑動板 3 磁碟機面板

- 3. 握住滑動板的拉桿,向下拉滑動板直至其固定到位。
- 註: 此滑動板可固定和釋放磁碟機面板, 並有助於固定磁碟機。從內部推動並向左轉動磁碟機面板, 以從側鉸接中釋放面板。
- 4. 磁碟機面板打開時會發出卡嗒聲,將其輕輕拔出並置於安全的位置。

## <span id="page-36-0"></span>卸下磁碟機面板插件

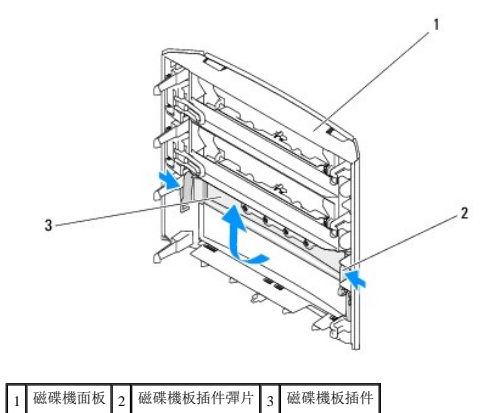

- 
- 1. 卸下磁碟機面板,請參閱<mark>卸下磁碟機面板</mark>。
- 2. 反轉磁碟機面板找到並抓住磁碟機面板插件彈片的兩個外邊緣,向內拉動以將其從固定它的閂鎖中拔出。
- 3. 將磁碟機面板插件置於安全位置。

# <span id="page-36-2"></span>裝回磁碟機面板插件

<span id="page-37-1"></span>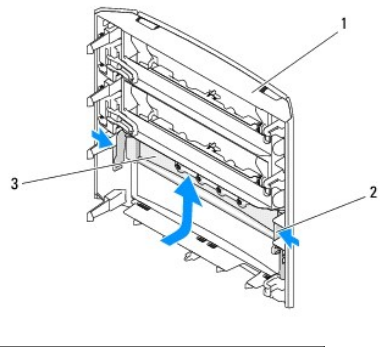

## 1 磁碟機面板 2 磁碟機板插件彈片 3 磁碟機板插件

- 1. 將磁碟機面板插件上的槽口與磁碟機面板上的相應插槽對齊,並卡入到位。
- 2. 確定磁碟機面板插件已正確安插於磁碟機面板中。

## <span id="page-37-0"></span>裝回磁碟機面板

- 1. 按照<mark>開始之前</mark>中的步驟執行操作。
- 2. 卸下機箱蓋 (請參閱<u>卸下機箱蓋</u>)。

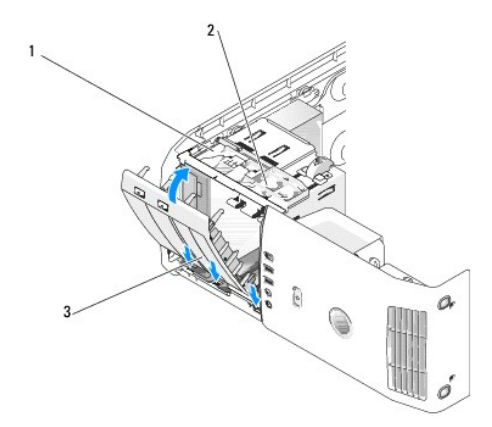

#### 1 滑動板 2 滑動板拉桿 3 磁碟機面板

- 3. 將磁碟機面板彈片與側蓋鉸接對齊。
- 4. 朝電腦的方向旋轉磁碟機面板,直至滑動板拉桿卡入到位,且磁碟機面板卡入到前面板上的正確位置。
- 5. 裝回機箱蓋 (請參閱<u>裝回機箱蓋</u>。

## 磁碟機

#### 您的電腦支援:

- <sup>l</sup> 兩個硬碟機 (序列 ATA)
- <sup>l</sup> 兩個 FlexBay 磁碟機 (可以包含一個可選軟碟機、一個可選媒體讀卡器或一個可選硬碟機)。
- <sup>l</sup> 兩個 CD 或 DVD 磁碟機

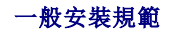

將硬碟機連接至標有「SATA0」和「SATA1」的連接器,從 SATA0 開始。將 CD/DVD 磁碟機連接至標有「SATA2」、「SATA3」或「SATA4」的連接器,從「SATA2」開始。

序列 ATA 硬碟機和 CD/DVD 磁碟機已連接至主機板上標有「SATA0」至「SATA4」的連接器。

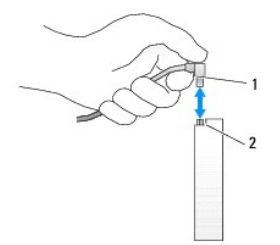

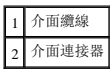

連接與拔下序列 ATA 纜線時,請握住纜線兩端的連接器。

註:建議您將硬碟機連接至主機板上標有 SATA0 的連接器。將其他硬碟機連接至標有 SATA1 和 SATA2 的連接器。將 CD/DVD 磁碟機連接至與硬碟機所連接連接器相鄰的聯結 器。

# 硬碟機

警示:開始執行本章節中的任何程序之前,請留意《產品資訊指南》中的安全說明。

## △ 警示: 為防止觸電, 在打開機箱蓋之前, 請務必從電源插座中拔下電腦電源線。

● 注意事項: 為避免損壞磁碟機,請勿將其放置在堅硬的表面上, 而應該把它放置在有足夠彈性的表面上 (如泡沫墊)。

**← 注意事項:** 如果您要更换包含資料的硬碟機, 請先備份您的檔案, 然後開始執行此程序

## 卸下硬碟機

- 1. 按照<mark>開始之前</mark>中的步驟執行操作。
- 2. 卸下機箱蓋 (請參閱<mark>卸下機箱蓋)</mark>。
- 3. 從磁碟機上拔下電源線和硬碟機纜線。

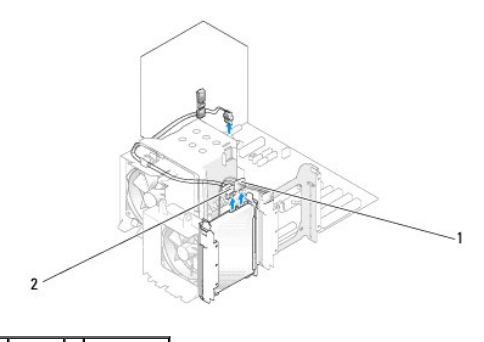

1 電源線 2 硬碟機纜線

4. 向內按磁碟機兩側的彈片,將磁碟機向上滑出。

<span id="page-39-0"></span>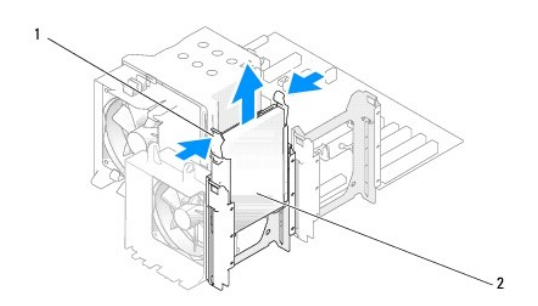

# 1 彈片 (2) 2 硬碟機

- 5. 裝回機箱蓋 (請參閱<u>裝回機箱蓋</u>)。
- 6. 如果卸下此磁碟機會變更磁碟機組態,請務必在 BIOS 中反映所做的這些變更。當您重新啟動電腦時,請進入系統設定程式 (請參閱<u>系統設定程式</u>)。在設定程式螢幕上,跳至 Drives (磁碟機) 部分,然後將 SATA 連接埠 (SATA 0 至 4 ) 設定為正確的組態。

## 安裝硬碟機

**△ 註:** 建議您將硬碟機連接至主機板上標有 SATA0 的連接器。將其他硬碟機連接至標有 SATA1 和 SATA2 的連接器。

- 1. 按照<mark>開始之前</mark>中的步驟執行操作。
- 2. 卸下機箱蓋 (請參閱<u>卸下機箱蓋</u>)。
- 3. 打開更換硬碟機的包裝,並準備進行安裝。
- 4. 請查看磁碟機說明文件,以確認該磁碟機的組態適合您的電腦。
- 5. 如果更換硬碟機未隨附硬碟機托架,請透過鬆開托架扣從舊的硬碟機上卸下托架。
- 6. 將硬碟機托架卡入更換硬碟機。
- 7. 將硬碟機裝入電腦時,請將其滑入到位,直至聽到其卡入到位的卡嗒聲。

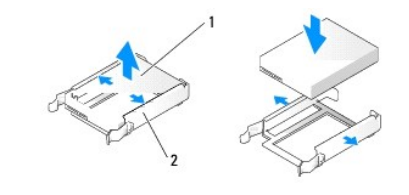

#### 1 硬碟機 2 硬碟機托架

8. 將電源線和硬碟機纜線連接至硬碟機。

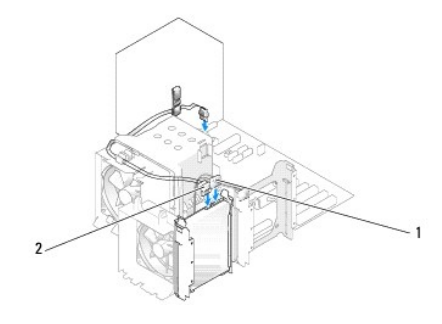

# $\boxed{1}$ 電源線 $\boxed{2}$  硬碟機纜線

- 9. 檢查所有連接器,確定連線正確且安插 穩固。
- 10. 裝回機箱蓋 (請參閱<mark>裝回機箱蓋</mark>)。
- 注意事項: 若要連接網路纜線,請先將網路纜線插入牆上的網路插孔,然後再將其插入電腦。
- 11. 將電腦和裝置的電源線連接至電源插座,然後將它們開啟。
- 12. 如果安裝此磁碟機會變更磁碟機組態,請務必在 BIOS 中反映所做的這些變更。當您重新啟動電腦時,請進入系統設定程式 (請參閱<u>系統設定程式</u>)。在設定程式螢幕上,跳至 Drives (磁碟機) 部分,然後將 SATA 連接埠 (SATA 0 至 4 ) 設定為正確的組態。
- 13. 請參閱硬碟機隨附的說明文件,以獲得有關安裝硬碟機作業所需軟體的說明。

## 新增第二個硬碟機

△ 警示: 開始執行本章節中的任何程序之前,請留意《產品資訊指南》中的安全說明。

#### ▲ 警示:為防止觸電,在打開機箱蓋之前,請務必從電源插座中拔下電腦電源線。

● 注意事項: 為避免損壞磁碟機,請勿將其放置在堅硬的表面上, 而應該把它放置在有足夠彈性的表面上 (如泡沫墊)。

- **△ 註:** 建議您將系統中的主硬碟機連接至主機板上標有 SATA0 的連接器。將其他硬碟機連接至標有 SATA1 和 SATA2 的連接器。
- 1. 請查看磁碟機說明文件,以確認該磁碟機的組態適合您的電腦。
- 2. 按照<mark>開始之前</mark>中的步驟執行操作。
- 3. 卸下機箱蓋 (請參閱<u>卸下機箱蓋</u>)。
- 4. 向內按壓空置磁碟機支架中的硬碟機托架每側的彈片,然後將托架向上滑出。
- 5. 將硬碟機托架卡入新硬碟機。
- 注意事項: 請勿將任何磁碟機安裝在下部的硬碟機支架中,除非您已從硬碟機支架中卸下硬碟機托架。
- 6. 將新硬碟機滑入空置支架,並將其卡入到位。

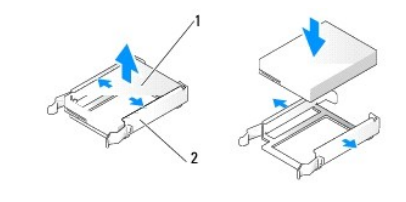

1 硬碟機 2 硬碟機托架

7. 將電源線和硬碟機纜線連接至磁碟機。

<span id="page-41-1"></span>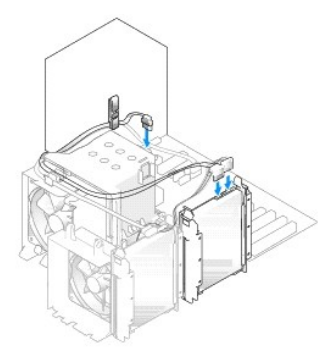

- 8. 檢查所有連接器,確定連線正確且安插穩固。
- 9. [裝回機箱蓋](#page-62-0) (<mark>裝回機箱蓋</mark>)。
- 注意事項: 若要連接網路纜線,請先將網路纜線插入牆上的網路插孔,然後再將其插入電腦。 Θ
- 10. 將電腦和裝置的電源線連接至電源插座,然後將它們開啟。
- 11. 當您重新啟動電腦時,請進入系統設定程式 (請參[閱系統設定程式](file:///c:/data/systems/xps420/tc/om/html/appendix.htm#wp438981))。然後,跳至 BIOS 的 Drives (磁碟機) 部分,並在 SATA 0 through 4 (SATA 0 至 4) 下,將您剛才所安裝硬碟機的 SATA 連接埠設定為 **ON (**開啟**)**。這樣便可以啟用磁碟機。

請參閱磁碟機隨附的說明文件,以獲得有關安裝磁碟機作業所需軟體的說明。

## <span id="page-41-0"></span>在 **FlexBay** 中安裝硬碟機

您系統中的頂部 FlexBay 磁碟機可以容納一個附加硬碟機。

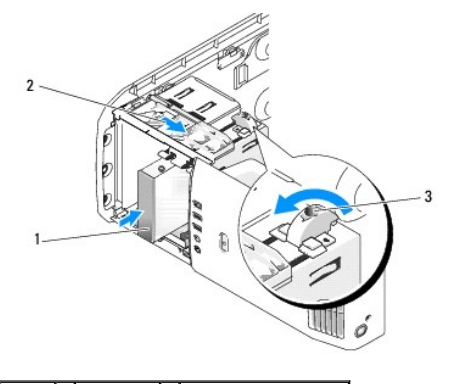

# 1 硬碟機 2 滑動板拉桿 3 FlexBay 旋鈕 (預設位置)

- 1. 按照<mark>開始之前</mark>中的步驟執行操作。
- 2. 卸下機箱蓋 (請參閱<mark>卸下機箱蓋</mark>)。
- 3. 卸下磁碟機面板 (請參閱<mark>卸下磁碟機面板</mark>)。
- 4. 請擰下磁碟機面板插件內的側面螺絲, 然後將這些螺絲擰到新的磁碟機上 (請參閱<u>卸下磁碟機面板插件</u>)。
- 5. 沿逆時針方向將固定框架上的 FlexBay 旋鈕轉動 90 度。

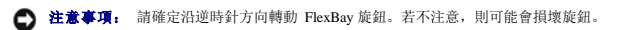

**△ 註:**將 FlexBay 旋鈕轉動一圈可釋放磁碟機空間, 以容納較大裝置 (例如硬碟機)。此時旋鈕處於水平位置。

6. 向下拉滑動板拉桿,直至其固定到位。

- 7. 將硬碟機滑入 Flexbay 磁碟機支架,直至滑動板及磁碟機均卡入到位。
- 8. 將電源線和硬碟機纜線連接至硬碟機。
- 9. 裝回機箱蓋 (請參閱<mark>裝回機箱蓋)</mark>。

## 從 **FlexBay** 中卸下硬碟機

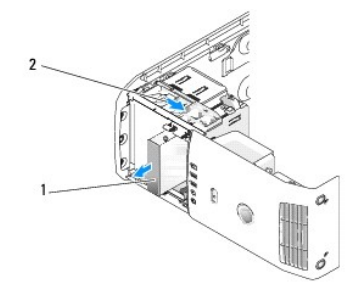

### 1 硬碟機 2 滑動板拉桿

- 1. 按照*開始之前*中的步驟執行操作。
- 2. 卸下機箱蓋 (請參閱<mark>卸下機箱蓋)</mark>。
- 3. 從磁碟機背面拔下電源線和硬碟機纜線。
- 4. 向下拉滑動板直至其固定到位。
- 5. 將硬碟機滑出 FlexBay。
- $\bigodot$  注意事項: 請確定沿逆時針方向轉動 FlexBay 旋鈕。若不注意, 則可能會損壞旋鈕。
- 6. 將 FlexBay 旋鈕轉動至其預設位置。請參閱在 FlexBay [中安裝硬碟機](#page-41-0)中的圖解, 以記住預設 FlexBay 旋鈕位置。

# 軟碟機

△ 警示: 開始執行本章節中的任何程序之前, 請留意《產品資訊指南》中的安全說明。

#### 警示:為防止觸電,在打開機箱蓋之前,請務必從電源插座中拔下電腦電源線。

**右:如果您要新增軟碟機,請參[閱安裝軟碟機。](#page-43-0)** 

#### 卸下軟碟機

- 1. 按照<mark>開始之前</mark>中的步驟執行操作。
- 2. 卸下機箱蓋 (請參閱<mark>卸下機箱蓋)</mark>。
- 3. 卸下磁碟機面板 (請參閱<mark>卸下磁碟機面板</mark>)。
- 4. 從軟碟機背面拔下電源線和軟碟機纜線。
- 5. 從處理器通風罩的固定夾上鬆開軟碟機纜線。從主機板上拔下軟碟機纜線的另一端。從電腦上拔下軟碟機纜線。

<span id="page-43-1"></span>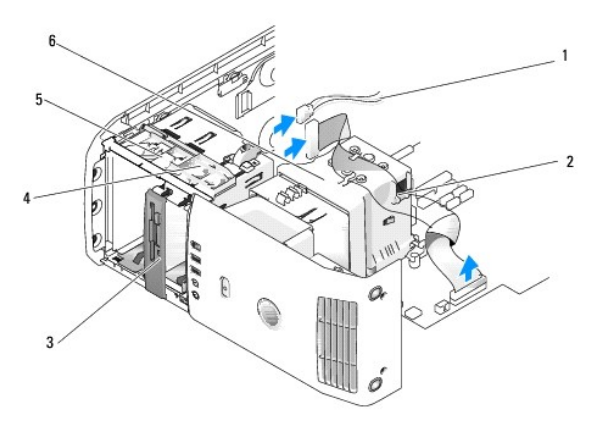

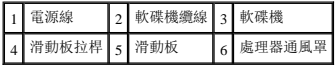

- 6. 向下拉滑動板直至其固定到位。
- 7. 將軟碟機滑出軟碟機支架。

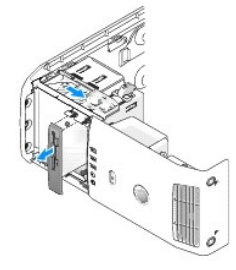

- 8. 如果您不打算裝回磁碟機,請[裝回磁碟機面板插件](#page-36-2) (請參閱裝回磁碟機面板插件)。
- 9. 裝回磁碟機面板 (請參閱<u>裝回磁碟機面板</u>)。
- 10. 裝回機箱蓋 (請參[閱裝回機箱蓋。](#page-62-0)
- 11. 如果您不打算裝回磁碟機,則請務必在 BIOS 中反映這些變更。當您重新啟動電腦時,請進入[系統設定程式](file:///c:/data/systems/xps420/tc/om/html/appendix.htm#wp438981) (請參閱<u>系統設定程式)</u>。在設定程式螢幕上,跳至 Drives (磁碟機) 部分, 並在 Diskette Drive (磁碟機) 下,將值設定為 **none (**無**)**。

## <span id="page-43-0"></span>安裝軟碟機

- 1. 按照<mark>開始之前</mark>中的步驟執行操作。
- 2. 卸下機箱蓋 (請參閱<mark>卸下機箱蓋)</mark>。
- 3. 將電腦側面朝下放置,使主機板在電腦內位於底部。
- 4. 卸下磁碟機面板 (請參[閱卸下磁碟機面板](#page-35-0))。
- 5. 若要安裝新的軟碟機,請卸下磁碟機面板插件 (請參閱[卸下磁碟機面板插件](#page-36-0))。
- 6. 如果您要安裝新的軟碟機,請擰下磁碟機面板插件內的側面螺絲,然後將這些螺絲擰到新的磁碟機上。請參閱<u>卸下磁碟機面板插件</u>。

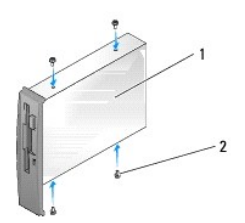

## 1 軟碟機 2 側面螺絲 (4)

- 7. 將軟碟機滑入軟碟機支架,直至滑動板及磁碟機均卡入到位。
- 8. 將電源線和軟碟機纜線連接至軟碟機。
- 9. 檢查所有纜線的連接狀況,然後整理好纜線,以確保風扇和散熱通風孔周圍的空氣流通。
- 10. 裝回機箱蓋 (請參[閱裝回機箱蓋](#page-62-0))。

● 注意事項: 若要連接網路纜線,請先將網路纜線插入牆上的網路插孔,然後再將其插入電腦。

- 11. 將電腦和裝置的電源線連接至其電源插座,然後將它們開啟。
- 12. 當您重新啟動電腦時,請進入系統設定程式 (請參[閱系統設定程式](file:///c:/data/systems/xps420/tc/om/html/appendix.htm#wp438981))。在設定程式螢幕上,跳至 Drives (磁碟機) 部分,並在 Diskette Drive (磁碟機) 下,將值設定為 **Internal only (**僅內 建**)**。

請參閱軟碟機隨附的說明文件,以獲得有關安裝磁碟機作業所需軟體的說明。

13. 執行 Dell Diagnostics (請參閱 [Dell Diagnostics](file:///c:/data/systems/xps420/tc/om/html/trouble.htm#wp591670)) 以確認電腦作業正常。

 $\bigodot$  注意事項: 請確定沿逆時針方向轉動 FlexBay 旋鈕。若不注意, 則可能會損壞旋鈕。

**註:**如果您已在 FlexBay [中安裝了一個附加硬碟機,而且您想將其更換成軟碟機,則請務必沿逆時針方向將](#page-41-0) FlexBay 旋鈕旋轉回其預設的垂直位置,請參閱<u>在 FlexBay 中安裝</u><br>硬碟機中的圖解。

#### 媒體讀卡器

若要獲得有關使用媒體讀卡器的資訊,請參閱<u>使用媒體讀卡器</u>。

## 卸下媒體讀卡器

△ 警示: 開始執行本章節中的任何程序之前,請留意《產品資訊指南》中的安全說明。

○ 注意事項: 為防止靜電損害電腦內部元件,在碰觸電腦的任何電子元件之前,請先導去您身上的靜電。您可以碰觸電腦底架未上漆的金屬表面,以導去身上的靜電。

- 1. 按照<mark>開始之前</mark>中的步驟執行操作。
- 2. 將電腦側面朝下放置,使主機板在電腦內位於底部。
- 3. 卸下機箱蓋 (請參閱<u>卸下機箱蓋</u>)。
- 4. 卸下磁碟機面板 (請參閱<u>卸下磁碟機面板</u>)。

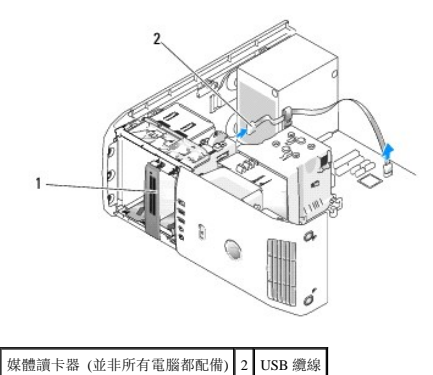

5. 從媒體讀卡器的背面拔下 USB 纜線。從主機板上的 USB 連接器上拔下纜線的另一端 (請參閱[主機板元件](#page-25-0))。拔下所有固定夾上的纜線,並將其提離電腦。

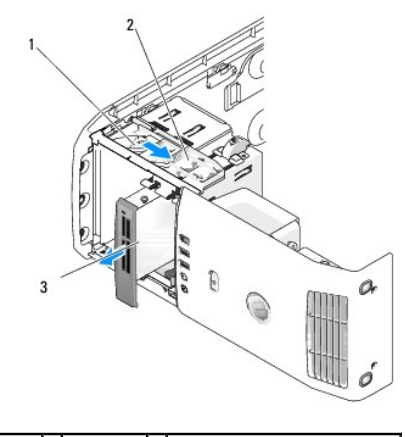

#### 1 滑動板 2 滑動板拉桿 3 媒體讀卡器 (並非所有電腦都配備)

- 6. 向系統的底部拉滑動板並按住;然後,從電腦的正面滑出磁碟機。
- 7. 裝回磁碟機面板插件 (請參[閱裝回磁碟機面板插件](#page-36-2))。
- 8. 裝回磁碟機面板 (請參[閱裝回磁碟機面板](#page-37-0))。
- 9. 裝回機箱蓋 (請參閱<u>裝回機箱蓋</u>)。
- 10. 開啟系統並進入系統設定程式 (請參[閱系統設定程式](file:///c:/data/systems/xps420/tc/om/html/appendix.htm#wp438981))。將 USB for FlexBay (用於 FlexBay 的 USB) 值設定為 **OFF (**關閉**)**。

# 安裝媒體讀卡器

## 警示:開始執行本章節中的任何程序之前,請留意《產品資訊指南》中的安全說明。

- **◯ 注意事項:** 為防止靜電損害電腦内部元件,在碰觸電腦的任何電子元件之前,請先導去您身上的靜電。您可以碰觸電腦底架未上漆的金屬表面,以導去身上的靜電。
- 注意事項: 請確定沿逆時針方向轉動 FlexBay 旋鈕。若不注意,則可能會損壞旋鈕。
- **註:**如果您已在 FlexBay [中安裝了一個附加硬碟機,而且您想將其更換成媒體讀卡器,則請務必沿逆時針方向將](#page-41-0) FlexBay 旋鈕旋轉回其預設的垂直位置,請參閱<u>在 FlexBay 中安裝硬</u><br>碟機中的圖解。
- 1. 按照<mark>開始之前</mark>中的步驟執行操作。
- 2. 將電腦側面朝下放置,使主機板在電腦內位於底部。
- 3. 卸下機箱蓋 (請參閱<u>卸下機箱蓋</u>)。
- 4. 卸下磁碟機面板 (請參[閱卸下磁碟機面板](#page-35-0))。
- 5. 卸下磁碟機面板插件 (請參閱<u>卸下磁碟機面板插件</u>)。
- 6. 拆開媒體讀卡器的包裝。
- 7. 請擰下磁碟機面板插件內的側面螺絲,並將這些螺絲擰到新的磁碟機上。

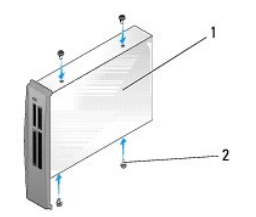

#### 1 媒體讀卡器 2 螺絲 (4)

8. 將磁碟機輕輕滑入到位,直至其穩固地卡入。

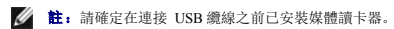

9. 將 USB 纜線連接至媒體讀卡器背面和主機板上的 USB 連接器 (請參閱[主機板元件](#page-25-0))。

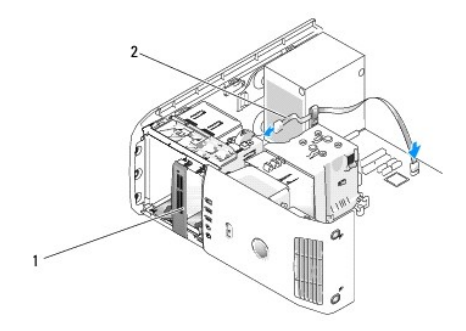

#### 1 媒體讀卡器 (可選) 2 USB 纜線

- 10. 將 USB 纜線從纜線夾線套中穿過。
- 11. 裝回磁碟機面板 (請參閱<u>裝回磁碟機面板</u>)。
- 12. 裝回機箱蓋 (請參閱<u>裝回機箱蓋</u>)。
- 13. 開啟系統並進入系統設定程式 (請參[閱系統設定程式](file:///c:/data/systems/xps420/tc/om/html/appendix.htm#wp438981))。將 USB for FlexBay (用於 FlexBay 的 USB) 值設定為 **On (**開啟**)**。

# **CD/DVD** 磁碟機

△ 警示: 開始執行本章節中的任何程序之前,請留意《產品資訊指南》中的安全說明。

▲ 警示:為防止觸電,在打開機箱蓋之前,請務必從電源插座中拔下電腦電源線。

## 卸下 **CD/DVD** 磁碟機

- 1. 按照*開始之前*中的步驟執行操作。
- 2. 卸下機箱蓋 (請參閱<mark>卸下機箱蓋)</mark>。
- 3. 卸下磁碟機面板 (請參閱<mark>卸下磁碟機面板)</mark>。
- 4. 將電源線從磁碟機背面拔下,並將 CD/DVD 磁碟機纜線從磁碟機背面和主機板上拔下。

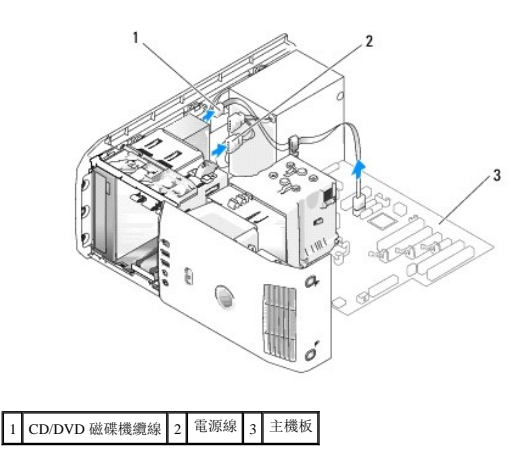

5. 向右滑動磁碟機釋放機件以鬆開側面螺絲,並將磁碟機滑出以將其從磁碟機支架中卸下。

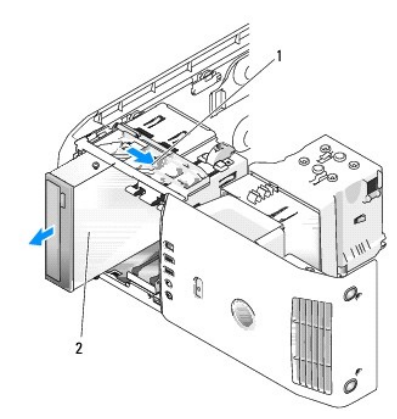

#### 1 滑動板 2 CD 光碟機

- 6. 如果您不打算裝回磁碟機,請[裝回磁碟機面板插件](#page-36-2) (請參閱裝回磁碟機面板插件)。
- 7. 裝回磁碟機面板 (請參閱<u>裝回磁碟機面板</u>)。
- 8. 裝回機箱蓋 (請參閱<u>裝回機箱蓋</u>)。
- 9. 如果您要卸下且不打算裝回此磁碟機,請務必在 BIOS 中停用該磁碟機。當您重新啟動電腦時,請進入[系統設定程式](file:///c:/data/systems/xps420/tc/om/html/appendix.htm#wp438981) (請參閱<u>系統設定程式</u>)。在設定程式螢幕上,跳至 Drives (磁碟機) 部分,然後在 SATA 0 through 4 (SATA 0 至 4) 下,將 SATA 連接埠設定為正確的組態。

# 安裝 **CD/DVD** 磁碟機

- 1. 按照<mark>開始之前</mark>中的步驟執行操作。
- 2. 卸下機箱蓋 (請參閱<u>卸下機箱蓋</u>)。
- 3. 如果您要安裝新光碟機,請打開光碟機的包裝並準備進行安裝。

請查看光碟機說明文件,以確認該光碟機的組態適合您的電腦。

4. 如果您要安裝新的磁碟機,請[卸下磁碟機面板插件](#page-36-0) (請參閱<u>卸下磁碟機面板插件</u>)。

<span id="page-48-1"></span>5. 請擰下磁碟機面板插件內的三個側面螺絲,並將這些螺絲擰到新的磁碟機上。

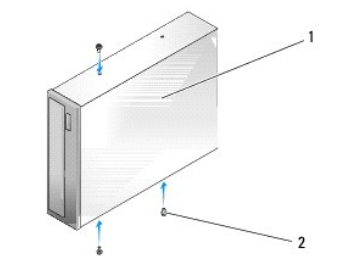

#### 1 CD/DVD 磁碟機 2 側面螺絲 (3)

- 6. 將磁碟機滑入磁碟機支架,直至其卡入到位。
- 7. 將電源線連接至磁碟機,並將 CD/DVD 纜線連接至磁碟機和主機板。若要找到主機板連接器,請參[閱主機板元件。](#page-25-0)

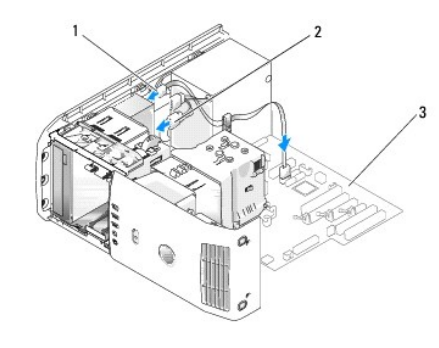

#### 1 CD/DVD 纜線 2 電源線 3 主機板

- 8. 檢查所有纜線的連接狀況,然後整理好纜線,以確保風扇和散熱通風孔周圍的空氣流通。
- 9. 裝回磁碟機面板 (請參閱<mark>裝回磁碟機面板)</mark>。
- 10. 裝回機箱蓋 (請參閱<mark>裝回機箱蓋)</mark>。
- 注意事項: 若要連接網路纜線,請先將網路纜線插入牆上的網路插孔,然後再將其插入電腦。
- 11. 將電腦和裝置的電源線連接至其電源插座,然後將它們開啟。
- 12. 當您重新啟動電腦時,請進入系統設定程式 (請參閱<u>系統設定程式)</u>。在設定程式螢幕上,跳至 Drives (磁碟機) 部分,然後在 SATA 0 through 4 (SATA 0 至 4) 下, 啟用此裝置的 SATA 連接埠。

請參閱磁碟機隨附的說明文件,以獲得有關安裝磁碟機作業所需軟體的說明。

13. 執行 Dell Diagnostics (請參閱 [Dell Diagnostics](file:///c:/data/systems/xps420/tc/om/html/trouble.htm#wp591670)) 以確認電腦作業正常。

## 處理器通風罩

<span id="page-48-0"></span>△ 警示:執行此程序之前,請留意《產品資訊指南》中的安全說明。

## 卸下處理器通風罩組件

- 1. 按照<mark>開始之前</mark>中的步驟執行操作。
- 2. 卸下機箱蓋 (請參閱<mark>卸下機箱蓋)</mark>。

# <span id="page-49-2"></span>△ 警示:在正常作業期間,處理器散熱器會變得很熱。在碰觸散熱器之前,請確保有足夠的時間使其散熱。

3. 從主機板上的 FAN\_CPU 連接器上拔下風扇纜線 (請參閱[主機板元件](#page-25-0))。

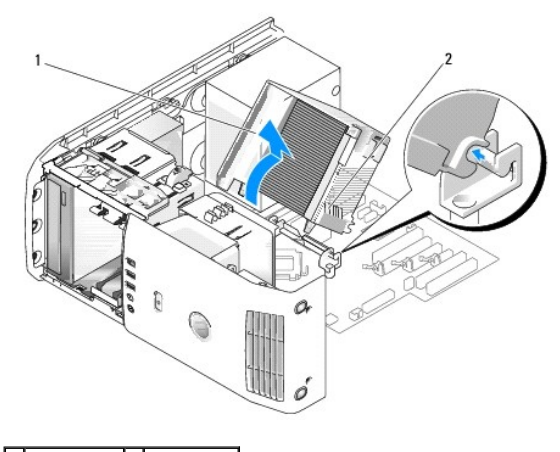

```
1 處理器通風罩 2 緊固螺絲 (2)
```
**● 注意事項:** 處理器散熱器已連接至處理器通風罩。卸下通風罩後, 將其正面朝下放在一邊或側放, 以避免損壞散熱器熱介面。

- 4. 旋鬆將處理器通風罩固定在底架上的緊固螺絲,然後向前旋轉通風罩,將其從鉸接中輕輕拔出。
- 5. 將處理器通風罩提出電腦,並將其放在一邊。

#### <span id="page-49-0"></span>安裝處理器通風罩組件

- 1. 按照<mark>開始之前</mark>中的步驟執行操作。
- 2. 卸下機箱蓋 (請參閱<mark>卸下機箱蓋</mark>)。
- 3. 將處理器通風罩上的鉸接插槽與主機板上的鉸接導軌對齊。
- 4. 朝風扇方向對齊處理器通風罩的另一側,然後旋緊兩個緊固螺絲。
- 5. 將風扇纜線連接至主機板上的 FAN\_CPU 連接器 (請參閱[主機板元件](#page-25-0))。
- 6. 裝回機箱蓋 (請參閱<u>裝回機箱蓋</u>)。
- **注意事項:** 若要連接網路纜線,請先將纜線插入網路連接埠或裝置,然後再將其插入電腦。

7. 將電腦和裝置的電源線連接到電源插座,然後將它們開啟。

## 風扇

#### <span id="page-49-1"></span>卸下處理器風扇固定框架

- 1. 按照*開始之前*中的步驟執行操作。
- 2. 卸下機箱蓋 (請參閱<mark>卸下機箱蓋)</mark>。
- 3. 從主機板上的 FAN\_CPU 連接器上拔下風扇纜線 (請參閱[主機板元件](#page-25-0))。
- <span id="page-50-1"></span>4. 卸下處理器通風罩 (請參閱[卸下處理器通風罩組件](#page-48-0))。
- 5. 提起並握住位於風扇固定框架底部的釋放彈片,在固定框架的底部向下按壓並向系統的背部滑動,以使彈片從固定其的凹槽中脫離。
- 6. 將固定框架從外殼中輕輕拔出。

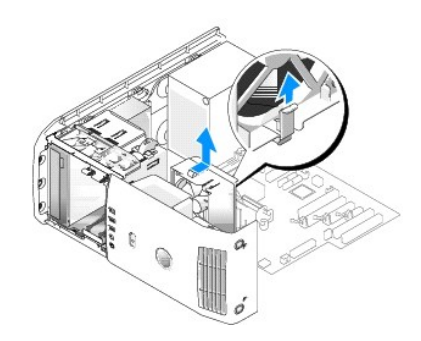

## <span id="page-50-0"></span>安裝處理器風扇固定框架

- 1. 按照<mark>開始之前</mark>中的步驟執行操作。
- 2. 卸下機箱蓋 (請參閱<u>卸下機箱蓋</u>)。
- 3. 如果您尚未卸下處理器通風罩,請將其卸下。(請參閱[卸下處理器通風罩組件](#page-48-0))。
- 4. 將風扇電源線朝下後,將風扇固定框架底部的彈片插入固定框架外殼上對應的插槽中,然後向系統前面輕輕地滑動風扇固定框架,直至其卡入到位。
- 5. 將風扇纜線連接至主機板上的 FAN\_CPU 連接器 (請參閱[主機板元件](#page-25-0))。
- 6. 裝回處理器通風罩 (請參閱[安裝處理器通風罩組件](#page-49-0))。
- 7. 裝回機箱蓋 (請參[閱裝回機箱蓋](#page-62-0))。

#### <span id="page-50-2"></span>卸下處理器風扇

- 1. 按照<mark>開始之前</mark>中的步驟執行操作。
- 2. 卸下機箱蓋 (請參閱<u>卸下機箱蓋</u>)。
- 3. 從主機板上的 FAN\_CPU 連接器上拔下風扇纜線 (請參閱[主機板元件](#page-25-0))。
- 4. 卸下處理器通風罩 (請參閱[卸下處理器通風罩組件](#page-48-0))。
- 5. 從固定框架外殼中卸下處理器風扇固定框架 (請參[閱卸下處理器風扇固定框架](#page-49-1))。
- 6. 小心地拉動風扇底部的兩個角,以脫離將風扇固定至處理器通風罩的四個橡膠固定柱。

<span id="page-51-1"></span>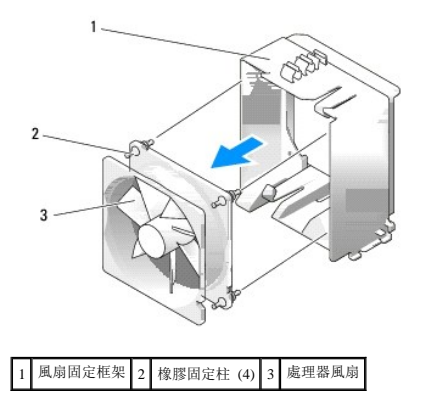

# <span id="page-51-2"></span>安裝處理器風扇

1. 將風扇電源線朝下後,將風扇上的橡膠固定柱與處理器通風罩每個角上的孔對齊,然後將固定柱穿入孔中,直至固定柱卡入到位。

■ 註: 通風方向顯示於風扇的側面。

- 2. 將處理器風扇固定框架裝回固定框架外殼 (請參閱[安裝處理器風扇固定框架](#page-50-0))。
- 3. 裝回處理器通風罩 (請參閱[安裝處理器通風罩組件](#page-49-0))。
- 4. 將風扇纜線連接至主機板上的 FAN\_CPU 連接器 (請參閱[主機板元件](#page-25-0))。
- 5. 裝回機箱蓋 (請參閱<u>裝回機箱蓋</u>)。
- 注意事項: 若要連接網路纜線,請先將纜線插入網路連接埠或裝置,然後再將其插入電腦。
- 6. 將電腦和裝置的電源線連接至電源插座,然後將它們開啟。

#### <span id="page-51-0"></span>卸下插卡風扇

- 1. 按照<mark>開始之前</mark>中的步驟執行操作。
- 2. 卸下機箱蓋 (請參閱<mark>卸下機箱蓋)</mark>。
- 3. 卸下所有全長擴充卡 (請參閱<mark>卸下 [PCI Express](#page-34-0) 卡和[卸下](#page-31-0) PCI 卡</mark>)。
- 4. 從主機板上的 FAN\_CARD\_CAGE 連接器上拔下風扇纜線 (請參[閱主機板元件](#page-25-0))。
- 5. 提起並握住位於風扇固定框架底部的彈片。按壓固定框架的頂部並向系統背面滑動固定框架,然後將其輕輕地從凹槽中拔出。

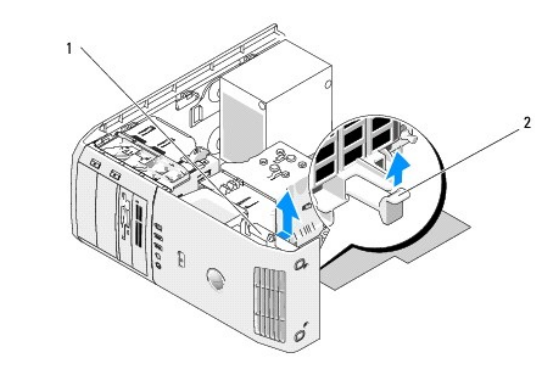

## <span id="page-52-1"></span>1 風扇固定框架 2 彈片

6. 依序小心地拉動風扇的每個角,以脫離將風扇固定至風扇固定框架的橡膠固定柱。

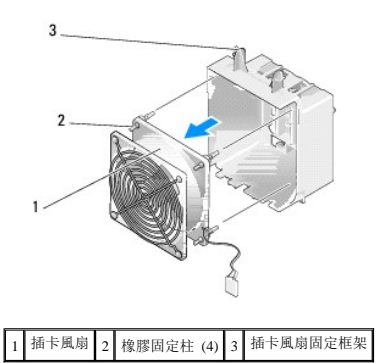

#### <span id="page-52-0"></span>安裝插卡風扇

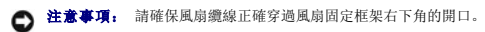

- 1. 將風扇電源線朝下後,將風扇上的橡膠固定柱與風扇固定框架每個角上的孔對齊,然後將固定柱穿入孔中,直至固定柱卡入到位。
	- 註: 通風方向顯示於風扇的側面。將風扇固定框架底部的彈片插入固定框架外殼上對應的插槽中, 然後向前旋轉風扇固定框架, 直至其卡入到位。
- 2. 將風扇纜線連接至主機板上的 FAN\_CARD\_CAGE 連接器 (請參[閱主機板元件](#page-25-0))。
- 3. 裝回您卸下的所有擴充卡 (請參[閱安裝](#page-28-0) PCI 卡和安裝 [PCI Express](#page-31-2) 卡)。
- 4. 裝回機箱蓋 (請參閱<u>裝回機箱蓋</u>)。
- **注意事項:** 若要連接網路纜線,請先將纜線插入網路連接埠或裝置, 然後再將其插入電腦。
- 5. 將電腦和裝置的電源線連接至電源插座,然後將它們開啟。

## 處理器

△ 警示: 開始執行本章節中的任何程序之前,請留意《產品資訊指南》中的安全說明。 ● 注意事項: 除非您對卸下和裝回硬體非常熟悉,否則請勿執行以下步驟。錯誤地執行這些步驟可能會損壞您的主機板。

#### 卸下處理器

- 1. 按照<mark>開始之前</mark>中的步驟執行操作。
- 2. 卸下機箱蓋 (請參閱<mark>卸下機箱蓋)</mark>。
- 3. 從主機板上的 POWER 和 12VPOWER 連接器 (請參[閱主機板元件](#page-25-0)) 上拔下電源線拔下電源線。
- 4. 卸下通風罩 (請參[閱卸下處理器通風罩組件](#page-48-0))。
- 5. 向下且向外按壓插槽放鬆拉桿。
- 6. 提起插槽放鬆拉桿並開啟處理器護蓋。

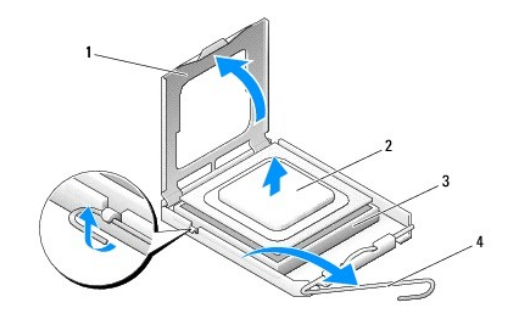

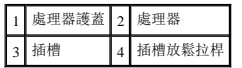

7. 從插槽中取出處理器。

讓放鬆拉桿保持豎直的放鬆狀態,以備插槽安裝新的處理器。

## 安裝處理器

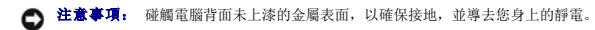

- 1. 拆開新處理器的包裝。
- 注意事項: 您必須將處理器正確地放置到插槽中, 以避免在開啟電腦時永久損壞處理器和電腦。
- 2. 如果插槽上的放鬆拉桿沒有完全扳直,請將它扳直。
- 3. 將處理器的插腳 1 一角與插槽的插腳 1 一角對齊。

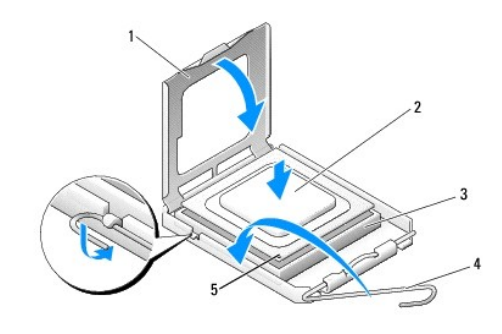

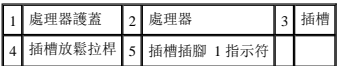

**◯ 注意事項:** 插槽插腳極易損壞。為避免損壞, 請確定將處理器與插槽正確對齊, 並且在安裝處理器時, 請勿用力過大。請小心不要碰觸或折彎主機板上的插腳。

- 4. 將處理器輕輕放置在插槽中,並確保處理器在插槽中是水平的。在您正確地放置處理器之後,只需輕壓即可使其安插到位。
- 5. 將處理器完全安插到插槽中後,請合上處理器護蓋。
- 6. 朝插槽方向向後轉動插槽放鬆拉桿並將其卡入到位,以固定處理器。
- 7. 裝回處理器通風罩 (請參閱[安裝處理器通風罩組件](#page-49-0))。
- 8. 將電源線重新連接至主機板上的 POWER 和 12VPOWER 連接器 (請參[閱主機板元件](#page-25-0))。
- 9. 合上機箱蓋 (請參閱<u>裝回機箱蓋</u>)。

● 注意事項: 若要連接網路纜線,請先將纜線插入網路連接埠或裝置,然後再將其插入電腦。

```
10. 將電腦和裝置的電源線連接到電源插座,然後將它們開啟。
```
# 主機板

△ 警示:開始執行本章節中的任何程序之前,請留意《產品資訊指南》中的安全說明

#### 卸下主機板

- 注意事項: 主機板和金屬承載器已連在一起,可作為一個元件卸下。
- 1. 按照<mark>開始之前</mark>中的步驟執行操作。
- 2. 卸下機箱蓋 (請參閱<mark>卸下機箱蓋</mark>)。
- 3. 卸下所有全長擴充卡 (請參閱<mark>卸下 PCI 卡和卸下 [PCI Express](#page-34-0) 卡</mark>)。
- 4. 卸下固定插卡風扇組件的兩個螺絲,然後卸下處理器通風罩 (請參閱<u>卸下處理器通風罩組件</u>) 和處理器風扇組件 (請參閱<u>[卸下處理器風扇](#page-50-2)固定框架和卸下處理器風扇</u>)。
- 5. [卸下插卡風扇](#page-51-0)組件 (請參閱<mark>卸下插卡風扇</mark>)。
- 6. 卸下所有可能限制接近主機板的附加元件。
- 7. 從主機板上拔下所有纜線。

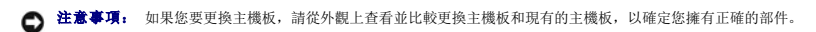

8. 卸下將主機板組件固定至底架的八個螺絲,將主機板組件朝電腦的正面方向滑動,向上提起並將其提出。

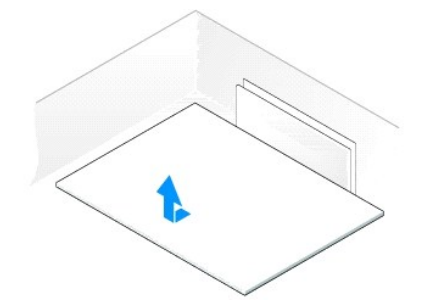

#### 安裝主機板

- 注意事項: 主機板和金屬承載器已連在一起,可作為一個元件安裝。
- **< 注意事項:** 如果您要更換主機板,請從外觀上查看並比較更換主機板和現有的主機板,以確定您擁有正確的部件。
- 註: 更換主機板上的某些元件和連接器所在的位置可能與現有主機板上相應連接器的位置不同。
- 註: 更換主機板上的跳線設定是在工廠中預先設定的。
- 1. 如果適用,請將現有主機板上的元件轉移至更換主機板上。
- 2. 透過將組件底部的槽口和電腦上的彈片對齊來確定主機板組件的朝向。
- 3. 將主機板組件向電腦背面滑動,直至組件卡入到位。
- 4. 裝回八個螺絲,將主機板組件固定到底架上。
- 5. 裝回您卸下的所有擴充卡 (請參[閱安裝](#page-28-0) PCI卡和安裝 [PCI Express](#page-31-2) 卡)。
- 6. 裝回處理器通風罩 (請參閱[安裝處理器通風罩組件](#page-49-0)) 和處理器風扇組件 (請參閱[安裝處理器風扇](#page-51-2)同定框架和安裝處理器風扇)。
- 7. 裝回插卡風扇組件 (請參閱[安裝插卡風扇](#page-52-0))。
- 8. 將從主機板上卸下的所有其他元件裝回。
- 9. 將所有纜線重新連接至主機板。
- 10. 裝回機箱蓋 (請參閱<mark>裝回機箱蓋</mark>)。

● 注意事項: 若要連接網路纜線,請先將纜線插入網路連接埠或裝置,然後再將其插入電腦。

- 11. 將電腦和裝置的電源線連接至電源插座,然後將它們開啟。
- 12. 如有必要,請快閃系統 BIOS。

註:若要獲得有關快閃系統 BIOS 的資訊,請參閱 **support.dell.com**。

## 電源供應器

## △ 警示: 開始執行本章節中的任何程序之前,請留意《產品資訊指南》中的安全說明。

## 電源供應器 **(PSU)** 直流連接器插腳分配

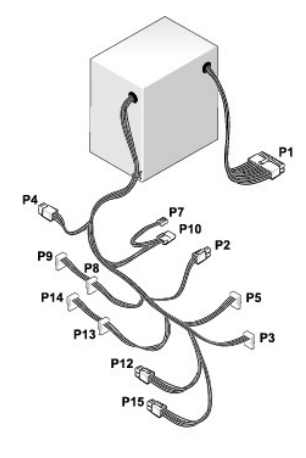

## 直流電源連接器 **P1**

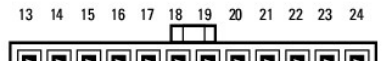

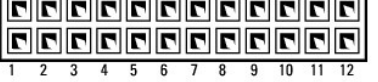

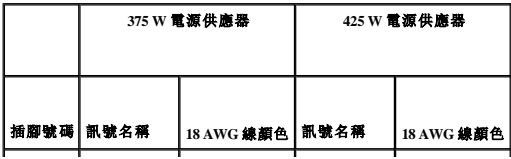

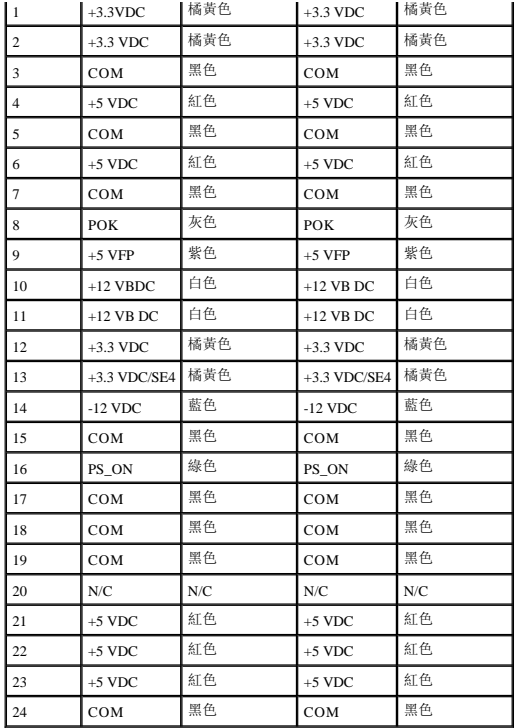

## 直流電源連接器 **P2**

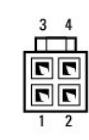

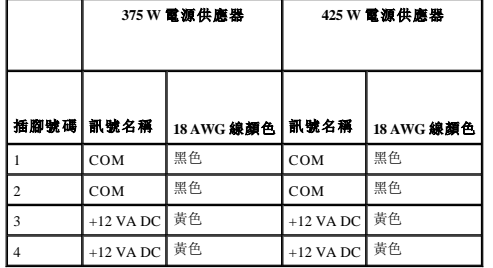

## 直流電源連接器 **P3** 和 **P5**

 $\begin{array}{c|c|c|c|c} \hline \textbf{r} & \textbf{r} & \textbf{r} & \textbf{r} \\ \hline & \textbf{r} & \textbf{r} & \textbf{r} \\ \hline & \textbf{r} & \textbf{r} & \textbf{r} \\ & \textbf{r} & \textbf{r} & \textbf{r} \\ & \textbf{r} & \textbf{r} & \textbf{r} \\ \hline \end{array}$ 

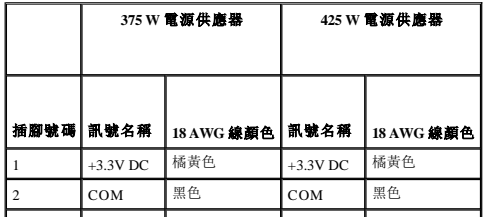

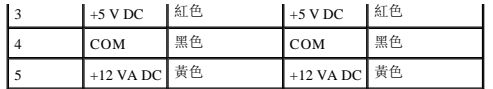

## 直流電源連接器 **P7**

$$
\begin{bmatrix} 1 & 1 & 1 \\ 1 & 1 & 1 \\ 1 & 2 & 3 \\ 1 & 2 & 3 \end{bmatrix}
$$

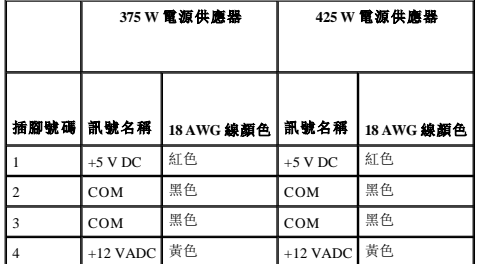

# 直流電源連接器 **P8**、**P9**、**P13** 和 **P14**

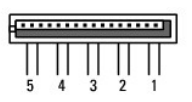

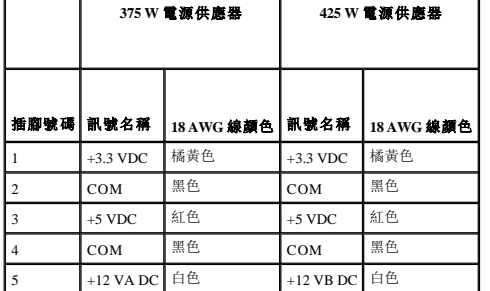

## 直流電源連接器 **P10**

$$
\underbrace{\fbox{0.0000}}_{1\quad \ \ \, 2\quad \ 3\quad \ 4}
$$

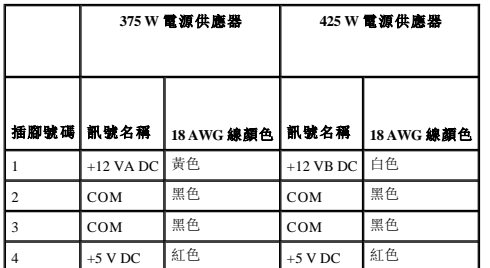

## 直流電源連接器 **P12**

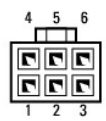

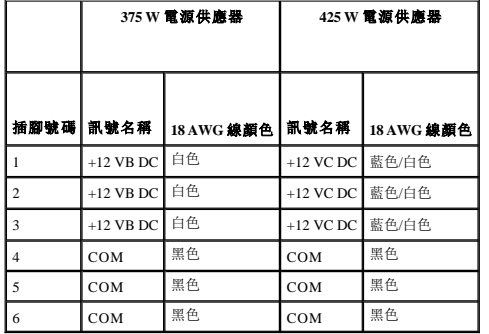

## 直流電源連接器 **P15 (**僅適用於 **425 W PSU)**

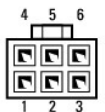

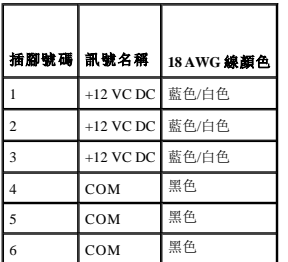

 $\mathscr{L}$  註: P15 連接器適合與電源要求超過 75 瓦特的 PCI Express 圖形卡配合使用。

# 卸下電源供應器

- 1. 按照*開始之前*中的步驟執行操作。
- 2. 卸下機箱蓋 (請參閱<mark>卸下機箱蓋)</mark>。

**← 注意事項:** 拔下電源供應器纜線之前,請注意每個電源連接器的位置和 ID。

3. 沿著連接於電源供應器的直流電源線,拔下所有已連接的電源線。

■ 註: 拔下電源線時, 請注意其佈線方式。您必須在裝回時正確放置這些纜線, 以避免擠壓或折彎纜線。

- 4. 擰下將電源供應器組件固定至底架背面的四個螺絲。
- 5. 按下並握住電源供應器組件的金屬釋放彈片,向電腦正面拉動電源供應器,以從電腦底架上的固定彈片將其釋放。
- 6. 將連接於電源供應器的電源線束聚集到一起,以便將其輕鬆拔下並從電腦中提出。

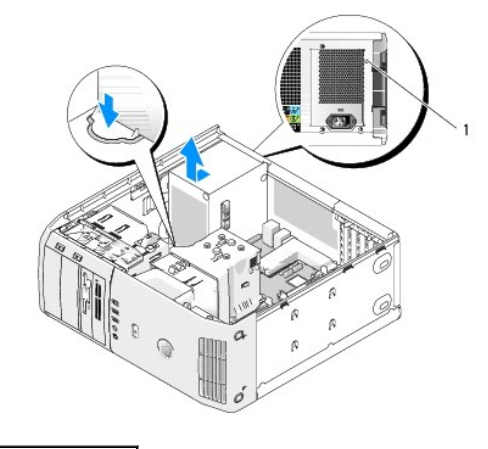

1 電源供應器螺絲 (4)

## 安裝電源供應器

- 1. 將電源供應器組件滑動到位,確定組件的插槽底部與底架上的彈片對齊,然後向系統背面滑動電源供應器組件直至其卡入到位。
- 2. 裝回將電源供應器固定至電腦底架背面的四個螺絲。
- 3. 重新連接先前已連接的每條直流電源線,找到這些電源線後小心地重新放置。
- 4. 裝回機箱蓋 (請參閱<u>裝回機箱蓋</u>)。

**合 注意事項:** 若要連接網路纜線,請先將纜線插入網路連接埠或裝置, 然後再將其插入電腦。

5. 將電腦和裝置的電源線連接至電源插座,然後將它們開啟。

# 前 **I/O** 面板

# 前 **I/O** 面板元件

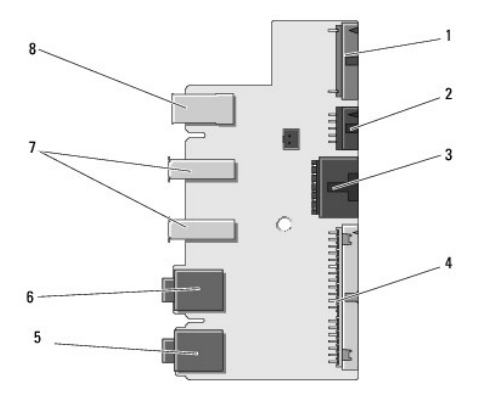

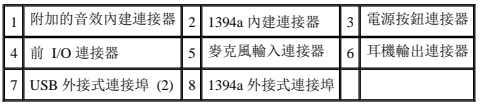

#### 卸下前 **I/O** 面板

▲ 警示: 開始執行本章節中的任何程序之前,請留意《產品資訊指南》中的安全說明。

- 1. 按照<mark>開始之前</mark>中的步驟執行操作。
- 2. 卸下機箱蓋 (請參閱<mark>卸下機箱蓋)</mark>。

**◯ 注意事項:** 拔下纜線之前,請認真注意每條纜線的佈線方式,這樣您可以確保正確地對纜線進行重新佈線。未正確放置或拔下的纜線可能會導致電腦出現問題。

3. 卸下塑膠前蓋。前蓋在底架底部有兩個螺絲需要擰下。還有六個將前蓋固定至前金屬壁板的卡扣配件必須卸下。

- 4. 卸下處理器通風罩 (請參閱[卸下處理器通風罩組件](#page-48-0))。
- 5. [卸下處理器風扇](#page-50-2)組件 (請參閱<u>卸下處理器風扇固定框架和卸下處理器風扇</u>) 和插卡風扇 (請參閱<u>卸下插卡風扇</u>)。
- 6. 透過拉動纜線拉環,將控制面板纜線從 I/O 面板連接器上拔下。
- 7. 拔下電源板纜線、1394 纜線和音效纜線 (如果存在),從而使整個前 I/O 面板不連接任何纜線。

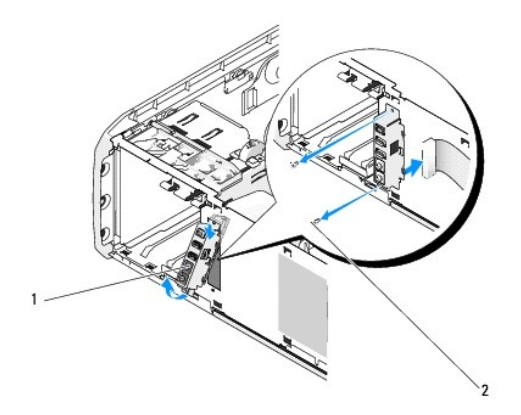

#### 1 前 I/O 面板 2 固定螺絲 (2)

- 8. 擰下將 I/O 面板組件固定至底架前面的兩個螺絲。
- 9. 首先從底架的凹槽中輕輕地拔出 I/O 組件的下端,然後拔出上端。

## 安裝前 **I/O** 面板

# △ 警示:開始執行本章節中的任何程序之前,請留意《產品資訊指南》中的安全說明。

● 注意事項: 請確保您裝回了原先連接至 I/O 面板的所有纜線,否則您的電腦可能無法正常作業。

- 1. 按照<mark>開始之前</mark>中的步驟執行操作。
- 2. 卸下機箱蓋 (請參閱<mark>卸下機箱蓋)</mark>。
- 3. 將 I/O 面板上的螺絲孔與底架上的螺絲孔對齊,然後裝回兩個螺絲。
- 4. 重新連接將電源按鈕連接至 I/O 面板的纜線。
- 5. 重新連接 1394 纜線和音效纜線 (如果存在,並且您已將其拔下)。
- <span id="page-61-1"></span>6. 將控制面板纜線重新連接至 I/O 面板連接器。
- 7. 將六個彈片與前底架上的對應插槽對齊並將其卡回到位,即可裝回前蓋。裝回將前蓋固定至底架底部的兩個螺絲。
- 8. 裝回處理器通風罩 (請參閱[安裝處理器通風罩組件](#page-49-0)) 和處理器風扇組件 (請參閱[安裝處理器風扇](#page-51-2)同定框架和安裝處理器風扇)。
- 9. 將插卡風扇組件 (請參[閱安裝插卡風扇](#page-52-0)) 連接至主機板。
- 10. 裝回機箱蓋 (請參閱<mark>裝回機箱蓋)</mark>。

# 幣式電池

## 更換幣式電池

## △ 警示: 開始執行本章節中的任何程序之前,請留意《產品資訊指南》中的安全說明。

**◯ 注意事項:** 為防止靜電損害電腦内部元件,在碰觸電腦的任何電子元件之前,請先導去您身上的靜電。您可以碰觸電腦未上漆的金屬表面,以導去身上的靜電。

幣式電池可維持電腦的組態、日期以及時間資訊, 可以使用數年。如果您每次開啟電腦後都需要重設時間和日期資訊,請更換電池。

#### <u>个</u>、警示:如果新電池安裝不正確,可能會引起爆炸。請僅以相同或由製造廠商推薦的同類型電池來更換原有的電池。請依照製造廠商的指示來丟棄用過的電池。

若要更換電池,請:

- <span id="page-61-0"></span>1. 進入系統設定程式並記錄所有螢幕的值 (請參[閱進入系統設定程式](file:///c:/data/systems/xps420/tc/om/html/appendix.htm#wp439012)), 以便您在安裝新的電池後能夠恢復正確的設定。
- 2. 按照<mark>開始之前</mark>中的步驟執行操作。
- 3. 卸下機箱蓋 (請參閱<u>卸下機箱蓋</u>)。
- 4. 找到電池槽 (請參[閱主機板元件](#page-25-0))。
- **注意事項:** 如果您要用鈍器將電池從電池槽中撬出,請小心不要碰到主機板。在您嘗試撬出電池之前,請確定該物件已插入電池與插槽之間的空隙。否則,您可能會撬壞電池槽或損<br>壞主機板上的電路,進而導致主機板損壞。
- 5. 用手指或不導電的鈍物 (例如塑膠螺絲起子) 小心地將電池從電池槽中撬出。
- 6. 將新電池插入插槽中,使標有「+」的一面朝上,然後將其卡入到位。
- 7. 裝回機箱蓋。(請參閱<mark>裝回機箱蓋</mark>)。

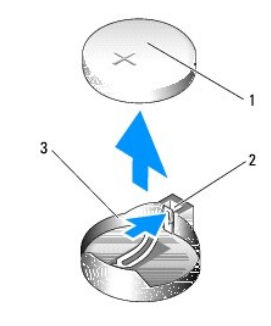

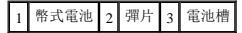

**● 注意事項:** 若要連接網路纜線,請先將網路纜線插入網路裝置,然後再將其插入電腦。

8. 將電腦和裝置的電源線連接至電源插座,然後將它們開啟。

- <span id="page-62-1"></span>9. 進入系統設定程式,並恢復您在步<u>驟 1</u> 中記錄的設定 (請參閱<u>進入系統設定程式</u>)。
- 10. 妥善處理舊電池。請參閱《產品資訊指南》,以獲得有關電池處理的資訊。

# <span id="page-62-0"></span>裝回機箱蓋

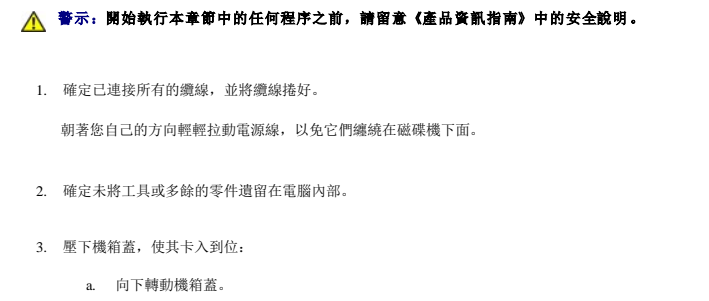

- <span id="page-62-2"></span>b. 向下按機箱蓋的右側,直至右側合上。
- c. 向下按機箱蓋的左側,直至左側合上。
- 4. 確定機箱蓋的兩側均已鎖緊。如果沒有鎖緊,請重複[步驟](#page-62-2) 3 的整個程序。
- 注意事項: 若要連接網路纜線,請先將網路纜線插入牆上的網路插孔,然後再將其插入電腦。
- 5. 將電腦和裝置的電源線連接至電源插座,然後將它們開啟。

#### [回到目錄頁](file:///c:/data/systems/xps420/tc/om/html/index.htm)

[回到目錄頁](file:///C:/data/systems/xps420/tc/OM/HTML/index.htm)

## 最佳化以獲得更佳效能 Dell™ XPS™ 420 擁有者手冊

[瞭解 Intel™ SpeedStep® 技術](#page-63-0)

# <span id="page-63-0"></span>瞭解 Intel™ SpeedStep® 技術

SpeedStep 技術可自動控制電腦的處理器效能,根據當前的工作動態調整作業頻率和電壓。當應用程式不需要完全效能時,可以顯著省電。效能仍可以回應,並在需要時以發送最大處理器效能<br>回應,並在可能時自動省電。

Windows Vista™ 會自動在 Dell建議、平衡和省電電源配置中設定 Intel Speedstep 技術。高效能電源配置中會停用該技術。

[回到目錄頁](file:///C:/data/systems/xps420/tc/OM/HTML/index.htm)

## [回到目錄頁](file:///C:/data/systems/xps420/tc/OM/HTML/index.htm)

## 安裝和使用您的電腦 Dell™ XPS™ 420 擁有者手冊

# [電腦的前視圖和後視圖](#page-64-0)

- 將電腦安裝在儲存裝置中
- [連接顯示器](#page-67-1)
- 關於您的 RAID 組態
- <u>Dell DataSafe</u> (可選)
- <sup>●</sup> Intel[® Viiv™ 技術](#page-75-1) (可選)
- [使用多媒體](#page-76-0)
- 複製媒體
- 使用媒體讀卡器
- 瞭解 Xcelerator™ (可選)
- 瞭解 Windows[® SideShow™ 和](#page-79-1) MiniView 顯示幕
- 安裝印表機
- [連接至網際網路](#page-81-0)
- 網路安裝精靈
- [將資訊傳輸至新電腦](#page-82-1)
- Windows Vista [中的電源管理選項](#page-83-0)
- <span id="page-64-0"></span>電腦的前視圖和後視圖

# 前視圖

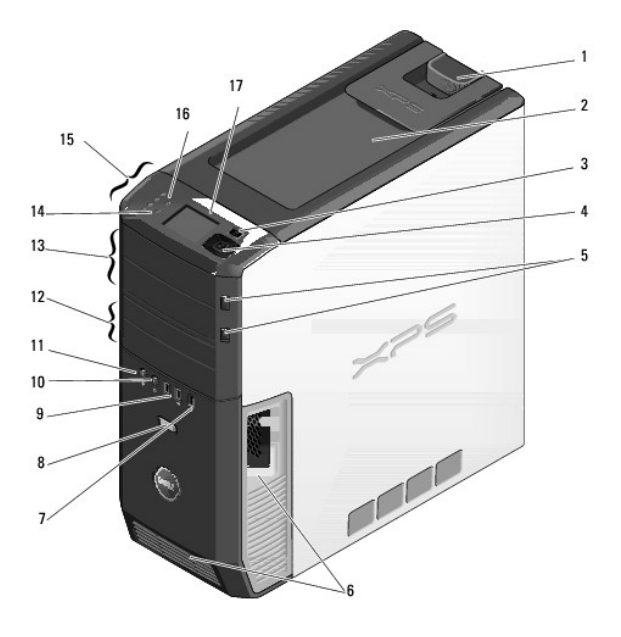

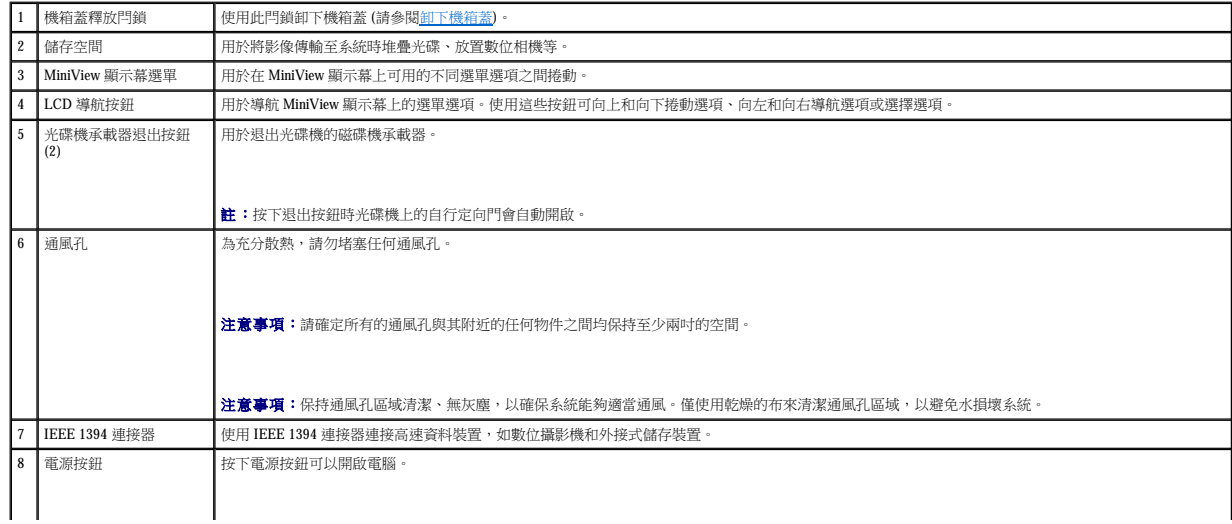

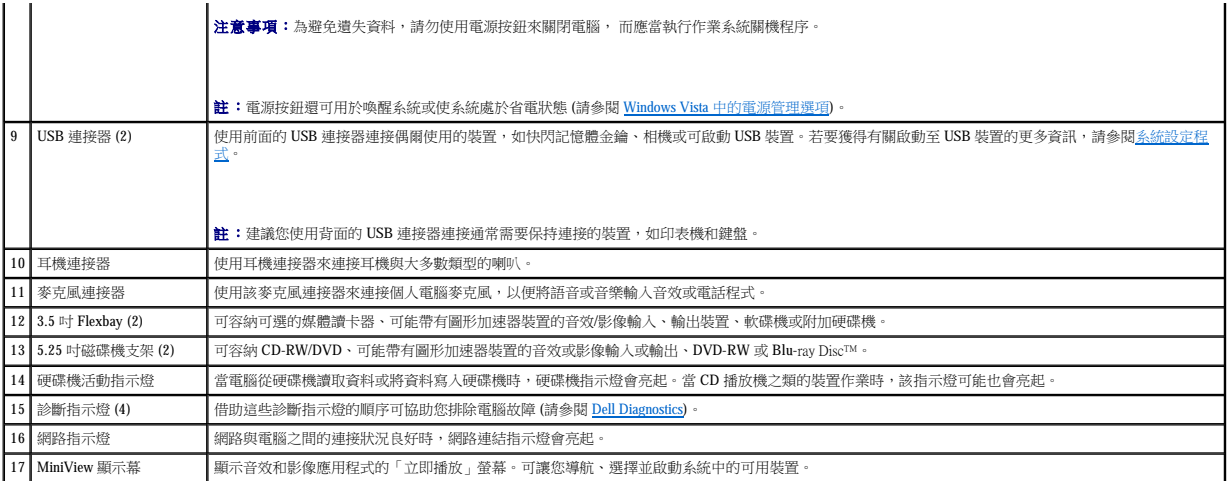

# 前 **I/O** 連接器

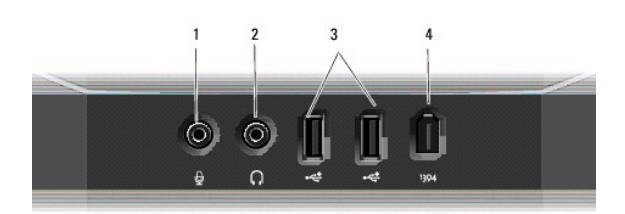

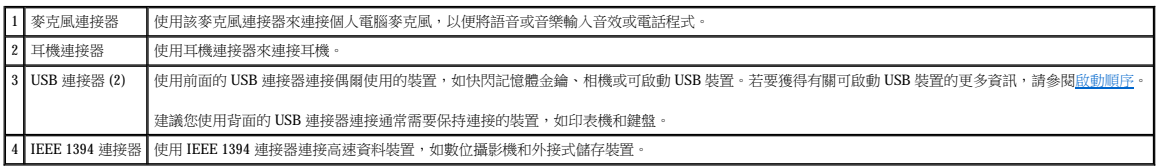

# 後視圖

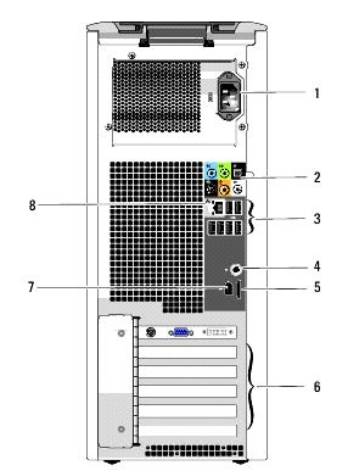

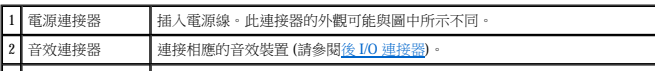

<span id="page-66-1"></span>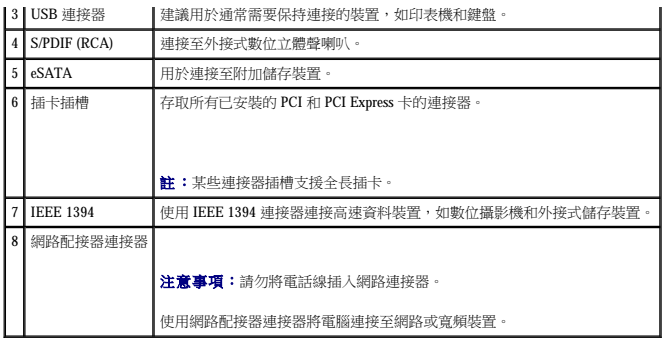

# <span id="page-66-0"></span>後 **I/O** 連接器

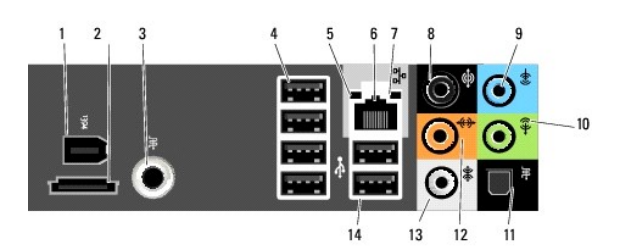

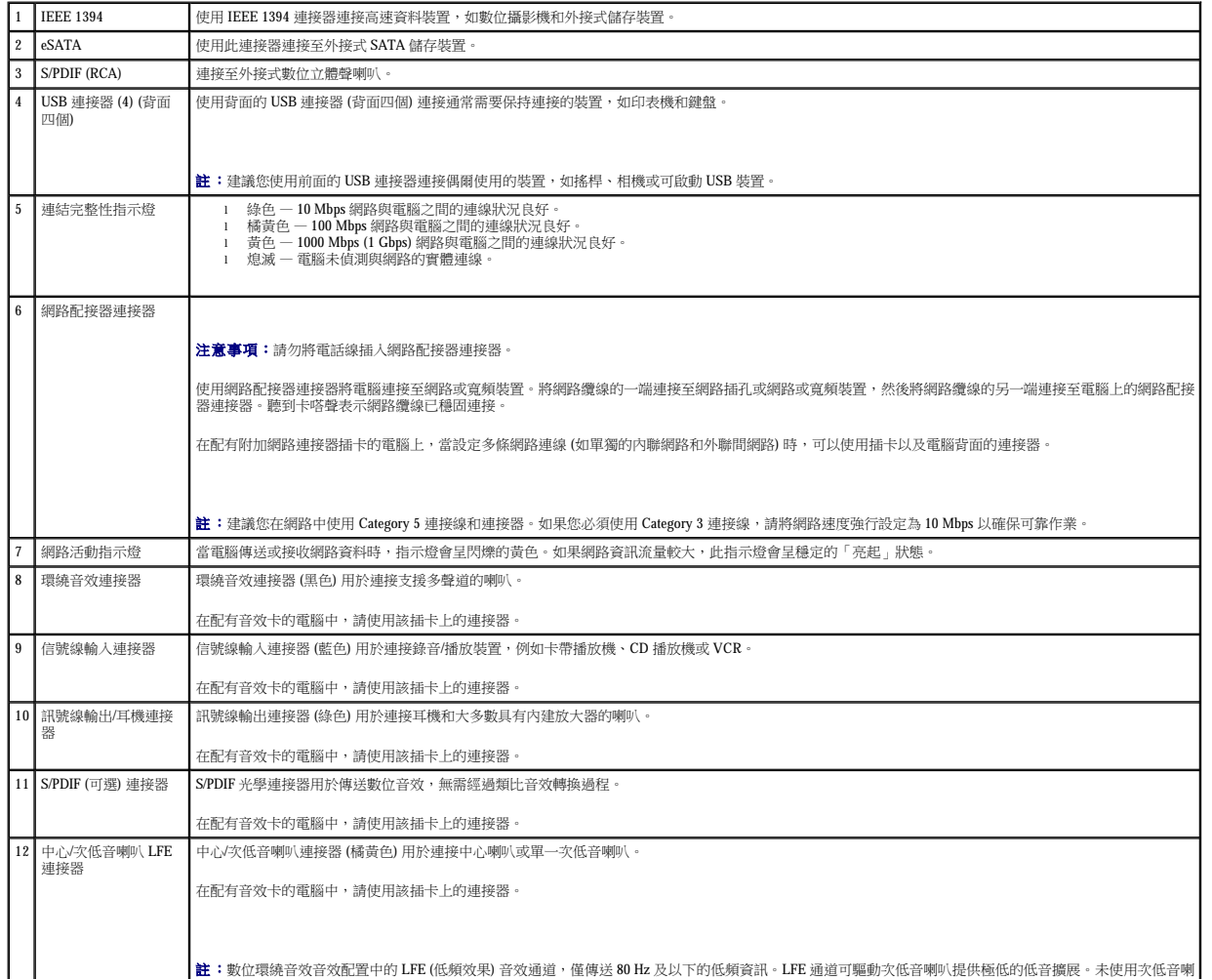

## <span id="page-67-1"></span>連接顯示器

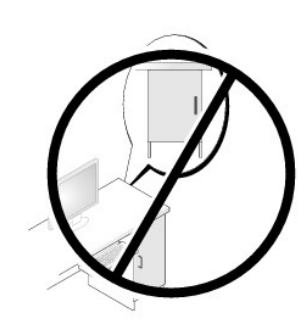

l 請勿將電腦安裝在空氣無法流通的儲存裝置中。限制空氣流通可能會導致電腦過熱,從而影響電腦的效能。

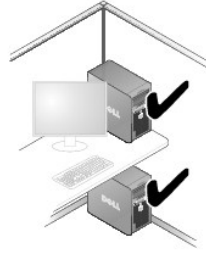

- 
- 
- l 如果您的電腦安裝在桌子的一角或桌子下面,請在電腦背後和牆面之間留出至少 5.1 公分 (2 吋) 的空隙,以允許正常通風所需的空氣流通。

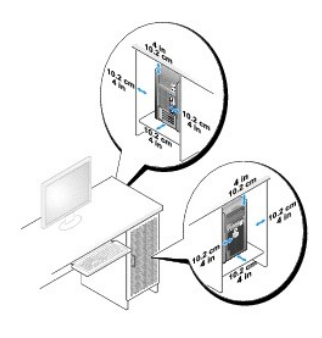

<span id="page-67-2"></span><span id="page-67-0"></span>將電腦安裝在儲存裝置中

- 將電腦安裝在儲存裝置中可能會限制空氣流通並可能會導致電腦過熱,從而影響電腦的效能。將電腦安裝在儲存裝置中時,請按照以下規範作業: **注意事項: 《**擁有者手》中的作業溫度規格指最高環境作業溫度。將電腦安裝在儲存裝置中時,需要考量室內環境溫度。例如,如果室內環境溫度為 25˚ C (77˚ F),則根據您電腦的規<br>格,您僅有 5˚ 至 10˚ C (9˚ 至 18˚ F) 的溫度限度就會達到電腦的最高作業溫度。若要獲得有關您電腦規格的詳細資料,請參閱<u>規格</u>。
	-
	- l 在電腦的所有通風孔側留出至少 10.2 公分 (4 吋) 的空隙,以允許正常通風所需的空氣流通。
	- 1 如果您的儲存裝置有面板蓋,則面板蓋必須能讓至少 30% 的空氣透過儲存裝置 (前面和後面) 流通。

<span id="page-68-2"></span>△ 警示:開始執行本章節中的任何程序之前,請留意《產品資訊指南》中的安全說明。

# 警示:為降低火災、觸電或受傷的風險,請勿超負載使用電源插座、電源板或便捷插座。插入電源插座、電源板或其他插座上的所有產品之總安培額定電流不應超過分支<br>電路額定值的 80%。

■ 註:您的影像卡具有三個不同的連接埠: DVI (白色) 連接埠、DVI-I (黑色) 連接埠、VGA (藍色) 連接埠。

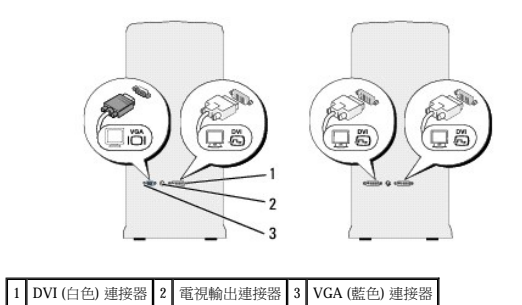

#### <span id="page-68-0"></span>連接顯示器 **(**不使用配接器**)**

#### ▲ 警示:開始執行本章節中的任何程序之前,請留意《產品資訊指南》中的安全說明。

- 1. 儲存並關閉所有開啟的檔案,結束所有開啟的程式。
- 2. 關閉作業系統:
	- l 在 Windows Vista™ 中,依次按一下 Windows Vista 開始按鈕™ → 開始選單右下角的箭頭 (如下所示),然後按一下**關機**

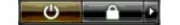

作業系統關機程序完成後,電腦將關閉。

- 3. 確定電腦和所有連接的裝置均已關閉。關閉作業系統時,如果電腦及連接的裝置未自動關閉,請按住電源按鈕大約4秒鐘以將其關閉。從電源插座上拔下電腦及所有已連接裝置的電源 線。
- 4. 將顯示器的 DVI 或 VGA 連接器連接至電腦背面相應的連接器:

若要連接具有 DVI 連接器的顯示器,請使用電腦上的 DVI 連接埠 (白色)。

若要連接具有 VGA 連接器的顯示器,請使用電腦上的 VGA 連接埠 (藍色)。

 $\mathscr{L}$  註:若要將具有 VGA 連接器的顯示器連接至電腦上的 DVI-I (黑色) 連接埠,請使用硬體鎖。

#### <span id="page-68-1"></span>連接顯示器 **(**使用配接器**)**

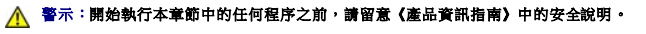

 $\mathscr{C}$  註:若要將具有 VGA 連接器的顯示器連接至電腦背面的 DVI 連接埠,需要使用 DVI-to-VGA 配接器。

- 1. 儲存並關閉所有開啟的檔案,結束所有開啟的程式。
- 2. 關閉作業系統:
	- l 在 Windows Vista 中,依次按一下**開始 <sup>(2)</sup>、**開始選單右下角的箭頭 (如下所示),然後按一下**關機**。

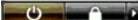

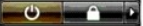

作業系統關機程序完成後,電腦將關閉。

- 3. 確定電腦和所有連接的裝置均已關閉。關閉作業系統時,如果電腦及連接的裝置未自動關閉,請按住電源按鈕大約 4 秒鐘以將其關閉。
- 4. 將 DVI-to-VGA 配接器連接至顯示器上的 VGA 連接器,然後將配接器的另一端連接至電腦背面的 DVI 連接埠 (白色)。

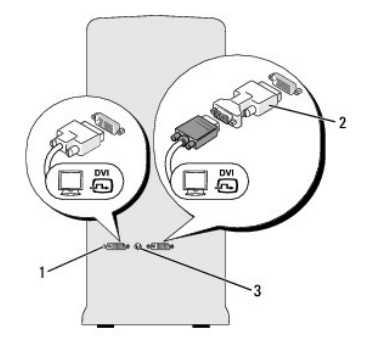

1 DVI (白色) 連接器 2 DVI-to-VGA 配接器 (可選) 3 電視輸出連接器

#### 連接兩台或多台顯示器

△ 警示:開始執行本章節中的任何程序之前,請留意《產品資訊指南》中的安全說明。 註:您的影像卡具有一個 DVI (白色) 連接埠、一個 DVI-I (黑色) 連接埠和一個 VGA (藍色) 連接埠。

- 1. 儲存並關閉所有開啟的檔案,結束所有開啟的程式。
- 2. 關閉作業系統:
	- l 在 Windows Vista 中,依次按一下**開始 <sup>69</sup>、**開始選單右下角的箭頭 (如下所示),然後按一下**關機**。

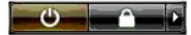

作業系統關機程序完成後,電腦將關閉。

- 3. 確定電腦和所有連接的裝置均已關閉。關閉作業系統時,如果電腦及連接的裝置未自動關閉,請按住電源按鈕大約 4 秒鐘以將其關閉。
- 4. 將兩台或多台顯示器連接至電腦背面相應的 DVI 或 VGA 連接埠。

 $\mathscr{C}$  註:若要將具有 VGA 連接器的顯示器連接至電腦背面的 DVI 連接埠,需要使用 DVI-to-VGA 配接器。

若要將兩台或多台顯示器直接連接至電腦上的 DVI 或 VGA 連接埠,請參閱<mark>連接顯示器 ([不使用配接器](#page-68-0))</mark>。

若要將一台或多台顯示器的 VGA 連接器連接至電腦上的 DVI 連接埠,請參閱<u>[連接顯示器](#page-68-1) (使用配接器)</u>。

 $\mathscr{L}$  註:若要將具有 VGA 連接器的顯示器連接至電腦上的 DVI-I (黑色) 連接埠,請使用硬體鎖。

5. 變更顯示設定以支援多台顯示器 (請參[閱變更顯示設定](#page-70-1))。

#### 連接電視

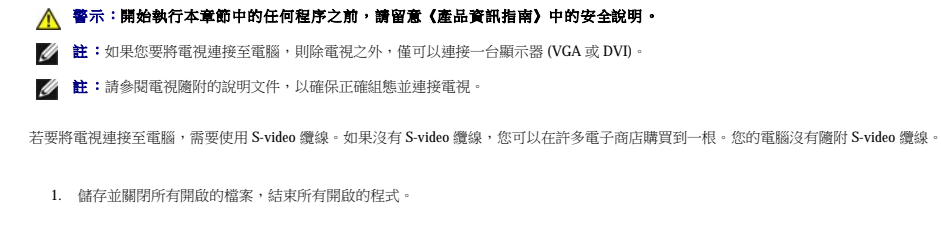

2. 關閉作業系統:

l 在 Windows Vista 中,依次按一下開始<sup>(2)</sup>、開始選單右下角的箭頭 (如下所示),然後按一下關機

<span id="page-70-2"></span>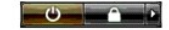

作業系統關機程序完成後,電腦將關閉。

- 3. 確定電腦和所有連接的裝置均已關閉。關閉作業系統時,如果電腦及連接的裝置未自動關閉,請按住電源按鈕大約4秒鐘以將其關閉。
- 4. 從電源插座上拔下電腦和所有連接的裝置的電源線。
- 5. 將 S-video 纜線的一端連接至電腦背面的電視輸出連接器。
- 6. 將 S-video 纜線的另一端連接至電視上的 S-video 輸入連接器。
- 7. 如有必要,按[照連接顯示器中](#page-67-1)的說明連接一台具有 DVI 或 VGA 連接器的顯示器。

# <span id="page-70-1"></span>變更顯示設定

1. 連接顯示器或電視之後,開啟電腦。

主顯示器上會顯示 Microsoft® Windows® 桌面。

2. 在顯示設定中啟用延伸桌面模式。在延伸桌面模式下,您可以將物件從一個螢幕拖曳至另一個螢幕,進而有效地加倍可檢視工作空間。

# <span id="page-70-0"></span>關於您的 **RAID** 組態

本節提供您購買電腦時可能已選擇的 RAID 組態之概觀。在電腦業界存在數種 RAID 組態,適用於不同用途。您的電腦支援 RAID 0 級和 RAID 1 級。建議高效能程式或遊戲採用 RAID 0 級組 態,而建議對資料完整性有較高要求的使用者採用 RAID 1 級組態。例如,數位攝影與音效業界的使用者。

**注:RAID** 級別並不代表一種等級關係。即 RAID 1 級組態並不一定優於或劣於 RAID 0 級組態。

RAID 組態中的磁碟機應為同樣大小,以確保較大的磁碟機不包含未分配的 (並因此無法使用的) 空間。

## **RAID 0** 級組態

**注意事項:** 由於 RAID 0 級組態不提供資料冗餘,因此一個磁碟機出現故障便會導致所有資料遺失 (也無法存取剩餘磁碟機上的資料)。因此,在使用 RAID 0 級組態時,請確定執行定<br>期備份。

RAID 0 級組態使用稱為資料分割的儲存技術,可提供高速資料存取速率。資料分割是一種在實體磁碟機中順序寫入連續資料段或資料條從而建立大型虛擬磁碟機的方式。資料分割可讓一個磁 碟機在其他磁碟機搜尋並讀取下一區塊的同時讀取資料。

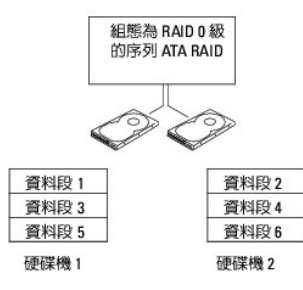

RAID 0 級組態的另一個優點是它可以利用磁碟機的全部儲存容量。例如,兩個 120 GB 磁碟機共可以提供 240 GB 的硬碟機空間來儲存資料。

**么 註:**在 RAID 0 級組態中, 組態大小等於最小磁碟機的大小乘以組態中的磁碟機數。

## **RAID 1** 級組態

RAID 1 級組態使用稱為鏡像的資料冗餘儲存技術來增強資料完整性。資料被寫人主磁碟機後,還會被複製或鏡像到組態中的其他磁碟機上。RAID 1 級以犧牲高資料存取速率來獲得資料冗餘的 優勢。

<span id="page-71-1"></span>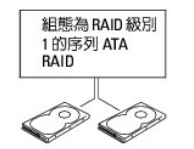

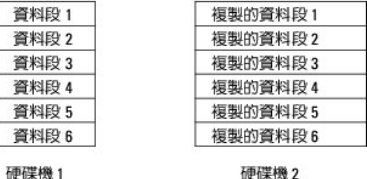

如果一個磁碟機發生故障,則隨後的讀取與寫入作業將直接在尚存的磁碟機中進行。然後可使用尚存的磁碟機中的資料重建替換磁碟機。

**▲ 註:在 RAID 1 級組態中, 組態大小等於組態中最小磁碟機的大小。** 

#### 將您的電腦組態為 **RAID**

您可以將電腦組態為 RAID,即使您在購買電腦時未選擇 RAID 組態。您的電腦至少需要裝有兩個硬碟機,才能設定 RAID 組態。若要獲得有關 RAID 級別的說明,請參閱<u>關於您的 RAID 組</u><br>[態。若要獲得有關如何安裝硬碟機的說明,請參閱](#page-70-0)[安裝硬碟機](file:///C:/data/systems/xps420/tc/OM/HTML/parts.htm#wp458239)[。](#page-70-0)

您可以使用以下兩種方法之一組態 RAID 硬碟機磁碟區。第一種方法使用 Intel® RAID Option ROM 公用程式,並且該方法要在將作業系統安裝至硬碟機**之前**執行。第二種方法使用 Intel® Application Accelerator,並且該方法要在安裝作業系統之後執行。

兩種方法均需要您在開始執行本文件中的任何 RAID 組態程序之前,將電腦設定為啟用 RAID 的模式。

#### <span id="page-71-0"></span>將您的電腦設定為啟用 **RAID** 的模式

● 注意事項: 進入啟用 RAID 的模式之前,請備份您要保留的所有資料。RAID 組態程序可能會導致硬碟機中的所有資料遺失。

- 1. 進入系統設定程式 (請參閱<u>進入系統設定程式</u>)。
- 2. 按上方向鍵和下方向鍵反白顯示 **Drives (**磁碟機**)**,然後按 <Enter> 鍵。
- 3. 按上方向鍵和下方向鍵反白顯示 **SATA Operation (SATA** 作業**)**,然後按 <Enter> 鍵。
- 4. 按左方向鍵和右方向鍵,反白顯示 **RAID On (RAID** 開啟**)**,按 <Enter> 鍵,然後按 <Esc> 鍵。

▲ 註:若要獲得有關 RAID 選項的更多資訊,請參[閱系統設定程式選項。](file:///C:/data/systems/xps420/tc/OM/HTML/appendix.htm#wp439042)

5. 按左方向鍵和右方向鍵,反白顯示 **Save/Exit (**儲存**/**結束**)**,然後按 <Enter> 鍵結束系統設定程式,並恢復啟動程序。

#### 使用 **Intel**® **RAID Option ROM** 公用程式

**註:**任何大小的硬碟機均可用於使用 Intel RAID Option ROM 公用程式建立 RAID 組態。但磁碟機大小最好相等,以避免出現未分配或未使用的空間。若要獲得有關 RAID 級別的說明,<br>請參閱<u>關於您的 RAID 組態</u>。

#### 建立 **RAID 0** 級組態

- 注意事項: 以下程序會導致硬碟機上所有資料遺失。請先備份您要保留的所有資料,然後再繼續。
- 註:僅當您要重新安裝作業系統時才可使用以下程序。請勿使用以下程序將現有的儲存組態遷移至 RAID 0 級組態。
- 1. 將您的電腦設定為啟用 RAID 的模式 (請參閱<mark>將您的電腦設定為啟用 RAID 的模式</mark>)。
- 2. 當系統提示您進入 Intel® RAID Option ROM 公用程式時,請按 <Ctrl><I>。
- 3. 按上方向鍵和下方向鍵反白顯示 **Create RAID Volume (**建立 **RAID** 磁碟區**)**,然後按 <Enter> 鍵。
- 4. 輸入 RAID 磁碟區名稱或接受預設名稱,然後按<Enter>鍵。
- 5. 按上方向鍵和下方向鍵選擇 **RAID0 (Stripe) (RAID0 [**資料帶區**])**,然後按 <Enter> 鍵。
- 6. 如果可用的硬碟機多於兩個,請按上方向鍵和下方向鍵及空白鍵選擇您要用來組態的兩個或三個磁碟機,然後按 <Enter> 鍵。
- 主:選擇與您要儲存在 RAID 磁碟區上之平均檔案大小最接近的資料帶區大小。如果您不知道平均檔案大小,請選擇 128 KB 作為資料帶區大小。
- 7. 按上方向鍵和下方向鍵變更資料帶區大小,然後按 <Enter> 鍵。
- 8. 選擇所需的磁碟區容量,然後按 <Enter> 鍵。 預設值為最大可用大小。
- 9. 按 <Enter> 鍵以建立磁碟區。
- 10. 按 <Y> 鍵以確認您要建立 RAID 磁碟區。
- 11. 確認正確的磁碟區組態顯示在 Intel® RAID Option ROM 公用程式螢幕上。
- 12. 按上方向鍵和下方向鍵選擇 **Exit (**結束**)**,然後按 <Enter> 鍵。
- 13. 安裝作業系統。請參閱重新安裝 [Windows Vista](file:///C:/data/systems/xps420/tc/OM/HTML/trouble.htm#wp592140)。

## 建立 **RAID 1** 級組態

- 1. 將您的電腦設定為啟用 RAID 的模式 (請參閱<mark>將您的電腦設定為啟用 RAID 的模式</mark>)。
- 2. 當系統提示您進入 Intel RAID Option ROM 公用程式時,請按<Ctrl><I>。
- 3. 使用上方向鍵和下方向鍵反白顯示 **Create RAID Volume (**建立 **RAID** 磁碟區**)**,然後按 <Enter> 鍵。
- 4. 輸入 RAID 磁碟區名稱或接受預設名稱,然後按<Enter>鍵。
- 5. 使用上方向鍵和下方向鍵選擇 **RAID1 (Mirror) (RAID1 [**鏡像**])**,然後按 <Enter> 鍵。
- 6. 如果可用的硬碟機多於兩個,請按上方向鍵和下方向鍵及空白鍵選擇您要用來組建磁碟區的兩個磁碟機,然後按<Enter>鍵。
- 7. 選擇所需的磁碟區容量,然後按 <Enter> 鍵。

預設值為最大可用大小。

- 8. 按 <Enter> 鍵以建立磁碟區。
- 9. 按 <Y> 鍵以確認您要建立 RAID 磁碟區。
- 10. 確認正確的磁碟區組態顯示在 Intel RAID Option ROM 公用程式螢幕上。
- 11. 使用上方向鍵和下方向鍵選擇 **Exit (**結束**)**,然後按 <Enter> 鍵。
- 12. 安裝作業系統 (請參閱重新安裝 [Windows Vista\)](file:///C:/data/systems/xps420/tc/OM/HTML/trouble.htm#wp592140)。

#### 刪除 **RAID** 磁碟區

- 注意事項: 以下程序會導致 RAID 組態中之硬碟機上所有資料遺失。請先備份您要保留的所有資料,然後再繼續。
- 注意事項: 如果您的電腦目前啟動至 RAID,並且您刪除了 Intel RAID Option ROM 公用程式中的 RAID 磁碟區,則電腦將無法啟動。
- 1. 當系統提示您進入 Intel RAID Option ROM 公用程式時,請按<Ctrl><I>。
- 2. 使用上方向鍵和下方向鍵反白顯示 **Delete RAID Volume (**刪除 **RAID** 磁碟區**)**,然後按 <Enter> 鍵。
- 3. 使用上方向鍵和下方向鍵反白顯示要刪除的 RAID 磁碟區,然後按 <Enter> 鍵。
- 4. 按 <Y> 鍵以確認刪除 RAID 磁碟區。

5. 按 <Esc> 鍵以結束 Intel RAID Option ROM 公用程式。

#### 使用 **Intel**® **Application Accelerator**

[如果您已有一個安裝了作業系統的硬碟機,而要新增另一個硬碟機並將兩個硬碟機重新組態為](#page-74-0) **RAID** 磁碟區,並且不遺失現有作業系統或資料,則請使用遷移選項 (請參閱<u>遷移至 RAID 0 級組</u><br><u>態或遷移至 [RAID 1](#page-74-1) 級組態</u>)。請僅在以下情況下建立 **RAID 0** 級磁碟區或 **RAID 1** 級磁碟區:

- l 您要將兩個新磁碟機新增至現有單磁碟機電腦 (作業系統安裝在單磁碟機上),並要將兩個新磁碟機組態為 RAID 磁碟區。
- l 您已將一個雙硬碟機電腦組態至一個磁碟區,但磁碟區上還剩餘一些空間,而您要將這些空間指定為第二個 RAID 磁碟區。

#### 建立 **RAID 0** 級組態

- 注意事項: 以下程序會導致 RAID 組態中之硬碟機上所有資料遺失。請先備份您要保留的所有資料,然後再繼續。
- 1. 將您的電腦設定為啟用 RAID 的模式 (請參閱<mark>將您的電腦設定為啟用 RAID 的模式)</mark>。
- 2. 按一下**開始**並指向**程式集 → Intel(R) Application Accelerator → Intel Matrix Storage Manager**, 以啟動 Intel® Storage Utility。

**/ 註:**如果您未看到 Actions (動作) 選單選項,說明您尚未將電腦設定為啟用 RAID 的模式 (請參閱<u>[將您的電腦設定為啟用](#page-71-0) RAID 的模式</u>)。

- 3. 在 Actions (動作) 選單上,選擇 Create RAID Volume (建立 RAID 磁碟區) 以啟動建立 RAID 磁碟區精靈,然後按一下 Next (下一步)。
- 4. 在 Select Volume Location (選擇磁碟區位置) 螢幕上,按一下您要包括在 RAID 0 級磁碟區中的第一個硬碟機,然後按一下右箭頭。
- 5. 按一下以新增第二個硬碟機,然後按一下 **Next (**下一步**)**。 若要在 RAID 0 級磁碟區中新增第三個硬碟機,請按一下右箭頭,然後按一下第三個硬碟機,直至三個硬碟機均顯示在 **Selected (**已選擇的**)** 視窗中,然後按一下 **Next (**下一步**)**。
- 6. 在 **Specify Volume Size (**指定磁碟區大小**)** 視窗中,按一下所需的 **Volume Size (**磁碟區大小**)**,然後按一下 **Next (**下一步**)**。
- 7. 按一下 **Finish (**完成**)** 以建立磁碟區,或按一下 **Back (**返回**)** 以進行變更。

#### 建立 **RAID 1** 級組態

- ◯ 注意事項: 以下程序會導致 RAID 組態中之硬碟機上所有資料遺失。請先備份您要保留的所有資料,然後再繼續。
- 1. 將您的電腦設定為啟用 RAID 的模式 (請參閱<mark>將您的電腦設定為啟用 RAID 的模式</mark>)。
- 2. 按一下**開始**並指向**程式集 → Intel(R) Application Accelerator → Intel Matrix Storage Manager, 以啟動 Intel® Storage Utility。**

註:如果您未看到 **Actions (**動作**)** 選單選項,說明您尚未將電腦設定為啟用 RAID 的模式 (請參閱[將您的電腦設定為啟用](#page-71-0) RAID 的模式)。

- 3. 在 Actions (動作) 選單上,選擇 Create RAID Volume (建立 RAID 磁碟區) 以啟動建立 RAID 磁碟區精靈。
- 4. 在第一個螢幕上按一下 **Next (**下一步**)**。
- 5. 確認磁碟區名稱,選擇 RAID 1 作為 RAID 級別,然後按一下 Next (下一步) 以繼續。
- 6. 在 **Select Volume Location (選擇磁碟區位置)** 螢幕上,按一下您要用於建立 RAID 0 級磁碟區的第一個硬碟機,然後按一下右箭頭。按一下以新增第二個硬碟機,直至兩個硬碟機均<br>出現在 **Selected (已選擇的**) 視窗中,然後按一下 Next (下一步)。
- 7. 在 **Specify Volume Size (**指定磁碟區大小**)** 視窗中,選擇所需的 **Volume Size (**磁碟區大小**)**,然後按一下 **Next (**下一步**)**。
- 8. 按一下 **Finish (**完成**)** 以建立磁碟區,或按一下 **Back (**返回**)** 以進行變更。
- 9. 按照 Microsoft Windows 程序在新的 RAID 磁碟區上建立分割區。

#### 刪除 **RAID** 磁碟區

<span id="page-74-2"></span><mark>么</mark> 註:此程序可刪除 RAID 1 磁碟區,還可以將 RAID 1 磁碟區分割為兩個帶有分割區的非 RAID 硬碟機,而現有的所有資料檔案將保持完整。但是,刪除 RAID 0 磁碟區會損壞磁碟區上 的所有資料。

- 1. 按一下**開始**並指向**程式集 → Intel(R) Application Accelerator → Intel Matrix Storage Manager, 以啟動 Intel® Storage Utility。**
- 2. 在您要刪除之 RAID 磁碟區的 **Volume (**磁碟區**)** 圖示上按一下滑鼠右鍵,然後選擇 **Delete Volume (**刪除磁碟區**)**。
- 3. 在 **Delete RAID Volume Wizard (**刪除 **RAID** 磁碟區精靈**)** 螢幕上,按一下 **Next (**下一步**)**。
- 4. 在 **Available (**可用**)** 方塊中反白顯示您要刪除的 RAID 磁碟區,按一下滑鼠右鍵按鈕將反白顯示的 RAID 磁碟區移入 **Selected (**已選擇的**)** 方塊中,然後按一下 **Next (**下一步**)**。
- 5. 按一下 **Finish (**完成**)** 以刪除磁碟區。

#### <span id="page-74-0"></span>遷移至 **RAID 0** 級組態

- 1. 將您的電腦設定為啟用 RAID 的模式 (請參閱<mark>將您的電腦設定為啟用 RAID 的模式</mark>)。
- 2. 按一下**開始**並指向**所有程式 → Intel(R) Application Accelerator → Intel Matrix Storage Manager**, 以啟動 Intel® Storage Utility。

**// 註:**如果您未看到 Actions (動作) 選單選項,說明您尚未將電腦設定為啟用 RAID 的模式 (請參閱<u>[將您的電腦設定為啟用](#page-71-0) RAID 的模式</u>)。

- 3. 在 Actions (動作) 選單上,選擇 Create RAID Volume From Existing Hard Drive (從現有硬碟機建立 RAID 磁碟區) 以啟動遷移精靈。
- 4. 在 Migration Wizard (遷移精靈) 螢幕上,按一下 **Next (**下一步**)**。
- 5. 輸入 RAID 磁碟區名稱或接受預設名稱。
- 6. 從下拉式方塊中,選擇 **RAID 0** 作為 RAID 級別。
- 7. 從下拉式方塊中選擇相應的資料帶區大小,然後按一下 **Next (**下一步**)**。

註:選擇與您要儲存在 RAID 磁碟區上之平均檔案大小最接近的資料帶區大小。如果您不知道平均檔案大小,請選擇 128 KB 作為資料帶區大小。

8. 在 **Select Source Hard Drive (**選擇源硬碟機**)** 螢幕上,連按兩下您要從中進行遷移的硬碟機,然後按一下 **Next (**下一步**)**。

**么 註:**源硬碟機應包含您要保留在 RAID 磁碟區上的資料或作業系統檔案。

- 9. 在 **Select Member Hard Drive (**選擇成員硬碟機**)** 螢幕上,連按兩下硬碟機以選擇要展開資料帶區陣列的成員硬碟機,然後按一下 **Next (**下一步**)**。
- 10. 在 **Specify Volume Size (**指定磁碟區大小**)** 螢幕上,選擇所需的 **Volume Size (**磁碟區大小**)**,然後按一下 **Next (**下一步**)**。
- 注意事項: 下一步驟會導致成員磁碟機上所有資料遺失。
- 11. 按一下 **Finish (**完成**)** 以開始遷移,或按一下 **Back (**返回**)** 以進行變更。在遷移過程中,您可以正常使用電腦。

#### <span id="page-74-1"></span>遷移至 **RAID 1** 級組態

- 1. 將您的電腦設定為啟用 RAID 的模式 (請參閱<mark>將您的電腦設定為啟用 RAID 的模式</mark>)。
- 2. 按一下**開始並指向所有程式 → Intel(R) Application Accelerator → Intel Matrix Storage Manager**, 以啟動 Intel® Storage Utility。

**// 註:**如果您未看到 Actions (動作) 選單選項,說明您尚未將電腦設定為啟用 RAID 的模式 (請參閱<u>[將您的電腦設定為啟用](#page-71-0) RAID 的模式</u>)。

- 3. 在 **Actions (**動作**)** 選單上,按一下 **Create RAID Volume From Existing Hard Drive (**從現有硬碟機建立 **RAID** 磁碟區**)** 以啟動遷移精靈。
- 4. 在第一個 Migration Wizard (遷移精靈) 螢幕上,按一下 **Next (**下一步**)**。
- 5. 輸入 RAID 磁碟區名稱或接受預設名稱。
- 6. 從下拉式方塊中,選擇 **RAID 1** 作為 RAID 級別。

7. 在 **Select Source Hard Drive (**選擇源硬碟機**)** 螢幕上,連按兩下您要從中進行遷移的硬碟機,然後按一下 **Next (**下一步**)**。

**/ 註:**源硬碟機應包含您要保留在 RAID 磁碟區上的資料或作業系統檔案。

- 8. 在 **Select Member Hard Drive (**選擇成員硬碟機**)** 螢幕上,連按兩下硬碟機以選擇要將其作為組態中之鏡像的成員磁碟機,然後按一下 **Next (**下一步**)**。
- 9. 在 Specify Volume Size (指定磁碟區大小) 螢幕上,選擇所需的磁碟區大小,然後按一下 Next (下一步)。

● 注意事項: 下一步驟會導致成員磁碟機上所有資料遺失。

10. 按一下 **Finish (**完成**)** 以開始遷移,或按一下 **Back (**返回**)** 以進行變更。在遷移過程中,您可以正常使用電腦。

### 建立備用硬碟機

可使用 RAID 1 級組態建立備用硬碟機。作業系統不會識別備用硬碟機,但您可以從 Disk Manager 或 Intel RAID Option ROM 公用程式中查看備用硬碟機。當 RAID 1 級組態的成員發生故障時,<br>電腦會使用備用硬碟機作為替換硬碟機,以自動重建鏡像組態。

若要將硬碟機標示為備用硬碟機,請:

- 1. 按一下**開始並指向程式集 → Intel(R) Application Accelerator → Intel Matrix Storage Manager, 以啟動 Intel® Storage Utility。**
- 2. 在您要將其標示為備用硬碟機的硬碟機上按一下滑鼠右鍵。

3. 按一下 **Mark as Spare (**標示為備用**)**。

若要將硬碟機從備用硬碟機中移除,請:

- 1. 在備用硬碟機圖示上按一下滑鼠右鍵。
- 2. 按一下 **Reset Hard Drive to Non-RAID (**將硬碟機重設為非 **RAID)**。

#### 重新建立 **RAID 1** 級組態

如果您的電腦沒有備用硬碟機,而電腦已報告 RAID 1 級磁碟區受捐,則可以透過執行以下步驟,手動將電腦的冗餘鏡像重建至新硬碟機:

- 1. 按一下**開始**並指向**程式集 → Intel(R) Application Accelerator → Intel Matrix Storage Manager, 以啟動 Intel® Storage Utility。**
- 2. 在您要重建 RAID 1 級磁碟區的可用硬碟機上按一下滑鼠右鍵,然後按一下 **Rebuild to this Disk (**重建至此磁碟**)**。

在電腦重建 RAID 1 級磁碟區時,您仍可以使用電腦。

# **Dell DataSafe (**可選**)**

Dell DataSafe 是協助您防止資料免遭不幸事件 (如由於系統當機、硬碟機故障、軟體損壞、病毒及其他意外情況而造成的資料遭失) 的解決方案。使用 Intel 技術,您的電腦即可在出廠後擁有強<br>大的資料保護。使用 Dell DataSafe:將會在您的系統上選擇一個區域,用於自動儲存電腦硬碟機資料的定期副本。Dell DataSafe 不僅可以協助您儲存和保護您的貴重資料 (如相片、音樂、影像、<br>檔案及其他資料),還可以協助您在發生

# **Intel**® Viiv™ 技術 **(**可選**)**

Intel Viiv 技術專為熱衷數位家庭的人而設計,它包括:

- l 支援 Intel 快速恢復技術的 BIOS
- l 裝置驅動程式

此技術可讓使用者的系統在一段時間的閒置後,快速返回至工作狀態。

# 使用 **Intel Viiv** 快速恢復技術 **(QRT)**

當在 Intel Viiv QRT 模式下執行時,電源按鈕的功能為快速開啟/關閉。按下電源按鈕一次將使顯示幕黑屏且音效變為靜音。在此模式下,電腦仍進行作業,如亮起的電源按鈕指示燈和診斷指示<br>燈 1、2 和 4 所示。同時您還會注意到,當有外接式裝置存取硬碟機時,硬碟機指示燈會閃爍。

若要使電腦恢復正常作業,只需按下電源按鈕、按鍵盤上的任一按鍵或移動滑鼠。

# 在系統設定程式中啟用 **QRT** 功能

必須先安裝 QRT 驅動程式,才能使用快速恢復功能。訂購此可選功能時,已安裝這些 QRT 驅動程式。並且訂購此功能時,系統設定程式中已啟用快速恢復。

- 1. 進入系統設定程式 (請參[閱進入系統設定程式](file:///C:/data/systems/xps420/tc/OM/HTML/appendix.htm#wp439012))。
- 2. 使用方向鍵反白顯示 **Power Management (**電源管理**)** 選單選項,然後按 <Enter> 鍵以存取選單。
- 3. 使用上方向鍵和下方向鍵反白顯示 **Quick Resume (**快速恢復**)** 選項,然後按 <Enter> 鍵以存取選單。
- 4. 使用左方向鍵和右方向鍵反白顯示 On (開啟) 選項,然後按 <Enter> 鍵以啟用快速恢復功能。

# 在作業系統中啟用 **QRT** 功能

- 1. 按一下開始 秒 按鈕,然後按一下控制台。
- 2. 按一下離開標籤。
- 3. 確定已勾選**啟用離開模式和選項**的核取方塊。
- 4. 按一下進階標籤。
- 5. 從當我按下電腦的電源按鈕時下拉式選單中,選擇不進行動作。
- 6. 從當我按下電腦的睡眠按鈕時下拉式選單中,選擇不進行動作。

# 使用多媒體

# 播放 **CD** 或 **DVD**

◯ 注意事項: 在開啟或關閉 CD/DVD 承載器時,請勿按壓承載器。不使用光碟機時,請關閉承載器。

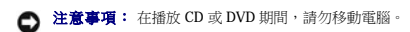

- 1. 按光碟機右角的退出按鈕。
- 2. 將光碟放入承載器的中央,使有標籤的一面朝上。
- 3. 按退出按鈕,或輕輕地推回承載器。

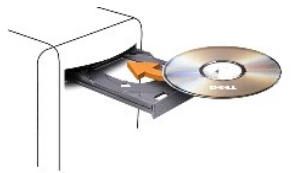

若要為 CD 製作格式以儲存資料、燒製音樂 CD 或複製 CD,請參閱您電腦隨附的 CD 軟體。

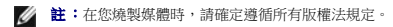

CD 播放機包括以下基本按鈕:

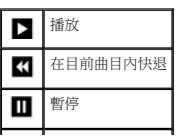

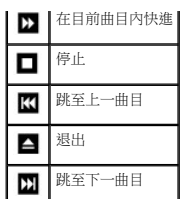

DVD 播放機包含下列基本按鈕:

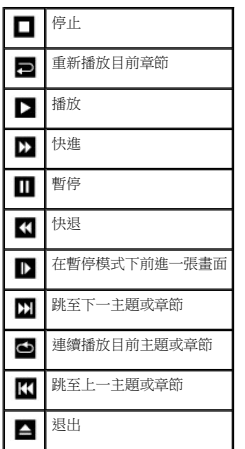

這些控制鈕可能不會存在於系統的所有播放機上。若要獲得有關播放 CD、DVD 或 BD 的更多資訊,請按一下 CD 或 DVD 播放機上的 Help (說明) (如果提供)。

# 複製媒體

本章節僅適用於配有 DVD+/-RW 光碟機或 BD-RE 光碟機的電腦。

註:在複製媒體時,請確定遵守所有版權法規定。

註:Dell 提供的光碟機類型可能會因國家/地區而異。

以下說明將介紹如何使用 Roxio Creator Plus 複製 CD 或 DVD, 以及如何使用 CyberLink Power DVD 7.0 複製 BD。

安裝在 Dell 電腦中的 DVD 磁碟機和 BD 光碟機不支援 HD-DVD 媒體。

# 如何複製 **CD** 或 **DVD**

以下說明將介紹如何使用 Roxio Creator Plus - Dell Edition 準確複製 CD 或 DVD。您還可以將 Roxio Creator Plus 用於其他目的,包括將電腦上儲存的音效檔案燒製成音樂 CD 或備份重要資料。若<br>要獲得有關說明,請開啟 Roxio Creator Plus,然後按一下視窗右上角的問號圖示。

註:CD-RW/DVD 組合光碟機無法向 DVD 媒體寫入資料。如果您的電腦配有 CD-RW/DVD 組合光碟機,並在錄製時遇到問題,請在 Sonic 支援 Web 站台 (**sonic.com**) 上查找可用的軟 體修正程式。

Dell™ 電腦上安裝的可寫 DVD 磁碟機可向 DVD+/-R、DVD+/-RW 和 DVD+R DL (雙層) 媒體寫入資料和讀取這些媒體,但無法向 DVD-RAM 或 DVD-R DL 媒體寫入資料,並且可能無法讀取<br>DVD-RAM 或 DVD-R DL 媒體。

**// 註:**大多數從市面上購買的 DVD 都有版權保護,不能使用 Roxio Creator Plus 複製。

- 1. 開啟 Roxio Creator Plus。
- 2. 在 **Copy (**複製**)** 標籤下,按一下 **Disc Copy (**光碟複製**)**。
- 3. 若要複製 CD 或 DVD, 請:
	- l 如果您有一個 **CD/DVD** 磁碟機,請確定設定正確,然後按一下 **Disc Copy (**光碟複製**)**。電腦會讀取源 CD 或 DVD,並將資料複製到電腦硬碟機上的暫時資料夾。

當系統提示您時,將空白 CD 或 DVD 插入光碟機中,然後按一下 **OK (**確定**)**。

ι **如果您的電腦配有兩個 CD/DVD 磁碟機**,請選擇已插入源 CD 或 DVD 的光碟機,然後按一下 **Disc Copy (光碟複製)**。電腦會將源 CD 或 DVD 上的資料複製到空白 CD 或<br> DVD 中。

一旦完成複製源 CD 或 DVD,您已燒製的 CD 或 DVD 會自動退出。

# 如何複製 **Blu-**ray Disc™ (BD) 媒體

若要獲得有關如何使用 BD 媒體的資訊,請參閱產品隨附的手冊。

# 使用空白 **CD** 和 **DVD**

CD-RW 光碟機僅能向 CD 錄製媒體 (包括高速 CD-RW 媒體) 寫入資料, 而可寫 DVD 磁碟機可向 CD 和 DVD 錄製媒體寫入資料。

請使用空白 CD-R 來錄製音樂或永久儲存資料檔案。達到 CD-R 的最大儲存容量後,您無法再向此 CD-R 寫入資料 (請參閱 Sonic 說明文件以獲得更多資訊)。如果您希望以後可以清除、重寫或 更新 CD 上的資訊,請使用空白 CD-RW。

空白 DVD+/-R 可用於永久儲存大量資料。如果 DVD+/-R 光碟在光碟燒製過程的最後階段處於**完成或關閉**狀態,則在燒製後,您可能無法再次向此光碟寫入資料。如果您希望以後可以清除、<br>重寫或更新光碟上的資訊,請使用空白 DVD+/-RW。

#### 可寫 **CD** 光碟機

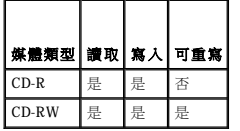

#### 可寫 **DVD** 磁碟機

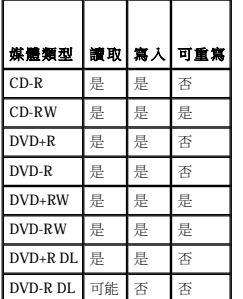

## 有用秘訣

- l 僅當您啟動 Roxio Creator Plus 並開啟 Creator 專案後,才可使用 Microsoft® Windows® 檔案總管將檔案拖放至 CD-R 或 CD-RW 中。
- l 使用 CD-R 來燒製要在一般立體音響裝置中播放的音樂 CD。許多家庭立體音響裝置或汽車立體音響裝置可能無法播放 CD-RW。
- l 您無法使用 Roxio Creator Plus 燒製音效 DVD。
- l 音樂 MP3 檔案僅能在 MP3 播放機或安裝有 MP3 軟體的電腦上播放。
- l 可從市面上購買的用於家庭影院系統的 DVD 播放機可能無法支援所有可用 DVD 格式。若要獲得您的 DVD 播放機支援的格式清單,請參閱 DVD 播放機隨附的說明文件,或與製造廠商 聯絡。
- ı 請勿將空白 CD-R 或 CD-RW 上可用的最大容量全部佔滿,例如,請勿將 650 MB 的檔案複製到容量為 650 MB 的空白光碟中。CD-RW 光碟機需要 1 至 2 MB 的空白空間才能完成錄<br> 製。
- 1 請使用空白 CD-RW 練習錄製光碟,直至您完全熟悉光碟錄製技術。如果出現錄製錯誤,您可以清除 CD-RW 上的資料並再試一次。在您將專案永久錄製到空白 CD-R 之前,也可以使 用空白 CD-RW 測試音樂檔專案。
- l 請參閱 Sonic Web 站台 (**sonic.com**),以獲得其他資訊。

# 使用媒體讀卡器

#### ▲ 警示:開始執行本章節中的任何程序之前,請留意《產品資訊指南》中的安全說明。

使用媒體讀卡器將資料直接傳輸至電腦。

媒體讀卡器支援以下記憶體類型:

- l xD-Picture 卡
- l SmartMedia 卡 (SMC)
- <span id="page-79-0"></span>l CompactFlash  $\frac{1}{\sqrt{2}}$  Type I 和 II (CF I/II)
- l MicroDrive 卡
- l SecureDigital 卡 (SD)
- l MiniSD 卡
- l MultiMediaCard (MMC)
- l Reduced-size MultiMediaCard (RS-MMC)
- l Memory Stick (MS/MS Pro/MS Duo/MS Pro Duo)

若要獲得有關安裝媒體讀卡器的資訊,請參[閱安裝媒體讀卡器。](file:///C:/data/systems/xps420/tc/OM/HTML/parts.htm#wp458754)

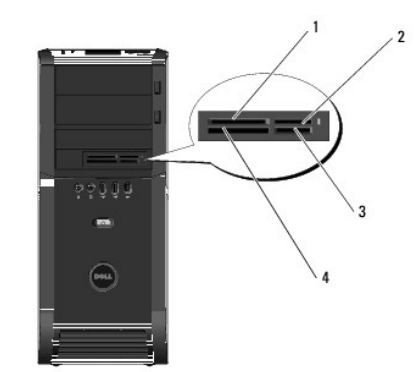

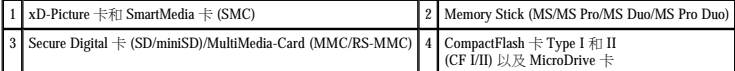

- 1. 檢查媒體卡以確定正確的插入方向。
- 2. 將媒體卡滑入媒體讀卡器的相應插槽,直至其完全卡入連接器中。

如果遇到阻力,請取出插卡並檢查插入方向是否正確,然後再試一次。

# 瞭解 Xcelerator™ (可選**)**

Dell Xcelerator™ 是一種内建的透過 USB 2.0 匯流排供電的裝置,該裝置可提高各種第三方應用程式 (支援 Sonic DVD 引擎) 之 MPEG 轉碼和速率轉換的速度和效能。

Xcelerator™ 裝置可啟用更快的格式轉換,並可促進對 MPEG-2 和 DVD 影像串流的解析度變更。該裝置允許基於 MPEG2 或 DVD 的格式轉換,並且能夠顯著縮短完成磁碟作業的時間。專用的內<br>建處理器可確保系統可用性和速度的顯著提高。Xcelerator 還支援將 MPEG-2 和 DVD 格式的串流轉換為低位元速率的 MPEG-4 格式,從而用於便攜式影像裝置。

所支援的功能包括:

- l 可透過將 CPU 執行的作業卸載給 Xcelerator 來提高系統可用性。
- l 透過進一步調整佔用的磁碟空間來更快地燒製 DVD。
- l 可將高傳真 MPEG-2 影像剪輯轉碼為 MPEG-2 或 MPEG-4 標準傳真
- l 可更快地將電影轉換成 PC 或 PMP 格式
- l 可將 MPEG-2 影像剪輯的速率轉換為適合於 DVD、光碟或其他媒體的較低位元速率
- l 可在類似的位元速率下取得更高的轉碼影像品質

若要獲得有關 Xcelerator 的更多資訊,請參閱《**Dell Xcelerator™ 使用者指南**》,該指南可在您系統上的**說明及支援中心**中找到,也可以在 Dell 支援 Web 站台 (support.dell.com) 上找到。

若要存取說明及支援中心,請按一下開始→說明及支援。

 $\mathcal{L}$  註:Dell Xcelerator 為可選功能,如果您未訂購,則該功能不會出現在您的系統中。

# 瞭解 **Windows**® SideShow™ 和 **MiniView** 顯示幕

您的 MiniView 顯示幕裝置位於系統的頂部。

MiniView 顯示幕裝置受 Windows Sideshow 技術的支援,可用於快速存取執行 Windows Vista 之電腦上的可用資訊。

SideShow 技術使用小工具 (即附加程式) 將電腦中的資訊延伸至諸如 MiniView 顯示幕等裝置中。無論您的電腦是開啟、關閉還是處於睡眠狀態,小工具均可讓您檢視其中的資訊。

LCD 上的某些可用預設小工具可讓您瀏覽 Web 圖片、檢視儲存在您系統中的相片、播放或瀏覽音效和影像檔案、設定提示和警報、監測 PC 設定以及設定即時倒計時時鐘。

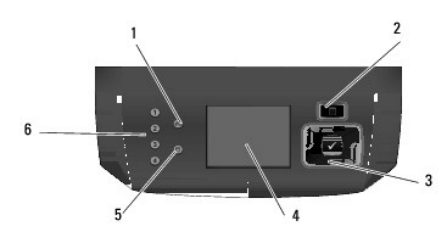

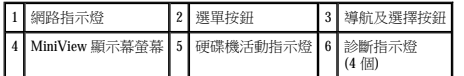

# 組態 **MiniView** 顯示幕

MiniView 顯示幕可組態為開啟系統時即啟動。但是,預設組態可以由使用者修改。

## 若要停用 **MiniView** 顯示幕,請:

- 1. 進入系統設定程式 (請參[閱進入系統設定程式](file:///C:/data/systems/xps420/tc/OM/HTML/appendix.htm#wp439012))。
- 註:系統設定程式螢幕將顯示有關電腦目前或可變更的組態資訊。
- 2. 在系統設定程式螢幕上,導航至 MiniView 顯示幕並將設定變更為 Off (關閉)。
- 3. 結束設定程式。

**// 註:下次系統開啟時,MiniView 顯示幕將保持非作用中狀態。** 

#### 若要啟用 **MiniView** 顯示幕,請:

- 1. 進入系統設定程式 (請參[閱進入系統設定程式](file:///C:/data/systems/xps420/tc/OM/HTML/appendix.htm#wp439012))。
- 4 註:螢幕將顯示有關電腦目前或可變更的組態資訊。
- 2. 在系統設定程式螢幕上,導航至 MiniView 顯示幕並將設定變更為 On (開啟)。
- 3. 結束設定程式。
- $\mathscr{Y}$  註:下次系統開啟時, MiniView 顯示幕會同時啟動。

# 將小工具新增至 **MiniView** 顯示幕選單

MiniView 顯示幕選單包括您系統隨附之所有小工具的清單。您還可以從清單中移除現有的小工具或將小工具新增回清單中。MiniView 顯示幕上的所有可用小工具可透過選單按鈕進行檢視,並<br>可透過導航按鈕啟動。

# 若要將新的小工具新增至 **MiniView** 顯示幕,請:

- 1. 在您的電腦中,移往**開始 → 控制台 → Windows Sideshow**。將開啟含有所有小工具之清單的對話方塊。
- 2. 勾選您要新增至 MiniView 顯示幕選單的所有小工具對應方塊。
- 3. 按一下 Save (儲存)。

# 安裝印表機

● 注意事項: 在將印表機連接至電腦之前,請完成作業系統的設定。

請參閱印表機隨附的說明文件以獲得有關設定的資訊,其中包括如何:

- l 獲得並設定更新的驅動程式。
- l 將印表機連接至電腦。
- l 裝好紙張並設定碳粉或墨匣。

若要獲得技術援助,請參閱印表機擁有者手冊或與印表機製造廠商聯絡。

# 印表機纜線

使用 USB 纜線或並列纜線將印表機連接至電腦。您的印表機可能未隨附印表機纜線,如果您要單獨購買纜線,請確定其與您的印表機和電腦相容。如果您在購買電腦的同時購買印表機纜線,<br>則此纜線可能在電腦包裝箱中。

# 連接 **USB** 印表機

**在 註:**您可以在電腦處於開啟狀態時連接 USB 裝置。

- 1. 如果您尚未完成作業系統的設定,請完成。
- 2. 將 USB 印表機纜線連接至電腦和印表機的 USB 連接器。USB 連接器僅可以進行單向連接。

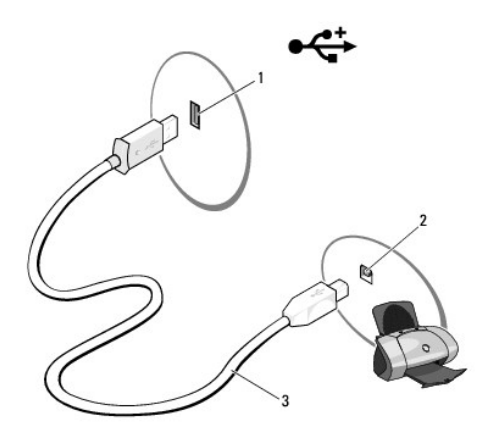

1 電腦的 USB 連接器 2 印表機的 USB 連接器 3 USB 印表機纜線

- 3. 開啟印表機,然後開啟電腦。
- 4. 您的作業系統包括可協助您安裝印表機驅動程式的印表機精靈:
- 按一下 Windows Vista 開始按鈕™ → 然後按一下網路 → 新增印表機,以啟動新增印表機精靈
- 5. 如有必要,請設定印表機驅動程式。請參閱重新安裝 [Drivers and Utilities](file:///C:/data/systems/xps420/tc/OM/HTML/trouble.htm#wp591874) 和印表機隨附的說明文件。

# 連接至網際網路

 $\mathscr{U}$  註: ISP 和 ISP 提供的服務因國家/地區而異。

若要連接至網際網路,您需要數據機或網路連接,以及網際網路服務供應商 (ISP)。您的 ISP 將提供下列一個或多個網際網路連線選項:

- 1 DSL 連線,可透過現有的電話線或蜂巢式電話服務提供高速網際網路存取。使用 DSL 連線,应可以在同一條線路上同時存取網際網路和使用電話。
- l 纜線數據機連線,可透過您本地的有線電視線路提供高速網際網路存取。
- l 衛星數據機連線,可透過衛星電視系統提供高速網際網路存取。
- l 撥號連線,可透過電話線提供網際網路存取。撥號連線比 DSL 連線和纜線 (或衛星) 數據機連線慢得多。

l 無線 LAN 連線可使用藍芽®無線技術提供網際網路存取。

如果您使用的是撥號連線,請先將電話線連接至電腦上的數據機連接器和牆上的電話插孔,然後再設定網際網路連線。如果您使用的是 DSL 連線或纜線/衛星數據機連線,請與您的 ISP 或蜂巢 式電話服務聯絡以獲得有關設定的指示。

## 設定網際網路連線

若要使用提供的 ISP 桌面捷徑設定網際網路連接,請:

- 1. 儲存並關閉所有開啟的檔案,結束所有開啟的程式。
- 2. 連按兩下 Microsoft® Windows® 桌面上的 ISP 圖示。
- 3. 依螢幕指示完成設定。

如果您的桌面上沒有 ISP 圖示,或者您想要設定具有不同 ISP 的網際網路連線,請執行以下章節中的步驟。

**◎ 註:**如果您在連接到網際網路時遇到問題,請參閱<u>電子郵件、數據機與網際網路問題</u>。如果您過去曾成功連接至網際網路,但現在卻無法連接,則 ISP 可能已中斷服務。請與您的 ISP 聯絡以檢查服務狀態,或稍後再次嘗試連接。

#### Windows Vista™

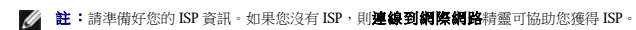

- 1. 儲存並關閉所有開啟的檔案,結束所有開啟的程式。
- 2. 按一下 Windows Vista 開始按鈕™ → 然後按一下控制台。
- 3. 在網路和網際網路下,按一下連線到網際網路

螢幕上將出現連線到網際網路視窗。

- 4. 依據您要連接的方式,按一下寬頻 **(PPPoE)** 或撥號:
	- 1 如果您要使用 DSL 數據機、衛星數據機、纜線電視數據機或藍芽無線技術連線,請選擇實**頻**。
	- l 如果您將要使用撥號數據機或 ISDN,請選擇撥號。
- **// 註:**如果您不知道要選取何種連線類型,請按一下**協助我選擇**或與您的 ISP 聯絡。
- 5. 依螢幕指示操作,使用 ISP 提供的設定資訊完成設定。

# 網路安裝精靈

Microsoft Windows 作業系統提供一個**網路安裝精靈**, 可指引您完成在家庭或小型辦公室中的電腦間實現共用檔案、印表機或網際網路連線的作業程序。

- 1. 按一下開始 → 然後按一下連線到 → 設定連線或網路 •
- 2. 在選擇連線選項下選擇一個選項。
- 3. 按一下下一步,然後依精靈中的指示進行操作。

# 將資訊傳輸至新電腦

您可以使用作業系統「精靈」協助您在兩台電腦間傳輸檔案及其他資料 - 例如,從舊電腦到新電腦。若要獲得有關指示,請參閱與您的電腦所執行作業系統對應的以下章節。

- 1. 依次按一下開始<sup>49</sup>→轉移檔案及設定→開始執行 Windows 輕鬆傳送。
- 2. 在使用者帳戶控制對話方塊中,按一下繼續
- 3. 按一下開始新的傳輸或繼續進行中的傳輸。

<span id="page-83-0"></span>4. 請依 **Windows** 輕鬆傳輸精靈在螢幕上提供的指示操作。

# **Windows Vista** 中的電源管理選項

Microsoft Vista 電源管理功能可以減少電腦開啟但處於閒置狀態時的耗電量。您可以只減少顯示器或硬碟機的耗電量,也可以使用睡眠模式或休眠模式減少整個電腦的耗電量。電腦結束省電模<br>式時,會返回其進入該模式之前所處的作業狀態。

# 睡眠模式

當超過預定的無活動週期 (逾時) 後,睡眠模式會關閉顯示幕和硬碟機以節省電能。電腦結束睡眠模式時,會返回其進入睡眠模式之前所處的作業狀態。

若要在 Windows Vista 中進人睡眠模式,請依次按一下**開始 <sup>(7)</sup>、開**始選單右下角的箭頭,然後按一下**睡眠**。

若要結束睡眠模式,請按鍵盤上的任一按鍵或移動滑鼠。

# 混合睡眠模式

混合睡眠模式模擬睡眠模式,但將 RAM 中的資訊儲存至硬碟機,從而可以避免在斷電的情況下遺失資料。

依預設,在您的系統中啟用混合睡眠模式。

# 休眠模式

休眠模式透過將系統資料複製到硬碟機上的保留區域,然後完全關閉電腦來節省電能。電腦結束休眠模式時,會返回其進入休眠模式之前所處的作業狀態。

若要手動在 Windows Vista 中進人休眠模式,請依次按一下**開始 <sup>(5)</sup>、開**始選單右下角的箭頭,然後按一下**休眠**。

**// 註:**如果開啟了混合睡眠模式,則休眠將不會在出現在 Vista 的關機選單中。

- n 若要啟用休眠,請按一下開始 → 開啟搜尋方塊並鍵人 powercfg.exe /hibernate ON → 按 Ctrl+Shift+Enter。
- n 若要停用休眠,請按一下開始 → 開啟搜尋方塊並鍵入 powercfg.exe /hibernate Off → 按 Ctrl+Shift+Enter。

# 組態電源管理設定

您可以使用 Windows 電源選項內容來組態電腦的電源管理設定。

若要存取電源選項內容,請按一下**開始 <sup>◎ →</sup> 控制台 → 系統及維護 → 電源選項**。

[回到目錄頁](file:///C:/data/systems/xps420/tc/OM/HTML/index.htm)

#### <span id="page-84-1"></span>[回到目錄頁](file:///C:/data/systems/xps420/tc/OM/HTML/index.htm)

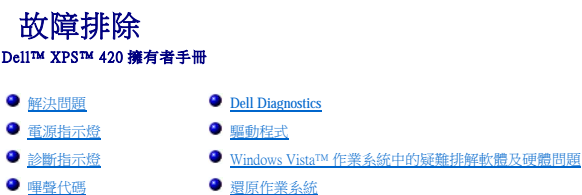

● 排除 MiniView [顯示幕問題](#page-101-1)

# <span id="page-84-0"></span>解決問題

 [系統訊息](#page-95-0)

排除電腦故障時,請遵循以下秘訣:

- l 如果您在出現問題前加入或卸下了某個部件,請查看安裝程序,並確定該部件安裝正確。
- l 如果某個週邊裝置無法作業,請確定該裝置已正確連接。
- l 如果螢幕上出現錯誤訊息,請記下該確切訊息。此訊息可能有助於支援人員診斷和解決問題。
- l 如果某個程式中出現錯誤訊息,請參閱該程式的說明文件。

 $\mathscr{L}$  註:本文件中的程序適用於 Windows 預設視圖,因此當您將 Dell™ 電腦設定為 Windows 傳統視圖時,這些程序可能不適用。

# 幣式電池問題

# 警示:如果新幣式電池安裝不正確,可能會有爆炸的危險。請僅以相同或由製造廠商推薦的同類型幣式電池來更換原有的電池。請依照製造廠商的指示來丟棄用過的電 池。

△ 警示:開始執行本章節中的任何程序之前,請留意《產品資訊指南》中的安全說明。

#### 更換幣式電池 —

```
如果每次開啟電腦之後都需要重設時間和日期資訊,或者在啟動期間顯示錯誤的時間或日期,請更換電池 更換幣式電池</u>)。如果電池仍舊無法正常作業,請與 <mark>Dell</mark> 公司聯絡 (請參閱<u>與</u><br>Dell 公司聯絡)。
```
# 磁碟機問題

#### △ 警示:開始執行本章節中的任何程序之前,請留意《產品資訊指南》中的安全說明。

#### 確定 **Microsoft**® **Windows**® 能夠識別磁碟機 —

l 按一下 Windows Vista 開始按鈕™ → 然後按一下電腦。

如果其中未列出磁碟機,請使用防毒軟體執行徹底掃描,以檢查並移除病毒。病毒有時會導致 Windows 無法識別磁碟機。

#### 測試磁碟機 —

l 插入另一張光碟,以排除原來的磁碟機有故障的可能性。 l 插入開機磁片,然後重新啟動電腦。

## 清潔磁碟機或磁碟 —

請參[閱清潔您的電腦。](file:///C:/data/systems/xps420/tc/OM/HTML/appendix.htm#wp439337)

#### 檢查纜線連接狀況

#### 執行硬體疑難排解 —

請參閱 [Windows Vista™ 作業系統中的疑難排解軟體及硬體問題](#page-99-0)。

#### <span id="page-85-0"></span>執行 **Dell Diagnostics** —

請參閱 [Dell Diagnostics](#page-96-0)。

#### 光碟機問題

- <mark>◇</mark> 註:高速光碟機的震動是正常現象,而且可能會產生噪音,這並不表示光碟機或媒體有瑕疵。
- **《注:**由於地區的差異以及光碟格式的不同,並非任何 DVD 磁碟機均可識別所有的 DVD 標題。

#### 調節 **Windows** 音量控制 —

- 
- l 按一下螢幕右下角的喇叭圖示。 l 按一下滑桿並向上拖曳,確定音量已調高。 l 按一下有核取標記的所有方塊,確定沒有開啟靜音功能。

#### 檢查喇叭與次低音喇叭 —

請參閱<mark>聲音和喇叭問題</mark>

#### 光碟機的寫入問題

#### 關閉其他程式 —

光碟機在寫入期間必須接收穩定的資料流。如果資料流岔斷,則會發生錯誤。在寫入光碟機之前,請嘗試關閉所有程式。

#### 將資料寫入光碟之前,請在 **Windows** 中關閉待命模式 —

請參閱<u>組態電源管理設定</u>或在 Windows 說明及支援中搜尋關鍵字**待命**,以獲得有關電源管理模式的資訊。

# 硬碟機問題

#### 執行磁碟檢查程式 —

1. 按一下 Windows Vista **開始 ▼フ**,然後按一下電腦。<br>2. 在**本機磁碟機 C:** 上按一下滑鼠右鍵。<br>3. 按一下**内容 → 工具 → 立即檢查**。

螢幕可能出現使用者帳戶控制視窗。如果您在電腦上使用的是管理員帳戶,請按一下繼續;否則,請與您的管理員聯絡以繼續所需的操作。

4. 依螢幕指示操作。

# 電子郵件、數據機與網際網路問題

△ 警示:開始執行本章節中的任何程序之前,請留意《產品資訊指南》中的安全說明。 **《 註:**僅可將數據機連接至類比電話插孔。如果將數據機連接至數位電話網路,則數據機將無法作業。 ■ 註:請勿將電話線插入網路配接器[連接器](file:///C:/data/systems/xps420/tc/OM/HTML/setting.htm#wp604675) (請參閱後 I/O 連接器)。

檢查 **Microsoft Outlook**® **Express** 安全性設定 — 如果您無法開啟電子郵件的附屬檔案,請:

1. 在 Outlook Express 中,按一下**工具 → 選項 → 安全性**。<br>2. 如有必要,按一下**不允許有附屬檔案**以移除核取標記。

檢查電話線連接狀況<br>檢查電話描孔<br>將數據機直接連接至牆上的電話插孔<br>使用另一條電話線 一

l 確認電話線已連接至數據機上的插孔 (該插孔旁邊會有一個綠色標籤或連接器形狀的圖示)。

- 
- 
- l 確定將電話線連接器插入數據機時聽到卡嗒聲。<br>l 從數據機上拔下電話線,並將其連接至電話,然後傾聽是否有撥號音。<br>l 如果您在此線路中連接有其他電話裝置(例如答錄機、傳真機、突波保護器或線路分離器),請繞過這些裝置,使用電話線將數據機直接連接至牆上的電話相孔。如果您使用的電話線長 度為 3 公尺 (10 呎) 或更長,請嘗試使用較短的電話線。

#### 執行數據機診斷工具 —

- 
- 1. 依次按一下**開始 ◎ → 所有程式 → 數據機診斷工具**。<br>2. 依螢幕指示操作,以識別並解決數據機問題。數據機診斷程式並非適用於所有的電腦。

#### 確認數據機正在與 **Windows** 通訊 —

- 
- 1. 依次按一下**開始 ◎ → 控制台 → 硬體和音效 → 電話和數據機選項 → 數據機 <sup>。</sup>**<br>2. 依次按一下數據機的 COM 連接埠 **→ 內容 → 診斷程式 → 查詢數據機**,以確認數據機正在與 Windows 通訊 。

如果所有指令均收到回應,則證明數據機作業正常。

**確定電腦已連接至網際網路 —** 確定您已成為網際網路供應商的使用者。開啟 Outlook Express 電子郵件程式,按一下**檔案**。如果**離線工作**旁邊有核取標記,請按一下核取標記取消勾選,然<br>後連接至網際網路。若要獲得幫助,請與網際網路服務供應商聯絡。

# 錯誤訊息

#### ▲ 警示:開始執行本章節中的任何程序之前,請留意《產品資訊指南》中的安全說明。

如果此處未列出錯誤訊息,請參閱作業系統或訊息出現時正在執行之程式的說明文件。

**A filename cannot contain any of the following characters: \ / : \* ? " < > | (**檔名中不可以包含下列字元:**\ / : \* ? " < > |)** — 請勿在檔名中使用這些字元。

A required .DLL file was not found (找不到需要的 .DLL 檔) — 您嘗試開啟的程式缺少必要的檔案。若要移除並重新安裝程式,請:

1. 依次按一下**開始 <sup>©</sup> → 控制台 → 程式集 → 程式和功能**。<br>2. 選擇要移除的程式。<br>3. 按一下**解除安裝**。 2. 選擇要移除的程式。<br>3. 按一下**解除安裝**。 4. 請參閱程式說明文件,以獲得有關安裝的說明。

**drive letter :\ is not accessible. The device is not ready (x:\** 無法存取。裝置未就緒**)** — 磁碟機無法讀取磁碟。將磁碟插入磁碟機並再試一次。

**Insert Bootable Media (**插入開機媒體**)** — 請插入開機磁片、CD 或 DVD。

**Non-System Disk Error (**非系統磁碟錯誤**)** — 請從軟碟機中取出軟碟並重新啟動電腦。

N**ot enough memory or resources. Close some programs and try again (記憶體或資源不足。關閉某些程式後再試一次) — 請關閉所有視窗,然後開啟您要使用的程式。在某些情況<br>下,您必須重新啟動電腦才能恢復電腦的資源。當電腦重新啟動之後,請先執行您要使用的程式。** 

Operating System Not Found (找不到作業系統) — 請確定系統開啟期間未連接非引導磁片或 USB 金鑰。

# **IEEE 1394a** 裝置問題

▲ 警示:開始執行本章節中的任何程序之前,請留意《產品資訊指南》中的安全說明。

**注:您的電腦僅支援 IEEE 1394a 標準**。

確定 **IEEE 1394a** 裝置的纜線已正確插入裝置及電腦的連接器中

確定在系統設定程式中啟用了 IEEE 1394a 裝置 一 請參[閱系統設定程式選項](file:///C:/data/systems/xps420/tc/OM/HTML/appendix.htm#wp439042)。

#### 確定 **Windows** 已識別 **IEEE 1394a** 裝置 —

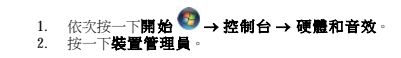

如果列出 IEEE 1394a 裝置,則表示 Windows 已識別此裝置。

#### 如果您在使用 **Dell IEEE 1394a** 裝置時遇到問題 —

請與 Dell [公司聯絡](file:///C:/data/systems/xps420/tc/OM/HTML/appendix.htm#wp439660) (請參閱<mark>與 Dell 公司聯絡)</mark>。

如果您在使用非 **Dell** 提供的 **IEEE 1394a** 裝置時遇到問題 — 請與 IEEE 1394a 裝置製造廠商聯絡。

# 鍵盤問題

△ 警示:開始執行本章節中的任何程序之前,請留意《產品資訊指南》中的安全說明。

#### 檢查鍵盤纜線 —

- 
- l 確定鍵盤鑽線已穩固地連接至電腦。<br>l 關閉電腦(請参閱<u>[拆裝電腦內部元件之前](file:///C:/data/systems/xps420/tc/OM/HTML/parts.htm#wp457205)</u>),依電腦安裝圖解所示重新連接鍵盤纜線,然後重新啟動電腦。<br>l 確定纜線未損壞或磨損,並將鍵盤直接連接至電腦。<br>l 拔下所有鍵盤延長線,並將鍵盤直接連接至電腦。
- 
- 

測試鍵盤 — 將可正常工作的鍵盤連接至電腦,然後嘗試使用該鍵盤。

#### 使用 **USB** 鍵盤 —

在首次系統啟動期間,作業系統需要一段時間來組態 USB 鍵盤。重新啟動系統可更快地組態鍵盤。

#### **USB** 鍵盤或滑鼠故障 —

將裝置連接至其他 USB 連接埠,然後檢查其是否開始作業。

#### 執行硬體疑難排解 —

請參閱 [Windows Vista™ 作業系統中的疑難排解軟體及硬體問題](#page-99-0)。

# 鎖定和軟體問題

#### △ 警示:開始執行本章節中的任何程序之前,請留意《產品資訊指南》中的安全說明。

#### 電腦無法啟動

#### 檢查診斷指示燈 —

請參閱<u>診斷指示燈</u>。

#### 確定電源線已穩固地連接至電腦和電源插座

#### 電腦停止回應

● 注意事項: 如果您無法執行作業系統關機程序,則可能會遺失資料。

**關閉電腦 —** 如果無法透過按鍵盤上的按鍵或移動滑鼠來取得回應,請按住電源按鈕至少 8 到 10 秒鐘 (直至電腦關機),然後重新啟動電腦。

#### 程式停止回應

#### 結束程式 —

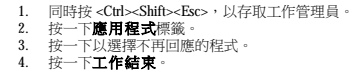

## 程式多次當機

註:大多數軟體在其說明文件中或在軟碟、CD 或 DVD 上包含有安裝指示。

#### 查看軟體說明文件 —

如有必要,請先解除安裝程式,然後再重新安裝。

## 適用於舊版 **Windows** 作業系統的程式

#### 執行程式相容性精靈 —

程式相容性精靈可組態程式,使其在類似於非 Windows Vista 作業系統的環境中執行。

# 1. 依次按一下**開始 > つ→ 控制台 → 程式集 → 在此版本的 Windows 上使用較舊版的程式。**<br>2. 在歡迎螢幕上,按一下**下一步。**<br>3. 依螢幕指示操作。

#### 出現全藍螢幕

#### 關閉電腦 —

如果無法透過按鍵盤上的按鍵或移動滑鼠來取得回應,請按住電源按鈕至少 8 到 10 秒鐘 (直至電腦關機),然後重新啟動電腦。

#### 其他軟體問題

#### 請檢查軟體說明文件或與軟體製造廠商聯絡,以獲得有關故障排除的資訊 —

- 
- l 確定程式與電腦中安裝的作業系統相容。 l 確定電腦滿足執行軟體所需的最低硬體要求。請參閱軟體說明文件,以獲得相關資訊。
- l 確定已正確安裝並組態程式。 l 確認裝置驅動程式未與程式發生衝突。
- 1 如有必要,請先解除安裝程式,然後再重新安裝。

#### 立即備份您的檔案

使用病毒掃描程式檢查硬碟機、軟碟、**CD** 或 **DVD**。

#### 儲存並關閉所有開啟的檔案或程式,然後透過開始選單關閉電腦

#### 記憶體問題

△ 警示:開始執行本章節中的任何程序之前,請留意《產品資訊指南》中的安全說明。

#### 如果您收到記憶體不足的訊息 —

- l 儲存並關閉所有開啟的檔案,結束所有開啟但目前未使用的應用程式,以查看是否可以解決問題。<br>l 請参関軟體說明文件,以獲得最低記憶體要求。如有必要,請安裝附加記憶體(請參閱<u>安裝記憶體</u>)。<br>l 重新接插記憶體模組(請<u>參[閱記憶體](file:///C:/data/systems/xps420/tc/OM/HTML/parts.htm#wp457359)</u>),以確定電腦能夠與記憶體順利通訊。
- 
- 

<span id="page-89-1"></span>1 執行 [Dell Diagnostics](#page-96-0) (請參閱 Dell Diagnostics)。

#### 如果您遇到其他記憶體問題 —

- 
- ı 重新接插記憶體模組 (請參閱<u>記憶體</u>),以確定電腦能夠與記憶體順利通訊。<br>i 確定您遵循記憶體安裝規範 (請參閱<u>[安裝記憶體](file:///C:/data/systems/xps420/tc/OM/HTML/parts.htm#wp457419))</u>。<br>i 確定您使用的記憶體慢受您的電腦支援<br>i 執行 [Dell Diagnostics](#page-96-0) (請參閱 <u>Del Diagnostics</u>)。<br>i 執行 Dell Diagnostics (請參閱 <u>Del Diagnostics</u>)。
- 

# 滑鼠問題

△ 警示:開始執行本章節中的任何程序之前,請留意《產品資訊指南》中的安全說明。

#### 檢查滑鼠纜線 —

- l 確定鑽線未損壞或磨損,並檢查鑽線連接器是否有彎曲或折斷的插腳。將所有彎曲的插腳拉直。<br>l 拔下所有滑鼠獲線的連接與電腦安裝圖解所示一致。<br>l 確定滑鼠纜線的連接與電腦安裝圖解所示一致。
- 
- 

#### 重新啟動電腦 —

- 
- 1. 同時按 <Ctrl><Esc> 以顯示**開始**選單。<br>2. 按 <u> · 按上方向鍵和下方向鍵以反白顯示**關機**或電**腦關機**,然後按 <Enter> 鍵。<br>3. 關閉電腦後,請依安裝圖解所示重新連接滑鼠纜線。<br>4. 關啟電腦。
- 
- 

**測試滑鼠** 一 將可正常工作的滑鼠連接至電腦,然後嘗試使用該滑鼠。

#### 檢查滑鼠設定 —

- 1. 《依次按一下**開始 <sup>® 7</sup> → 控制台 → 硬體和音效 → 滑鼠**。 》<br>2. 《依需要調整設定值。
- 

重新安裝滑鼠驅動程式 - 請參閱<u>驅動程式</u>。

執行硬體疑難排解 一請參閱 Windows Vista™作業系統中的疑難排解軟體及硬體問題。

## 網路問題

△ 警示:開始執行本章節中的任何程序之前,請留意《產品資訊指南》中的安全說明。

檢查網路纜線連接器 - 確定網路纜線已穩固地插入電腦背面的網路連接器和網路插孔中。

檢查電腦背面的網路指示燈 — 如果連結完整性指示燈不亮 (請參閱<u>[控制鈕和指示燈](file:///C:/data/systems/xps420/tc/OM/HTML/appendix.htm#wp437753)</u>),則表示不存在網路通訊。請更換網路纜線。

#### 重新啟動電腦,並再次登入網路

檢查網路設定 — 與您的網路管理員或為您設定網路的人員聯絡,以確認網路設定正確,並且網路作業正常。

執行硬體疑難排解 一請參閱 [Windows Vista™ 作業系統中的疑難排解軟體及硬體問題](#page-99-0)。

# <span id="page-89-0"></span>電源問題

△ 警示:開始執行本章節中的任何程序之前,請留意《產品資訊指南》中的安全說明。

#### 如果電源指示燈呈藍色亮起,且電腦沒有回應 — 請參[閱診斷指示燈。](#page-93-1)

#### 如果電源指示燈呈閃爍的藍色 —

- 
- l 電腦處於待命模式。按鍵盤上的任一按鍵、移動滑鼠或按電源按鈕均可恢復正常作業。 l 如果 USB 鍵盤和滑鼠在作業系統裝置內容中組態為喚醒裝置,則它們可以喚醒系統。否則,請按電源按鈕。

如果電源指示燈不亮 — 電腦可能關閉或未接通電源。

- l 將電源線重新接插至電腦背面的電源連接器和電源插座。
- 1 繞過電源板、電源延長線和其他電源保護裝置,確認電腦是否可以正常開啟。<br>1 確定正使用的所有電源板均已插入電源插座,並已開啟。<br>1 使用其他裝置 (如檯燈) 來測試電源插座,以確定其工作正常。<br>1 確定主電源線和前面板纜線已牢固地連接至主機板 (請參閱<u>[主機板元件](file:///C:/data/systems/xps420/tc/OM/HTML/parts.htm#wp457347)</u>)。
- 
- 

如果電源指示燈呈閃爍的號珀色 一電腦已接通電源,但可能存在內部電源問題。

- l 確定電壓選擇開關的設定與您所在地的交流電源 (如果可用) 相符。
- 1 確定所有元件和纜線已正確安裝並已牢固地連接至主機板 (請參閱[主機板元件](file:///C:/data/systems/xps420/tc/OM/HTML/parts.htm#wp457347))。

如果電源指示燈呈穩定的號珀色 - 某個裝置可能有故障或安裝不正確。

- l 卸下並重新安裝所有[記憶體](file:///C:/data/systems/xps420/tc/OM/HTML/parts.htm#wp457359)模組 (請參閱<u>記憶體</u>)。<br>l 卸下並重新安裝所有擴充卡 (包括圖形卡) (請參閱卸下 [PCI Express](file:///C:/data/systems/xps420/tc/OM/HTML/parts.htm#wp457922) 卡)。
- 

#### 如果電源指示燈呈琥珀色閃爍然後熄滅 — 可能是内部電源問題。

l 確定處理器電源線已牢固地連接至主機板電源連接器 (12VPOWER)。(請參閱[主機板元件](file:///C:/data/systems/xps420/tc/OM/HTML/parts.htm#wp457347))。

排除干擾 — 某些可能的干擾成因包括:

l 電源、鍵盤和滑鼠延長線 l 連接到同一電源板的裝置過多

- 
- l 多個電源板連接至相同電源插座

# 印表機問題

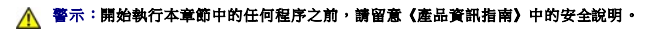

**/ 註:**如果您需要印表機的技術援助,請與印表機製造廠商聯絡。

查看印表機說明文件 一 請參閱印表機說明文件, 以獲得有關安裝與故障排除資訊。

#### 確定印表機已開啟

#### 檢查印表機纜線的連接狀況 —

l 請參閱印表機說明文件,以獲得纜線連接資訊。 l 確定印表機纜線已牢固地連接至印表機和電腦。

**測試電源插座 —** 使用其他裝置 (如檯燈) 來測試電源插座,以確定其工作正常。

#### 確認 **Windows** 已識別印表機 —

- 1. 依次按一下**開始 > 控制台 → 硬體和音效 → 印表機 <sup>。</sup><br>2. 如果列出印表機,請在印表機圖示上按一下滑鼠右鍵 。**
- 3. 如果列出印表機,請在印表機圖示上<br>3. 按一下**內容,然後按一下連接埠**。
- 4. 依需要調整設定值。

重新安裝印表機驅動程式 —

<span id="page-91-1"></span>請參閱印表機說明文件,以獲得有關重新安裝印表機驅動程式的資訊。一

#### 掃描器問題

△ 警示:開始執行本章節中的任何程序之前,請留意《產品資訊指南》中的安全說明。 **// 註:**如果您需要掃描器的技術援助,請與掃描器製造廠商聯絡。

查看掃描器說明文件 — 請參閱掃描器說明文件,以獲得有關安裝與故障排除的資訊。

解除掃描器鎖定 一 確定掃描器已解除鎖定 (如果掃描器上帶有鎖定彈片或按鈕)。

#### 重新啟動電腦,並再試一次掃描器。

#### 檢查纜線連接狀況 —

l 請參閱掃描器說明文件,以獲得纜線連接資訊。 l 確定掃描器纜線已牢固地連接至掃描器和電腦。

#### 確認 **Microsoft Windows** 已識別掃描器 —

1. 依次按一下**開始 ◎ → 控制台 → 硬體和音效 → 掃描器與數位相機**。<br>2. 如果列出掃描器,則表示 Windows 已識別掃描器。

**重新安裝掃描器驅動程式 —** 請參閱掃描器說明文件,以獲得有關說明。

# <span id="page-91-0"></span>聲音和喇叭問題

△ 警示:開始執行本章節中的任何程序之前,請留意《產品資訊指南》中的安全說明。

#### 喇叭未傳出聲音

 $\mathscr{L}$   $\mathbf{\dot{E}}$ : MP3 和其他媒體播放器中的音量控制可能會置換 Windows 的音量設定。請務必進行檢查,以確定媒體播放器上的音量未調低或關閉。

檢查喇叭纜線的連接狀況 — 確定喇叭的連接與喇叭隨附的安裝圖解所示一致。如果您已購買音效卡,請確定已將喇叭連接至該插卡。

確定次低音喇叭和喇叭均已開啟 — 請參閱喇叭隨附的安裝圖解。如果您的喇叭具有音量控制,請調節音量、低音或高音來消除失真。

調節 **Windows** 音量控制 — 按一下或連按兩下螢幕右下角的喇叭圖示。確定音量已調高並且未開啟靜音功能。

從耳機連接器中拔下耳機 — 如果耳機已連接至電腦的前面板耳機連接器,喇叭中的聲音將會自動關閉。

**測試電源插座 —** 使用其他裝置 (如檯燈) 來測試電源插座,以確定其工作正常。

排除可能的干擾 一 關閉附近的風扇、熒光燈或鹵素燈,以檢查是否有干擾。

#### 執行喇叭診斷程式

重新安裝聲音驅動程式 - 請參閱<u>驅動程式</u>。

執行硬體疑難排解 一請參閱 [Windows Vista™ 作業系統中的疑難排解軟體及硬體問題](#page-99-0)。

## 耳機未傳出聲音

檢查耳機纜線的連接狀況 — 確定耳機纜線已牢固地連接至耳機連接器 (請參閱[電腦的前視圖和後視圖](file:///C:/data/systems/xps420/tc/OM/HTML/setting.htm#wp604641))。

調節 **Windows** 音量控制 — 按一下或連按兩下螢幕右下角的喇叭圖示。確定音量已調高並且未開啟靜音功能。

## 影像和顯示器問題

# △ 警示:開始執行本章節中的任何程序之前,請留意《產品資訊指南》中的安全說明。

注**意事項:** 如果您的電腦出廠時安裝有 PCI 圖形卡,則安裝其他圖形卡時無需卸下該插卡;但是,必須使用該插卡才可進行故障排除。如果您卸下該插卡,請將其放置在安全妥善的<br>位置。若要獲得有關圖形卡的資訊,請訪問 **support.dell.com**。

#### 螢幕呈現空白

4 註:若要獲得故障排除程序,請參閱顯示器的說明文件。

#### 螢幕顯示不清晰

#### 檢查顯示器纜線的連接狀況 —

- 1 對於雙圖形卡組態,請確定顯示器纜線已連接至正確的圖形卡。<br>1 如果您使用的是可選 DVI-to-VGA 配接器,請確定該配接器已正確連接到圖形卡和顯示器上。
- 
- 
- 
- 1 確定顯示器纜線的連接與電腦安裝圖解所示一致。<br>1 技下所有影像延長線、並將顯示器直接連接至電腦。<br>1 替換電腦和顯示器的電源線,確定電源線是否有故障。<br>1 検査連接器是否有彎曲或折斷的插腳 (顯示器纜線連接器缺失插腳屬於正常現象)。

#### 檢查顯示器電源指示燈 —

- 
- l 電源指示燈亮起或閃爍,表示顯示器有電。 l 如果電源指示燈不亮,請穩固地按下電源按鈕以確定顯示器開啟。 l 如果電源指示燈閃爍,請按鍵盤上的任一按鍵或移動滑鼠以恢復正常作業。
- 

**測試電源插座 —** 使用其他裝置 (如檯燈) 來測試電源插座,以確定其工作正常。

#### 檢查診斷指示燈 —

請參閱<mark>診斷指示燈</mark>。

檢查顯示器設定值 — 請參閱顯示器說明文件,以獲得有關調整對比度與亮度、為顯示器消磁以及執行顯示器自我測試程式的說明。

**將次低音喇叭移至遠離顯示器的地方 —** 如果您的喇叭系統包括次低音喇叭,请確定將次低音喇叭放在距顯示器 60 公分 (2 呎) 以外的地方。

**將顯示器移至遠離外接式電源的地方 —** 風扇、焚光燈、鹵素燈和其他電氣裝置均會導致螢幕影像看起來有**顫動**的情形。關閉附近的裝置,檢查是否有干擾存在。

#### 旋轉顯示器以避免陽光照射和可能的干擾

#### 調整 **Windows** 顯示設定 —

1. 依次按一下**開始 <sup>®7</sup> → 控制台 → 硬體和音效 → 個人化 → 顯示設定**。<br>2. 依需要調整**解析度和色彩設定。** 

#### **3D** 影像品質很差

<span id="page-93-2"></span>檢查圖形卡電源線的連接狀況 一確定圖形卡的電源線已正確連接至該插卡。

檢查顧示器設定值 — 請參閱顯示器說明文件,以獲得有關調整對比度與亮度、為顯示器消磁以及執行顯示器自我測試程式的說明。

# <span id="page-93-0"></span>電源指示燈

#### ▲ 警示:開始執行本章節中的任何程序之前,請留意《產品資訊指南》中的安全說明。

位於電腦正面的電源按鈕指示燈透過亮起、閃爍或持續亮起來表示不同的狀態:

- 1 如果電源指示燈呈藍色亮起,且電腦沒有回應,請參閱<u>[診斷指示燈](#page-93-1)</u>。
- l 如果電源指示燈呈閃爍的藍色,表示電腦處於待命模式。按鍵盤上的任一按鍵、移動滑鼠或按電源按鈕均可恢復正常作業。
- l 如果電源指示燈不亮,表示電腦已關閉或未接通電源。
	- ¡ 將電源線重新接插至電腦背面的電源連接器和電源插座。
	- ¡ 如果將電腦插頭插入電源板中,請確定電源板插頭已插入電源插座並且電源板已開啟。
	- ¡ 繞過電源保護裝置、電源板及電源延長線,確認電腦可以正常開啟。
	- ¡ 使用其他裝置 (如檯燈) 來測試電源插座,以確定其工作正常。
	- o 確定主電源線和前面板纜線已牢固地連接至主機板 (請參閱[主機板元件](file:///C:/data/systems/xps420/tc/OM/HTML/parts.htm#wp457347))。
- l 如果電源指示燈呈閃爍的琥珀色,表示電腦已接通電源,但可能存在內部電源問題。
	- ¡ 確定電壓選擇開關的設定與您所在地的交流電源 (如果可用) 相符。
	- ¡ 確定處理器電源線已牢固地連接至主機板 (請參閱[主機板元件](file:///C:/data/systems/xps420/tc/OM/HTML/parts.htm#wp457347))。
- l 如果電源指示燈呈持續的琥珀色,表示某個裝置可能有故障或安裝不正確。
	- o 卸下並重新安裝[記憶體](file:///C:/data/systems/xps420/tc/OM/HTML/parts.htm#wp457359)模組 (請參閱<mark>記憶體</mark>)。
	- o 卸下並重新安裝所有插卡 (請參閱<mark>插卡</mark>)。
- l 排除干擾。某些可能的干擾成因包括:
	- ¡ 電源、鍵盤和滑鼠延長線
	- ¡ 電源板上連接過多的裝置
	- ¡ 多個電源板連接至相同電源插座

# <span id="page-93-1"></span>診斷指示燈

#### ▲ 警示:開始執行本章節中的任何程序之前,請留意《產品資訊指南》中的安全說明。

為協助排除問題,電腦頂部前蓋上配有四個藍色指示燈,依次標為 1、2、3 和 4 (請參閱<u>[前視圖](file:///C:/data/systems/xps420/tc/OM/HTML/setting.htm#wp604645)</u>)。電腦正常啟動時,指示燈會先閃爍,然後熄滅。如果電腦出現故障,則指示燈的順序可協助識<br>別該問題。

**// 註:**電腦完成 POST 後,所有四個指示燈都會在啟動至作業系統之前熄滅。

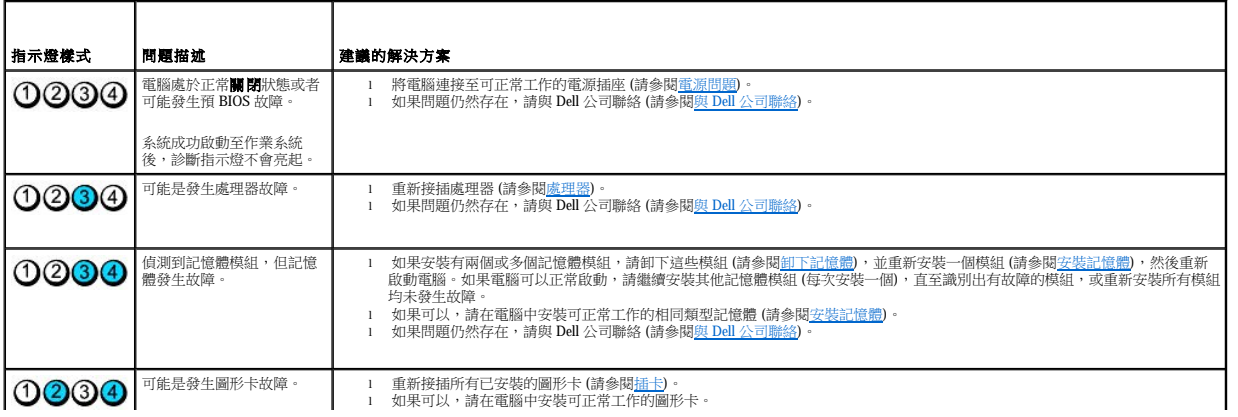

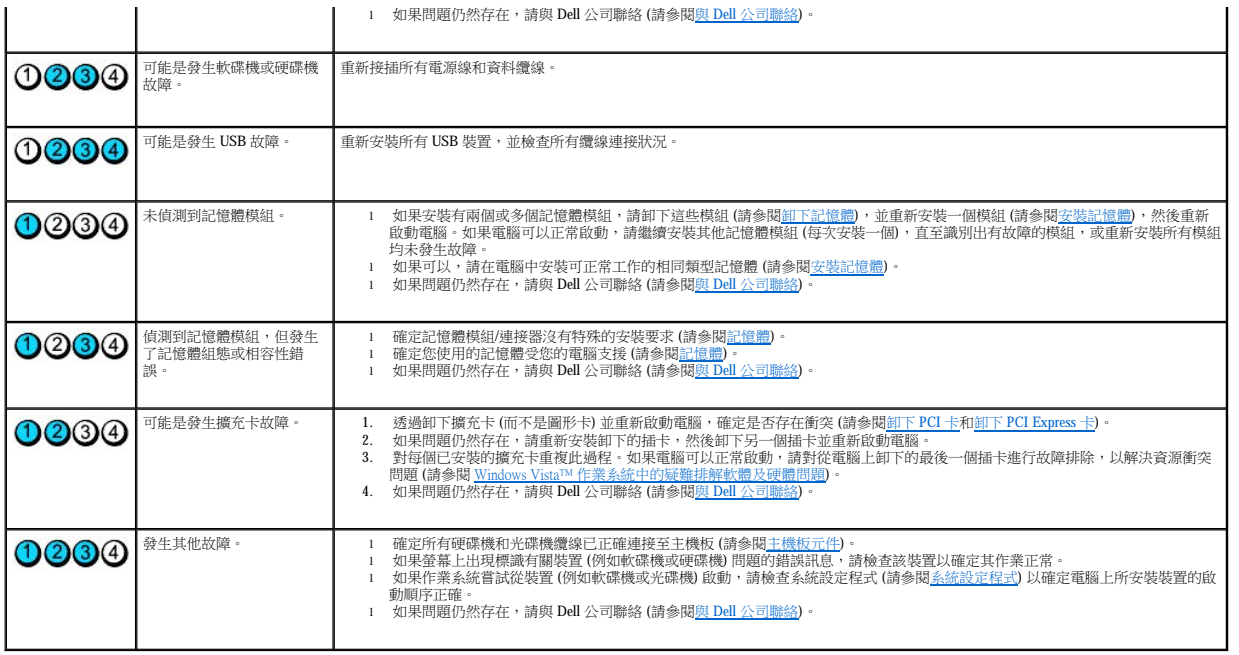

# <span id="page-94-0"></span>嗶聲代碼

如果顯示器無法顯示錯誤或問題,您的電腦在啟動過程中可能會發出一系列的嗶聲。這一系列的嗶聲,稱為嗶聲代碼,可用於識別問題。例如,嗶聲代碼 1-3-1 (一個可能的嗶聲代碼) 由一個嗶<br>聲、急促的三個嗶聲和接著的一個嗶聲組成。此嗶聲代碼告訴您電腦遇到了記憶體問題。

重新接插記憶體模組可以更正以下嗶聲代碼錯誤。如果問題仍然存在,請與 Dell [公司聯絡](file:///C:/data/systems/xps420/tc/OM/HTML/appendix.htm#wp439660) (請參閱與 <u>Dell 公司聯絡</u>), 以獲得有關尋求技術援助的指示。

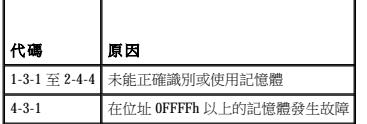

如果您遇到下列任何嗶聲代碼錯誤,請參閱<u>與 Dell 公司聯絡</u>以獲得有關尋求技術援助的指示。

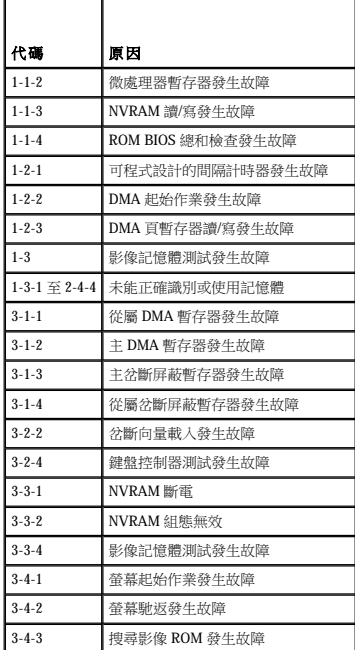

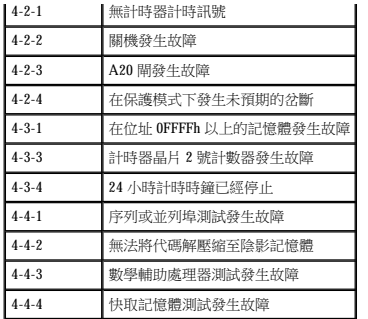

# <span id="page-95-0"></span>系統訊息

註:如果該表格中未列出您收到的訊息,請參閱作業系統或訊息出現時正在執行之程式的說明文件。

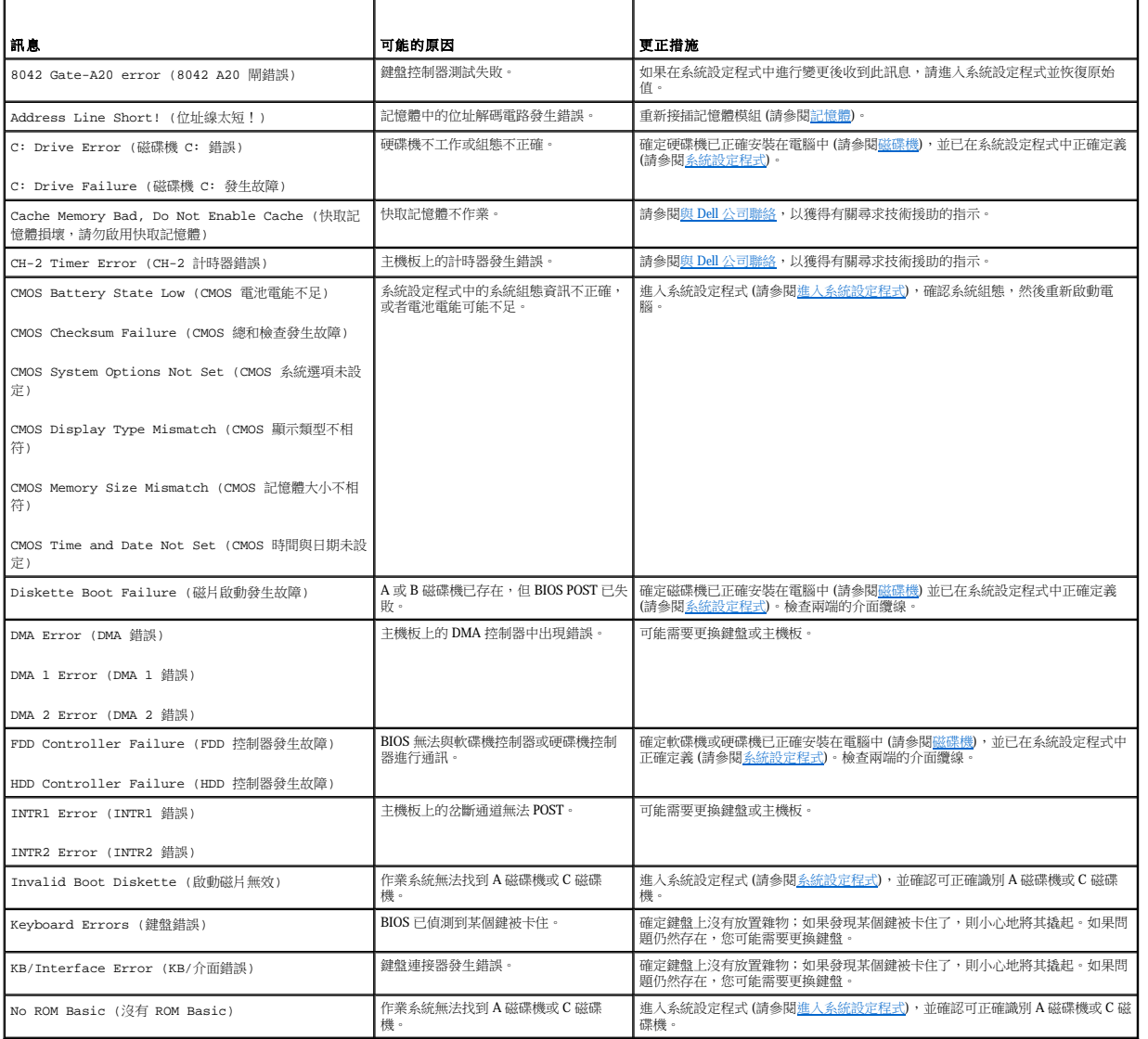

# <span id="page-96-1"></span><span id="page-96-0"></span>**Dell Diagnostics**

# △ 警示:開始執行本章節中的任何程序之前,請留意《產品資訊指南》中的安全說明。

#### 何時使用 **Dell Diagnostics**

如果您的電腦出現故障,請在與 Dell 公司聯絡以尋求技術援助之前,先執行<u>解決問題</u>中的檢查程序,並執行 Dell Diagnostics。

**注:** Dell Diagnostics 僅能在 Dell 電腦上使用。

建議您在開始作業之前,先列印這些步驟。

從硬碟機或 **Drivers and Utilities** 媒體啟動 Dell Diagnostics。

# 從硬碟機啟動 **Dell Diagnostics**

- 1. 確定電腦已連接至已知可正常工作的電源插座。
- 2. 開啟 (或重新啟動) 電腦。
- 3. 當螢幕上出現 DELL™ 徽標時,請立即按 <F12> 鍵。從啟動選單選擇**診斷程式**,然後按 <Enter> 鍵。

 $\mathscr{L}$   $\mathbf{\hat{E}}$ : 如果您等候過久,並且螢幕上已顯示作業系統徽標,請繼續等候,直至看到 Microsoft® Windows® 桌面,然後關閉電腦並再試一次。

**公 註:**如果您看到一則表明未找到診斷公用程式分割區的訊息,請從您的 [Drivers and Utilities](#page-96-2) 媒體執行 Dell Diagnostics (請參閱<u>從 Drivers and Utilities 媒體啟動 Dell Diagnostics</u>)。

4. 按任一按鍵以從硬碟機上的診斷公用程式分割區啟動 Dell Diagnostics。

**注:Quickboot** 功能僅變更目前啟動的啟動順序。重新啟動後,電腦會按照系統設定程式中指定的啟動順序啟動。

5. 在 Dell Diagnostics **Main Menu (**主選單**)** 中,按一下滑鼠左鍵,或按 <Tab> 鍵,然後按 <Enter> 鍵,以選擇您要執行的測試 (請參閱 [Dell Diagnostics](#page-96-3) 主選單)。

**么 註:**當錯誤代碼和問題說明出現時,請準確地記下它們,並依螢幕指示操作。

- 6. 測試完成後,請關閉測試視窗以返回至 Dell Diagnostics **Main Menu (**主選單**)**。
- 7. 關閉 **Main Menu (**主選單**)** 視窗,以結束 Dell Diagnostics 並重新啟動電腦。

# <span id="page-96-2"></span>從 **Drivers and Utilities** 媒體啟動 **Dell Diagnostics**

```
1. 插入 Drivers and Utilities 媒體。
```
2. 關機並重新啟動電腦。

當螢幕上出現 DELL 徽標時,請立即按 <F12> 鍵。

**■ 註:**如果您等候過久,並且螢幕上已顯示作業系統徽標,請繼續等候,直至看到 Microsoft® Windows® 桌面,然後關閉電腦並再試一次。

**注 註:下面的步驟僅能對啟動順序作單次變更。下一次啟動時,電腦按照系統設定程式中指定的裝置啟動。** 

- 3. 當螢幕上出現啟動裝置清單時,請反白顯示 **CD/DVD/CD-RW** 並按 <Enter> 鍵。
- 4. 從出現的選單中選擇 **Boot from CD-ROM (**從 **CD-ROM** 啟動**)**,然後按 <Enter> 鍵。
- 5. 鍵入 1 以啟動 CD 選單,然後按 <Enter> 鍵繼續。
- 6. 從編號清單中選擇 **Run the 32 Bit Dell Diagnostics (**執行 **32** 位元 **Dell Diagnostics)**。如果列出多個版本,請選擇適用於您電腦的版本。
- 7. 螢幕上出現 Dell Diagnostics **Main Menu (**主選單**)** 後,請選擇您要執行的測試。

<span id="page-96-3"></span>**么 註:**當錯誤代碼和問題說明出現時,請準確地記下它們,並依螢幕指示操作。

# <span id="page-97-1"></span>**Dell Diagnostics** 主選單

1. 系統載入 Dell Diagnostics 並顯示 **Main Menu (**主選單**)** 螢幕後,請按一下所需選項的按鈕。

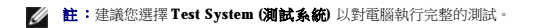

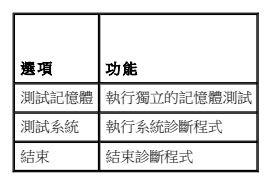

2. 從主選單中選擇了 **Test System (**測試系統**)** 選項後,螢幕上將出現以下選單:

註:建議您從下面的選單中選擇 **Extended Test (**廣泛測試**)**,以對電腦中的裝置執行更全面的檢查。

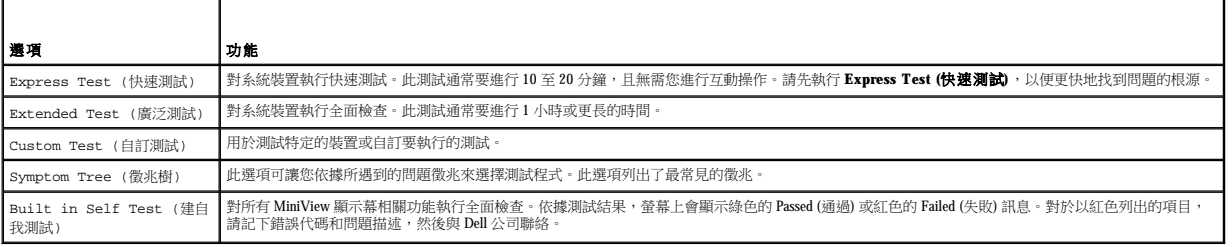

3. 如果在測試期間遇到問題,螢幕上會出現訊息,顯示錯誤代碼及問題說明。記下錯誤代碼和問題描述並參閱<mark>與 Dell [公司聯絡](file:///C:/data/systems/xps420/tc/OM/HTML/appendix.htm#wp439660)</mark>。

**么 註:**您電腦的服務標籤位於每個測試螢幕的頂端。如果您與 Dell 公司聯絡,技術支援人員會要求您提供服務標籤。

4. 如果您從 **Custom Test (**自訂測試**)** 或 **Symptom Tree (**徵兆樹**)** 選項執行測試程式,請按一下以下表格中說明的適當標籤以獲得更多資訊。

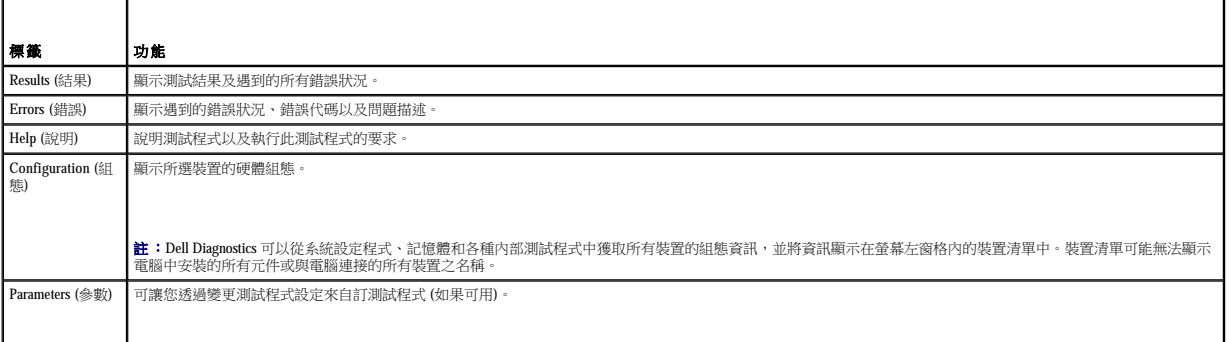

5. 完成測試後,請關閉測試螢幕以返回至 **Main Menu (**主選單**)** 螢幕。若要結束 Dell Diagnostics 並重新啟動電腦,請關閉 **Main Menu** (主選單) 螢幕。

6. 取出 Dell **Drivers and Utilities** 媒體。

# <span id="page-97-0"></span>驅動程式

# 何謂驅動程式?

驅動程式是控制裝置 (如印表機、滑鼠或鍵盤) 的程式。所有裝置都需要驅動程式。

驅動程式在裝置與使用該裝置的其他任何程式之間起到轉譯器的作用。每個裝置均有一組只有它的驅動程式才能識別的專用指令。

Dell 電腦在出廠時已安裝所需的驅動程式,無需進一步的安裝或組態。

<span id="page-98-0"></span>**△ 注意事項: Drivers and Utilities** 媒體可能包含多個作業系統的驅動程式,並非全部適用於您的電腦。請確定所安裝的軟體適用於您的作業系統。

您的 Microsoft Windows 作業系統隨附許多驅動程式,例如鍵盤驅動程式。在下列情況下,您可能需要安裝驅動程式:

- l 升級作業系統。
- l 重新安裝作業系統。
- l 連接或安裝新的裝置。

## 識別驅動程式

如果您在使用裝置時遇到問題,請識別驅動程式是否是問題的根源,如有必要,請更新驅動程式。

- 1. 按一下 Windows Vista 開始按鈕™ , 然後在電腦上按一下滑鼠右鍵。
- 2. 按一下內容→裝置管理員。

**么 註:**螢幕可能出現**使用者帳戶控制**視窗。如果您在電腦上使用的是管理員帳戶,請按一下繼續;否則,請與您的管理員聯絡以繼續操作。

3. 向下捲動清單,以查看是否有裝置的圖示上標有驚嘆號 (帶有 [**!**] 的黃色圓)。

如果裝置名稱旁邊有驚嘆號,您可能需要重新安裝驅動程式,或安裝新的驅動程式 (請參閱<u>重新安裝 [Drivers and Utilities](#page-98-1)</u>)。

## <span id="page-98-1"></span>重新安裝 **Drivers and Utilities**

注意事項: Dell 支援 Web 站台 (**support.dell.com**) 與 **Drivers and Utilities** 媒體均可提供經驗證適用於 Dell™ 電腦的驅動程式。如果安裝其他來源的驅動程式,您的電腦可能會無法 正常作業。

# <span id="page-98-2"></span>使用 **Windows** 裝置驅動程式回復

在安裝或更新驅動程式之後,如果電腦出現問題,請使用 Windows 裝置驅動程式回復,以先前安裝的版本來更換驅動程式。

- 1. 按一下 Windows Vista 開始按鈕™→,然後在電腦上按一下滑鼠右鍵。
- 2. 按一下内容→装置管理員。

**《4 註:**螢幕可能出現**使用者帳戶控制**視窗。如果您在電腦上使用的是管理員帳戶,請按一下**繼續**;否則,請與您的管理員聯絡以進入裝置管理員。

- 3. 在已安裝新驅動程式的裝置上按一下滑鼠右鍵,然後按一下**內容**。
- 4. 按一下驅動程式,然後按一下回復驅動程式。

如果裝置驅動程式回復無法解決問題,請使用系統還原 (請參閱<u>[還原作業系統](#page-99-1))</u> 將電腦返回至安裝驅動程式之前的作業狀態。

# 使用 **Drivers and Utilities** 媒體

如果使用裝置驅動程式回復或系統還原均無法解決問題,則請從 **Drivers and Utilities** 媒體重新安裝驅動程式。

1. 當螢幕上顯示 Windows 桌面時,插入 **Drivers and Utilities** 媒體。

如果您是第一次使用 Drivers and Utilities 媒體,請跳至步驟 2; 如果不是,請跳至步驟 5。

- 2. 當 **Drivers and Utilities** 安裝程式啟動時,請依螢幕提示操作。
- 3. 當螢幕上出現 **InstallShield Wizard Complete (InstallShield** 精靈完成**)** 視窗時,取出 **Drivers and Utilities** 媒體,然後按一下 **Finish (**完成**)** 以重新啟動電腦。
- 4. 當看到 Windows 桌面時,重新插入 **Drivers and Utilities** 媒體。
- 5. 在 **Welcome Dell System Owner (**歡迎 **Dell** 系統擁有者**)** 螢幕中,按一下 **Next (**下一步**)**。

**註:Drivers and Utilities 媒體**顯示的驅動程式僅適用於您電腦隨附安裝的硬體。如果您安裝有其他硬體,**Drivers and Utilities 媒體**可能不會顯示新硬體的驅動程式。若未顯示那些<br>驅動程式,請結束 **Drivers and Utilities 媒體**程式。若要獲得有關驅動程式的資訊,請參閱該裝置隨附的說明文件。

<span id="page-99-2"></span>螢幕上會顯示訊息,說明 Drivers and Utilities 媒體正在偵測電腦硬體。

電腦所使用的驅動程式將自動顯示在 My Drivers — The Drivers and Utilities media has identified these components in your system (**我的驅動程式 — D**rivers and Utilities 媒<br>**體已識別的系統元件)** 視窗中。

6. 按一下要重新安裝的驅動程式,並依螢幕指示操作。

如果未列出特定的驅動程式,表示您的作業系統不需要此驅動程式。

**/ 註:**若要獲淂最佳化效能,建議您按照以下順序安裝硬體驅動程式:

n 桌上型系統軟體

- n 晶片組或 SMBus 驅動程式
- n 處理器驅動程式 (如果有)
- n 影像
- n 音效 (聲音)
- n 輸入驅動程式 (鍵盤/滑鼠)
- n 數據機 (桌上型電腦具有單獨的數據機 CD)
- n 網路卡

# <span id="page-99-0"></span>Windows Vista™ 作業系統中的疑難排解軟體及硬體問題

如果在作業系統安裝期間系統未偵測到裝置,或者偵測到裝置但其組態不正確,您可以使用硬體疑難排解來解決不相容問題。

若要啟動硬體疑難排解,請:

- 1. 按一下 Windows Vista 開始按鈕™ → 然後按一下說明及支援
- 2. 在搜尋欄位中鍵入硬體疑難排解,然後按 <Enter> 鍵。
- 3. 在搜尋結果中,選擇最能說明問題的選項並按照接下來的故障排除步驟操作。

# <span id="page-99-1"></span>還原作業系統

您可以按以下方式還原作業系統:

- l 系統還原可將您的電腦恢復至先前的作業狀態,而不會影響資料檔案。將系統還原用作還原作業系統和保留資料檔案的第一解決方案。
- l Dell Factory Image Restore (可用於 Windows Vista) 可將硬碟機還原至購買電腦時的作業狀態。Dell Factory Image Restore 會永久刪除硬碟機上的所有資料,並移除您在收到電腦後所安裝的 所有應用程式。僅當系統還原無法解決作業系統問題時使用 Dell Factory Image Restore。
- l 如果您的電腦隨附**作業系統**光碟,則可用該光碟來還原作業系統。但是,使用**作業系統**光碟還會刪除硬碟機上的所有資料。**僅**當系統還原無法解決作業系統問題時使用該光碟。

# <span id="page-99-3"></span>使用 **Microsoft Windows** 系統還原

如果變更硬體、軟體或其他系統設定導致電腦處於不理想的作業狀態,Windows 作業系統提供的系統還原選項可讓您將電腦返回至先前的作業狀態 (不影響資料檔案)。系統還原對電腦所做的<br>任何變更均可完全撤銷。

● 注意事項: 請定期備份您的資料檔案。系統還原無法監測資料檔案,也無法對其進行恢復。

 $\mathscr{L}$  註:本文件中的程序適用於 Windows 預設視圖,因此當您將 Dell™ 電腦設定為 Windows 傳統視圖時,這些程序可能不適用。

# 啟動系統還原

- 1. 按一下開始 。
- 2. 在開始搜尋方塊中,鍵入系統還原,然後按 <Enter> 鍵。

<mark>/</mark> 註:螢幕可能出現使用者帳戶控制視窗。如果您在電腦上使用的是管理員帳戶,請按一下繼續;否則,請與您的管理員聯絡以繼續所需的操作。

3. 按一下下一步,並按照接下來的螢幕提示進行操作。

如果系統還原無法解決問題,您可以取消上一次系統還原。

#### 復原上一次系統還原

△ 注意事項: 復原上一次系統還原之前,請先儲存並關閉所有開啟的檔案,結束所有開啟的程式。在系統還原完成之前,請勿變更、開啟或刪除任何檔案或程式。

# 1. 按一下開始 。

- 2. 在開始搜尋方塊中,鍵入系統還原,然後按 <Enter> 鍵。
- 3. 按一下復原上次還原,然後按一下下一步。

### 使用 **Dell Factory Image Restore**

**注意事項:** 使用 Dell Factory Image Restore 會永久刪除硬碟機上的所有資料,並移除您在收到電腦後安裝的所有程式或驅動程式。如有可能,請在使用這些選項之前備份資料。僅當系<br>統還原無法解決作業系統問題時使用 Dell Factory Image Restore。

**右:Dell Factory Image Restore** 可能在某些國家/地區或在某些電腦上不可用。

僅將 Dell Factory Image Restore (Windows Vista) 用作還原作業系統的最後選擇。此選項可將硬碟機還原至購買電腦時的作業狀態。您收到電腦後新增的所有程式或檔案 (包括資料檔案),均會從<br>硬碟機中永久刪除。資料檔案包括文件、試算表、電子郵件訊息、數位相片和音樂檔案等。如有可能,請在使用 Factory Image Restore 之前備份所有資料。

#### **Windows Vista**: **Dell Factory Image Restore**

使用 Factory Image Restore:

- 1. 開啟電腦。螢幕上出現 Dell 徽標時,請按 <F8> 鍵數次,以存取 Vista Advanced Boot Options (Vista 進階開機選項) 視窗。
- 2. 選擇 **Repair Your Computer (**修復您的電腦**)**。

螢幕上將出現 System Recovery Options (系統修復選項) 視窗。

- 3. 選擇鍵盤配置,然後按一下 **Next (**下一步**)**。
- 4. 若要存取修復選項,請以本機使用者的身份登入。若要存取指令提示,請在 User name (使用者名稱) 欄位中鍵入 administrator,然後按一下 OK (確定)。
- 5. 按一下 **Dell Factory Image Restore**。

**② 註:根據您的組態,您可能需要選擇 Dell Factory Tools (Dell Factory 工具),然後選擇 Dell Factory Image Restore。** 

則會出現 Dell Factory Image Restore 歡迎螢幕。

6. 按一下 **Next (**下一步**)**。

會出現 Confirm Data Deletion (確認資料刪除) 螢幕。

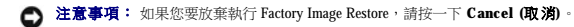

7. 按一下核取方塊以確認您要繼續為硬碟機重新製作格式並將系統軟體還原至出廠狀態,然後按一下 **Next (**下一步**)**。

還原過程開始,該過程可能需要五分鐘或更長時間才能完成。將作業系統和出廠時安裝的應用程式還原至出廠狀態後,會出現訊息。

8. 按一下 **Finish (**完成**)** 以重新啟動系統。

# 使用作業系統媒體

#### 開始之前

如果您打算重新安裝 Windows 作業系統以解決新安裝的驅動程式之問題,請先嘗試使用 Windows [裝置驅動程式回復](#page-98-2)。請參閱使用 Windows 裝置驅動程式回復。如果裝置驅動程式回復無法解決 問題,請使用系統還原將電腦返回至安裝新驅動程式之前的作業狀態。請參閱使用 Microsoft Window

<span id="page-101-0"></span><u>●</u>》注意事項: 執行安裝之前,請先備份主硬碟機上的所有資料檔案。對於傳統硬碟機組態,主硬碟機是電腦偵測到的第一個磁碟機。

若要重新安裝 Windows,您需要以下項目:

- l Dell™ 作業系統媒體
- l Dell **Drivers and Utilities** 媒體

註:Dell **Drivers and Utilities** 媒體包含組裝電腦期間安裝的驅動程式。使用 Dell **Drivers and Utilities** 媒體可載入所需的任何驅動程式。根據您訂購電腦的地區或您是否要求光碟, 您的電腦可能未隨附 Dell **Drivers and Utilities** 媒體和作業系統媒體。

## 重新安裝 **Windows Vista**

重新安裝過程可能需要 1 到 2 個小時才能完成。重新安裝作業系統之後,您還必須重新安裝裝置驅動程式、防毒程式以及其他軟體。

- 1. 儲存並關閉所有開啟的檔案,結束所有開啟的程式。
- 2. 插入作業系統光碟。
- 3. 如果螢幕出現 Install Windows (安裝 Windows) 訊息,請按一下 **Exit (**結束**)**。
- 4. 重新啟動電腦。

當螢幕上出現 DELL 徽標時,請立即按 <F12> 鍵。

**△ 註:**如果您等候過久,並且螢幕上已顯示作業系統徽標,請繼續等候,直至看到 Microsoft® Windows® 桌面,然後關閉電腦並再試一次。

△ 註:下面的步驟僅能對啟動順序作單次變更。下一次啟動時,電腦按照系統設定程式中指定的裝置啟動。

- 5. 當螢幕上出現啟動裝置清單時,請反白顯示 **CD/DVD/CD-RW Drive (CD/DVD/CD-RW** 光碟機**)** 並按 <Enter> 鍵。
- 6. 按任一按鍵從 **CD-ROM** 啟動。
- 7. 依螢幕指示完成安裝。

# <span id="page-101-1"></span>排除 **MiniView** 顯示幕問題

MiniView 顯示幕包括的內建自我測試,該測試可讓使用者診斷並排除與應用程式有關的任何問題。

#### 若要執行建自我測試,請:

- 1. 確定系統已關閉。
- 2. 按住選單按鈕 (請參閱瞭解 Windows[® SideShow™ 和](file:///C:/data/systems/xps420/tc/OM/HTML/setting.htm#wp605692) MiniView 顯示幕)。
- 3. 開啟系統。釋放選單按鈕。
- 4. 系統將進入診斷測試選單。
- 5. 選擇 **Run All Test (**執行所有測試**)**。
- 6. 所有測試完成後,螢幕上會顯示 Passed (通過) (顯示為綠色) 或 Failed (失敗) (顯示為紅色) 訊息。
- 7. 記下錯誤代碼和 Failed (失敗) 訊息的描述,並與 Dell [公司聯絡](file:///C:/data/systems/xps420/tc/OM/HTML/appendix.htm#wp439660) (請參閱<u>與 Dell 公司聯絡</u>)。

#### [回到目錄頁](file:///C:/data/systems/xps420/tc/OM/HTML/index.htm)